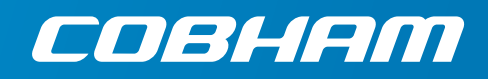

# **EXPLORER 325**

**User manual**

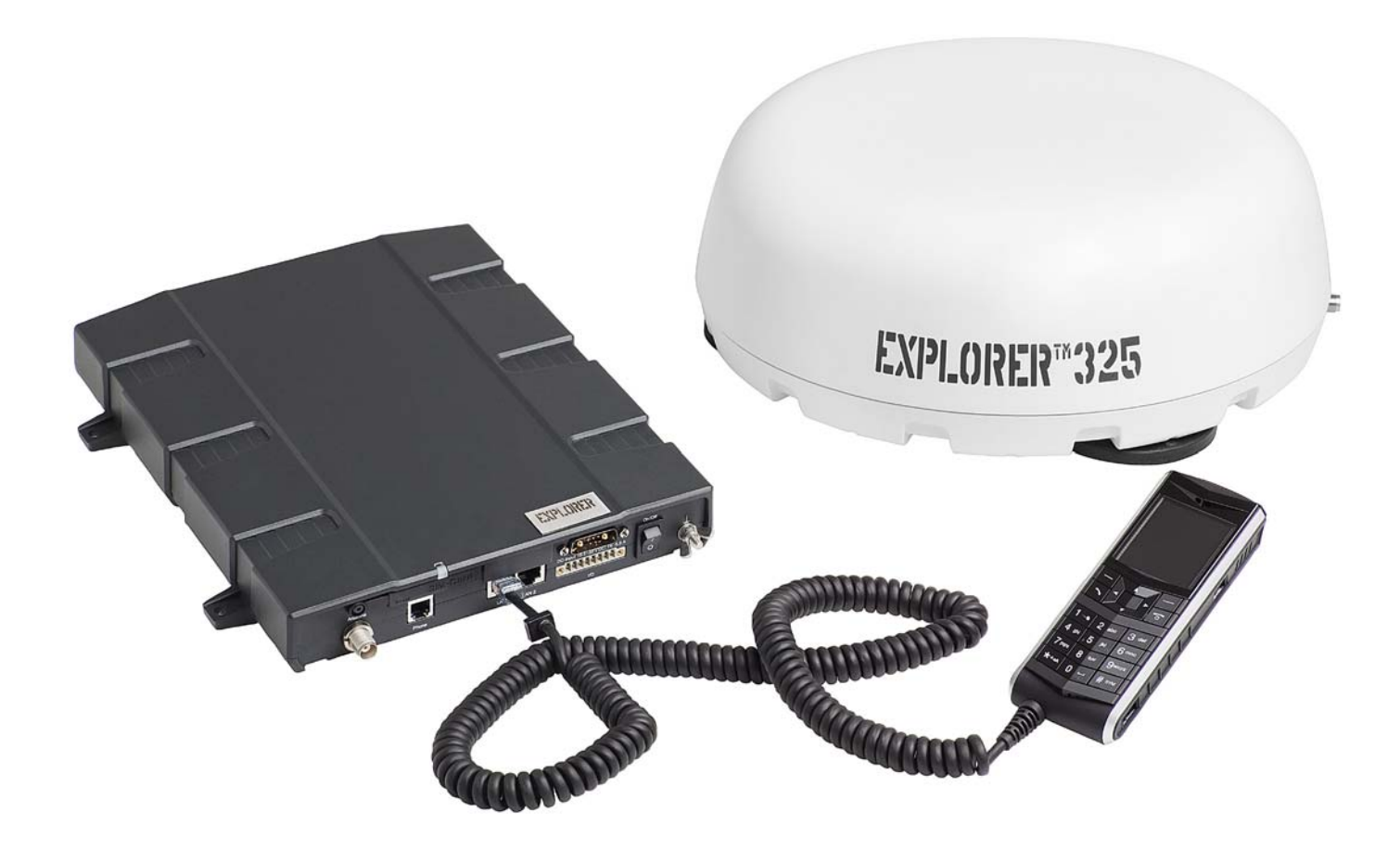

# **EXPLORER 325**

#### **Document number:** 98-131305-B

**Release date:** January 20, 2015

## **Disclaimer**

Any responsibility or liability for loss or damage in connection with the use of this product and the accompanying documentation is disclaimed by Thrane & Thrane A/S. The information in this manual is provided for information purposes only, is subject to change without notice and may contain errors or inaccuracies. Manuals issued by Thrane & Thrane A/S are periodically revised and updated. Anyone relying on this information should acquire the most current version e.g. from [www.cobham.com/satcom,](http://www.cobham.com/satcom) **Service and support**, or from the distributor. Thrane & Thrane A/S is not responsible for the content or accuracy of any translations or reproductions, in whole or in part, of this manual from any other source. In the event of any discrepancies, the English version shall be the governing text.

Thrane & Thrane A/S is trading as Cobham SATCOM.

**Copyright** © 2015 Thrane & Thrane A/S. All rights reserved.

### **Trademark acknowledgements:**

- **EXPLORER** is a registered trademark of Thrane & Thrane A/S in the European Union and the United States.
- **Windows** is a registered trademark of Microsoft Corporation in the United States and other countries.
- **Inmarsat** is a registered trademark of International Maritime Satellite Organisation (IMSO) and is licensed by IMSO to Inmarsat Limited and Inmarsat Ventures plc.
- Inmarsat's product names are trademarks or registered trademarks of Inmarsat.
- Other product and company names mentioned in this manual may be trademarks or trade names of their respective owners.

**Company web site** [www.cobham.com/satcom](http://www.cobham.com/satcom)

# **Safety summary**

<span id="page-2-0"></span>The following general safety precautions must be observed during all phases of operation, service and repair of this equipment. Failure to comply with these precautions or with specific warnings elsewhere in this manual violates safety standards of design, manufacture and intended use of the equipment. Thrane & Thrane A/S assumes no liability for the customer's failure to comply with these requirements.

#### **Observe marked areas**

Under extreme heat conditions do not touch areas of the terminal or antenna that are marked with this symbol, as it may result in injury.

#### **Microwave radiation hazards**

During transmission the antenna in this system radiates Microwave Power.This radiation may be hazardous to humans close to the antenna. When the system is powered, make sure that nobody gets closer than the recommended minimum safety distance.

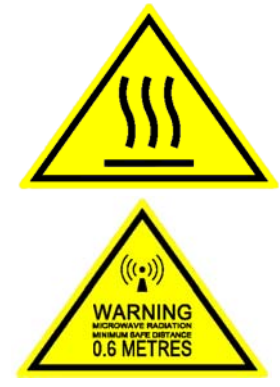

The minimum safety distance is 0.6 m to the side and above the antenna when the EXPLORER 325 is powered. The safety distance of 0.6 m does not apply directly below the antenna, as the radiation forms a hemisphere above the antenna.

La distance de sécurité minimale est de 0.6 m des parois ainsi que du haut de l'antenne lorsque l'EXPLORER 325 est allumé. La distance de sécurité minimale ne s'applique pas au-dessous de l'antenne car la radiation ne forme une sphère qu'au-dessus de l'antenne.

#### **Service**

User access to the interior of the system units is prohibited. Only a technician authorized by Thrane & Thrane may perform service - failure to comply with this rule will void the warranty.

#### **Do not service or adjust alone**

Do not attempt internal service or adjustments unless another person, capable of rendering first aid resuscitation, is present.

#### **Power supply**

The voltage range is 10.5 - 32 V DC; 11.5 A - 4 A. Be aware of high start-up peak current: 20 A@24 V, 5 ms.

#### **Do not operate in an explosive atmosphere**

Do not operate the equipment in the presence of flammable gases or fumes. Operation of any electrical equipment in such an environment constitutes a definite safety hazard.

### **Keep away from live circuits**

Operating personnel must not remove equipment covers. Do not replace components with the power cable connected. Under certain conditions, dangerous voltages may exist even with the power cable removed. To avoid injuries, always disconnect power and discharge circuits before you touch them.

#### **Install and use the antenna with care**

Thrane & Thrane A/S assumes no liability for any damage caused by the antenna falling off the vehicle or stressing the mounting base. It is the responsibility of the customer to ensure a safe and correct installation of the antenna. The instructions in the Installation manual are only guidelines.

**Failure to comply with the rules above will void the warranty!**

# <span id="page-3-0"></span>**About the manual <sup>2</sup>**

### **Intended readers**

This manual is a user manual for the EXPLORER 325 system. The readers of the manual include anyone who is using or intends to use this system. No specific skills are required to operate the EXPLORER 325 System. However, it is important that you observe all safety requirements listed in the beginning of this manual, and operate the system according to the guidelines in this manual.

#### **Most current version**

This manual may not always reflect the latest software functionality of your EXPLORER System. To obtain the latest version of the manual, please enter the Cobham SATCOM web site [cobham.com/satcom](http://www.cobham.com/satcom) and download the latest version, or acquire it from your distributor.

#### **Manual overview**

Note that this manual does not cover installation nor does it cover how to use the IP Handset that comes with the system. For information on installation refer to the installation manual and for information on the IP Handset refer to the user manual for the IP Handset. Part numbers for both manuals are listed in the next section.

This manual has the following chapters:

- **[Introduction](#page-7-0)** contains a brief description of the system and an overview of the BGAN services.
- *[To get started](#page-16-0)* explains how to insert SIM (Subscriber Identity Module) card and start up the unit. It also contains a short guide to making the first call.
- *[To operate the system](#page-26-0)* explains how to use the system.
- *[To use the web interface](#page-47-0)* explains how to use the built-in web interface of the terminal for configuration and daily use, and describes the available menus and settings, including advanced setup of interfaces.
- *[Maintenance and troubleshooting](#page-132-0)* contains a short troubleshooting guide and explains how to update software. It also describes the functions of the light indicator and the Reset button and explains the event messages that may show in the web interface. Further, it shows where to get help if needed.
- *[Conformity](#page-153-0)* contains declarations of conformity for the EXPLORER 325.

# **Related documents**

The below list shows the documents related to this manual and to the EXPLORER 325 System.

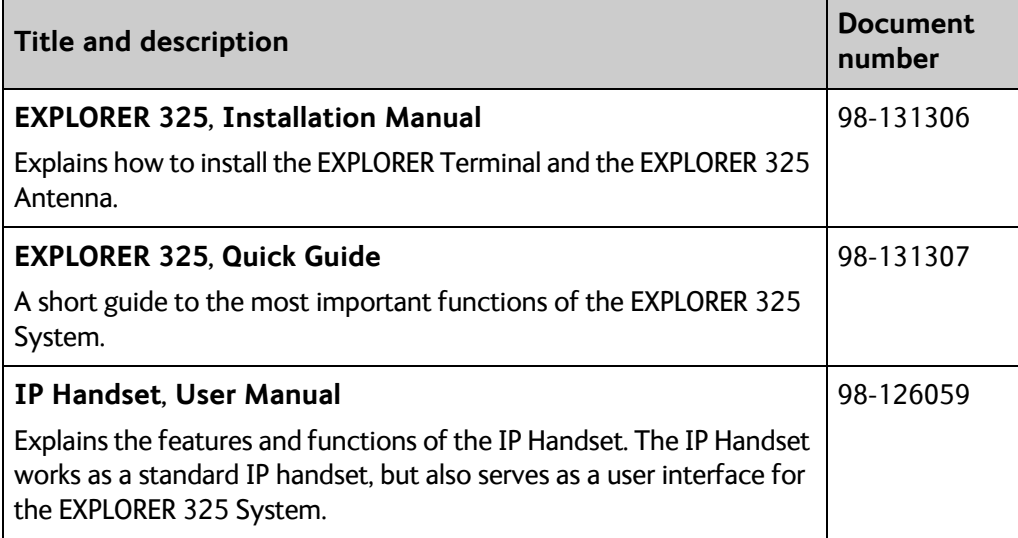

# **Typography**

In this manual, typography is used as indicated below:

**Bold** is used for the following purposes:

- To emphasize words. Example: "Do **not** touch the antenna".
- To indicate what the user should select in the user interface. Example: "Select **SETTINGS** > **LAN**".
- **Italic** is used to emphasize the paragraph title in cross-references. Example: "For further information, see *Connecting Cables* on page...".

# Table of contents

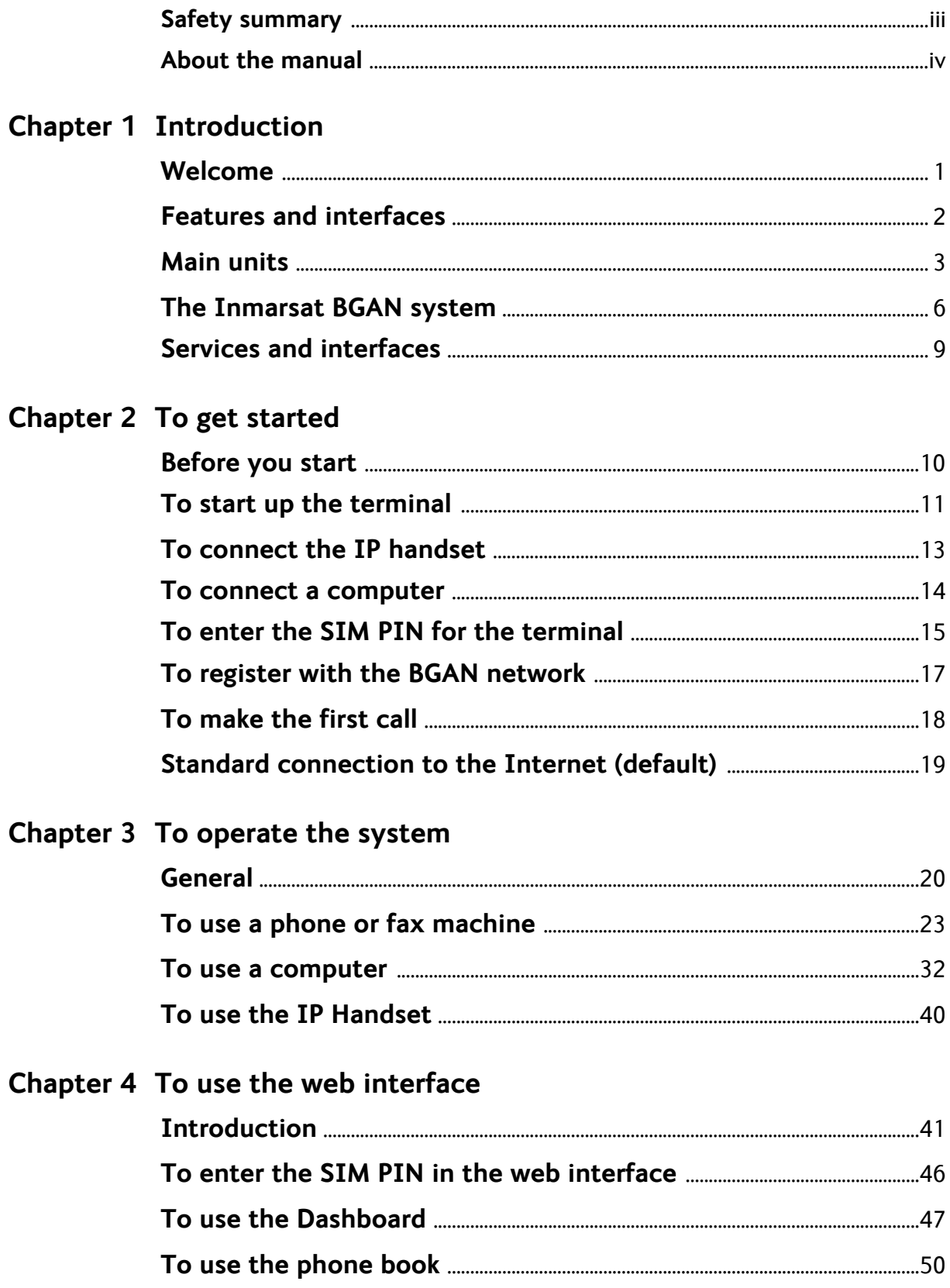

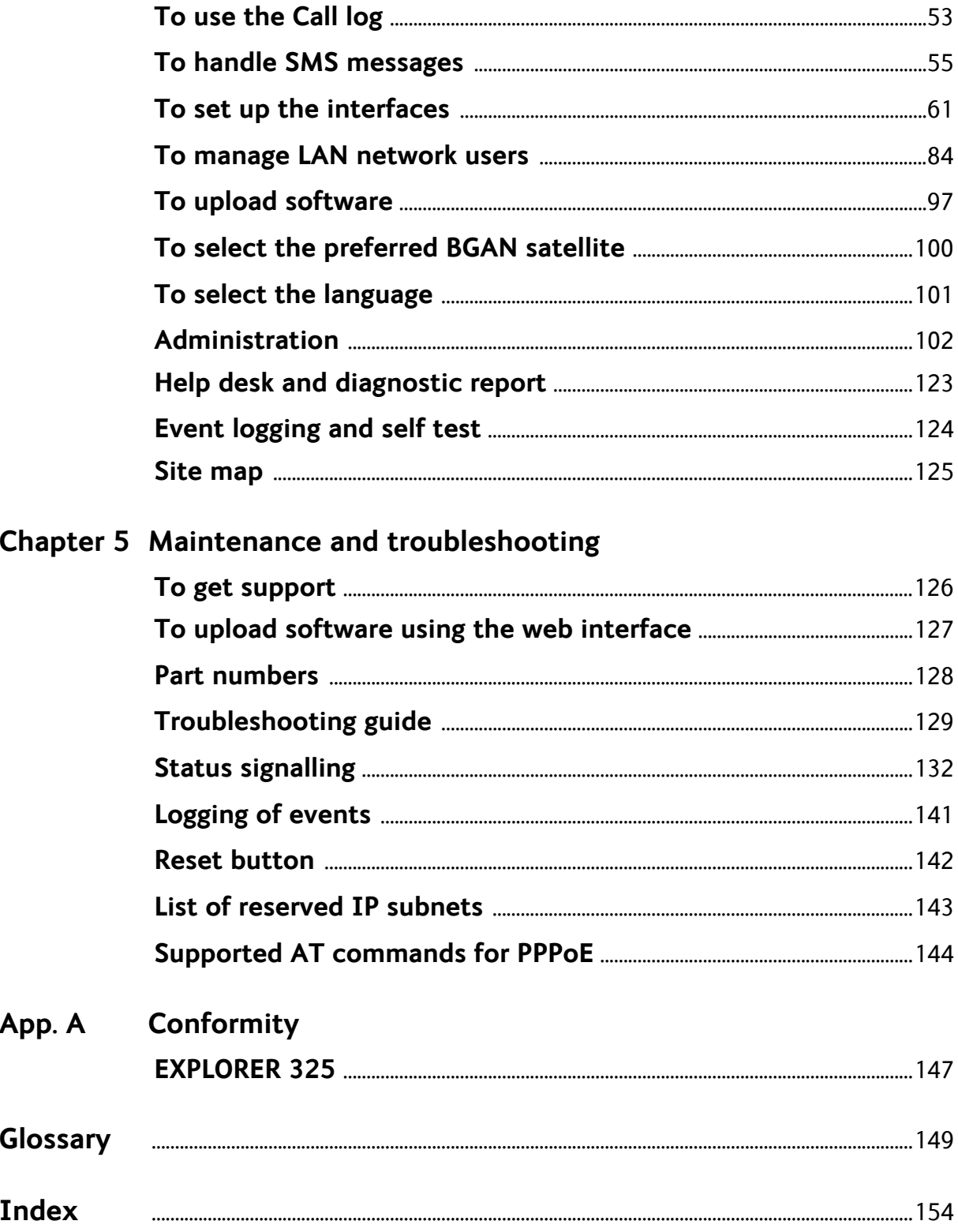

# Chapter 1

# <span id="page-7-1"></span><span id="page-7-0"></span>**Introduction <sup>1</sup>**

# <span id="page-7-2"></span>**Welcome**

Congratulations on the purchase of your EXPLORER 325 System!

EXPLORER 325 is a land vehicular broadband system, that provides simultaneous high-speed data and voice communication via satellite through the BGAN (Broadband Global Area Network).

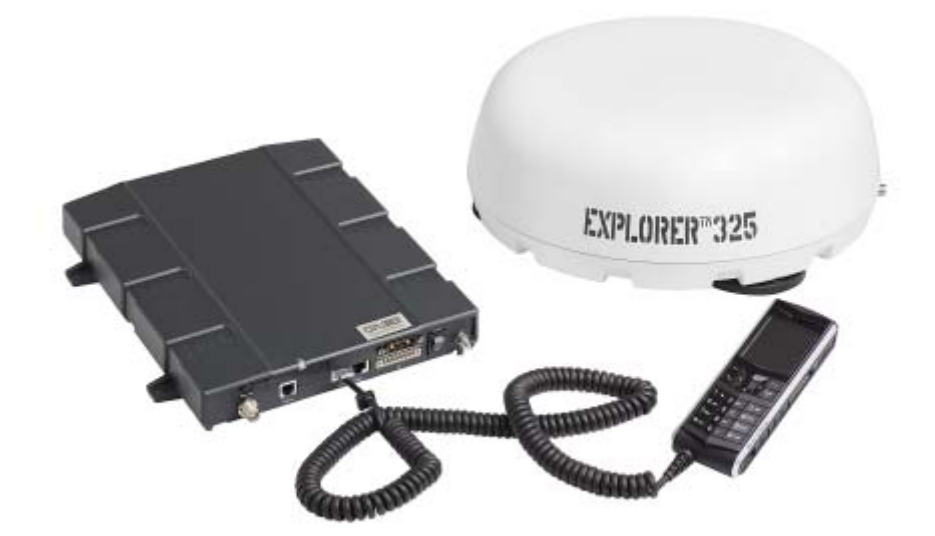

Applications include:

- Internet browsing
- E-mail
- Phone and fax services
- File transfers
- Video conferencing and Streaming
- VPN (Virtual Private Network) access to corporate servers

This chapter has the following sections:

- *[Features and interfaces](#page-8-0)*
- *[Main units](#page-9-0)*
- *[The Inmarsat BGAN system](#page-12-0)*
- *[Services and interfaces](#page-15-0)*

# <span id="page-8-0"></span>**Features and interfaces**

The EXPLORER 325 System offers the following features and interfaces:

- Simultaneous voice and data communication over BGAN
- Full duplex, single or multi-user, up to: 492 kbps
- Support for streaming IP at: 32, 64 and 128 kbps
- Voice: Standard Voice (4 kbps) or 3.1 kHz Audio<sup>1</sup>
- 2 LAN (Local Area Network) ports with PoE (Power over Ethernet) for computers, e-hubs, IP handsets etc.
- 1 Standard Phone/Fax port for standard phone or fax machine
- 1 multi-purpose I/O connector with 5 configurable inputs/outputs
- 1 SIM slot for your BGAN SIM card
- Built-in DHCP/NAT router
- Built-in web interface allowing you to manage your phone book, messages and calls, and customize the terminal to your specific needs
- **Input power: 10.5 32 V DC (11.5 A 4 A)**
- CE certified
- Supports Inmarsat's extended L-band services, Inmarsat-XL

<sup>1. 3.1</sup> kHz Audio is only available in elevations > 45°

# <span id="page-9-0"></span>**Main units**

# **Units overview**

The **EXPLORER 325 system** includes the following main units:

- TT-3058A EXPLORER 325 antenna
- TT-3733A EXPLORER 325 Terminal
- TT-3670A IP Handset & Cradle, wired

# **EXPLORER 325 antenna**

The EXPLORER 325 system uses the TT-3058A antenna, which is a mechanically steered 2-axis stabilized BGAN antenna, intended for roof mounting on a vehicle. The antenna contains all functions for satellite tracking, including a GPS (Global Positioning System). A single coaxial cable carries all RF communication, supply voltage and modem communication between the antenna and the terminal.

For information on how to install the antenna, refer to the installation manual.

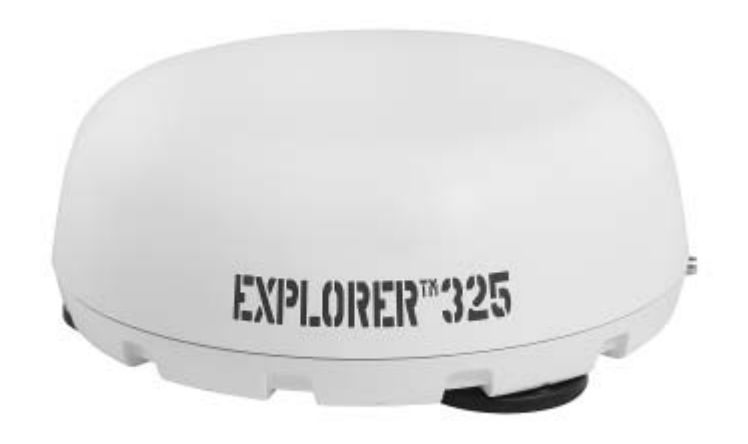

# **EXPLORER 325 Terminal**

### **Overview**

The EXPLORER 325 Terminal is the controlling unit in the EXPLORER 325 System. It contains all user interfaces and a Power LED indicator and stores configuration data. The terminal is designed to be mounted inside a vehicle.

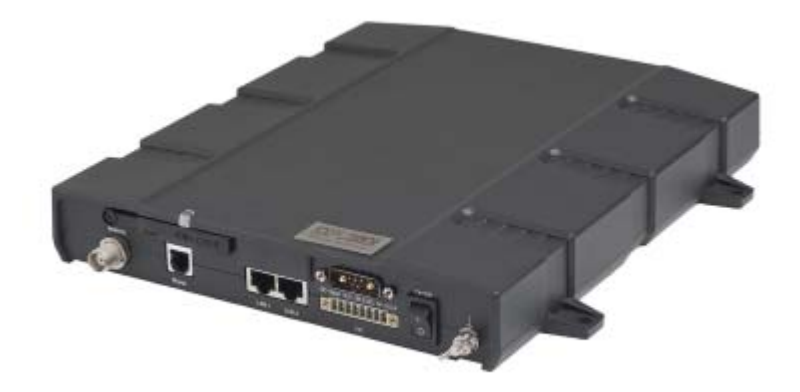

### **Tools for setup and daily use**

The **IP Handset** can be used to display status, access a subset of controls and views and enter the PIN code for the terminal. The IP Handset connects to the LAN interface of the terminal. For information on how to use the handset, see the user manual for the IP Handset.

The built-in **web interface** in the terminal is used for easy configuration and daily use. The web interface is accessed from a computer connected to the terminal, using an Internet browser. No installation of software is needed.

For details on the web interface, see Chapter 4, *[To use the web interface](#page-47-0)*.

### **SIM card**

The terminal has a SIM (Subscriber Identity Module) slot located in the connector panel behind a small cover plate. The terminal requires a dedicated land vehicular SIM card, which you get from your Airtime Provider.

The system requires a SIM card to go online and to access the settings of the terminal. However, using the web interface you can view the Dashboard and upload software without a SIM card.

# **IP Handset and cradle**

# **IP Handset**

The IP Handset communicates using Internet Protocols (IP). The handset is not strictly dedicated to the EXPLORER 325 System, but can also be used in a public network as a standard IP telephone.

The IP Handset is powered directly from the LAN interface using Power over Ethernet (PoE).

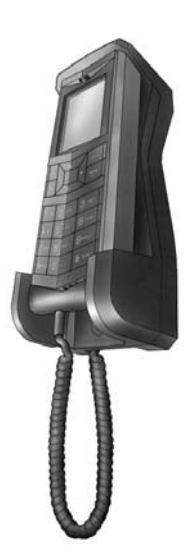

When the IP handset is used with the terminal, it communicates using IP between the handset and the terminal. However, on the BGAN network side of the terminal, calls may be transmitted as either circuit-switched or VoIP calls.

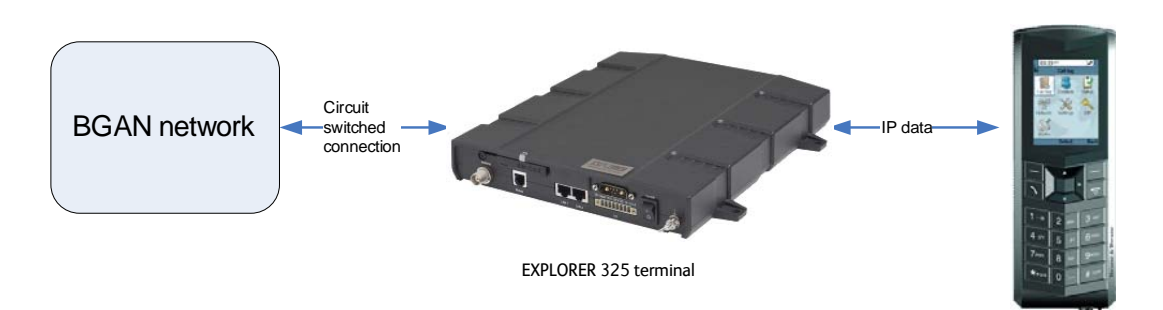

When connected to the terminal the IP Handset provides a dedicated BGAN menu with a subset of the terminal configuration options.

For more information on the functions of the IP Handset, refer to the user manual for the IP Handset.

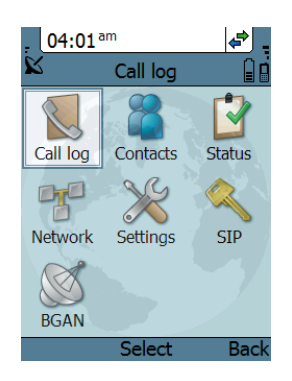

## **IP cradle**

The IP cradle serves as a holder for the IP Handset. The cradle connects to the coil cord from the handset and, using an Ethernet cable, to the terminal. You can mount the cradle on a wall or a desktop.

# <span id="page-12-0"></span>**The Inmarsat BGAN system**

# **What is BGAN?**

The Broadband Global Area Network (BGAN) is a mobile satellite service that offers high-speed data up to 492 kbps and voice telephony. BGAN enables users to access e-mail, corporate networks and the Internet, transfer files and make telephone calls.

# **Coverage**

The Inmarsat<sup>®</sup> BGAN services are based on geostationary satellites situated above the equator. Each satellite covers a certain area (footprint). The coverage map below shows the footprints of the BGAN system. For updated information on coverage, see Inmarsat's home page at [inmarsat.com](http://www.inmarsat.com).

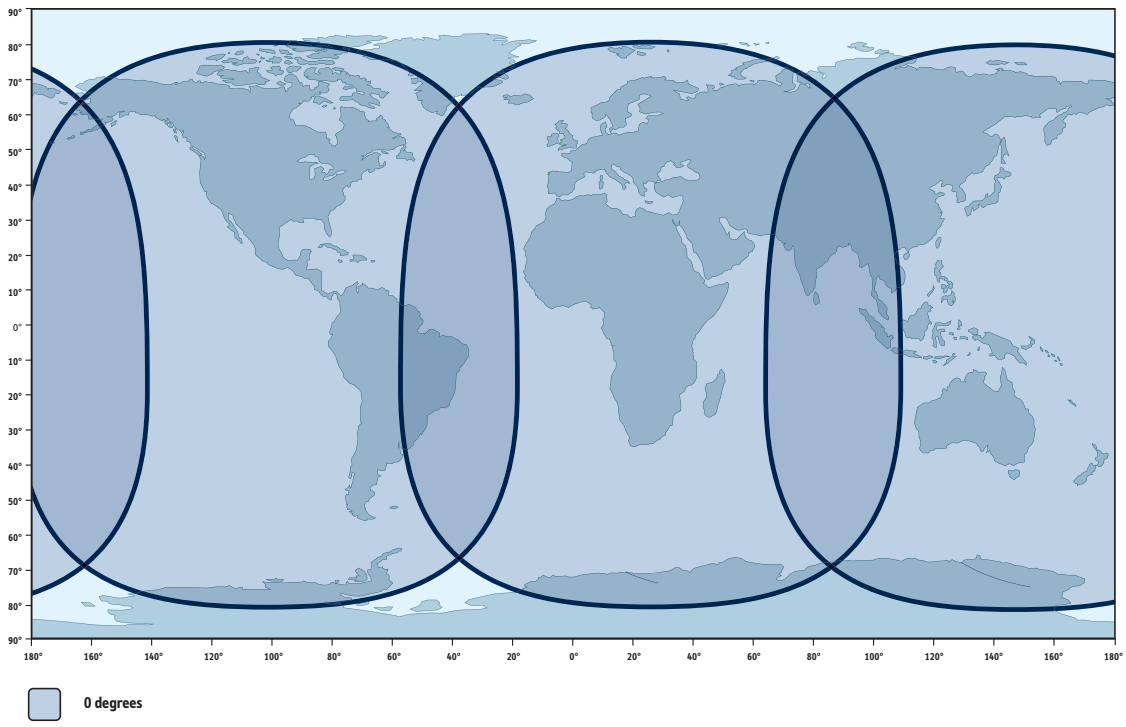

## **Inmarsat's I4 satellite coverage**

**Note** The map above shows Inmarsat's expectations of coverage, but does not represent a guarantee of service. The availability of service at the edge of coverage areas may fluctuate.

# **Overview of the BGAN system**

A complete BGAN system includes the EXPLORER 325 Terminal with connected peripherals, an EXPLORER 325 antenna, the BGAN satellite, and the Satellite Access Station (SAS). The satellites are the connection between your terminal and the SAS, which is the gateway to the worldwide networks (Internet, telephone network, cellular network, etc.).

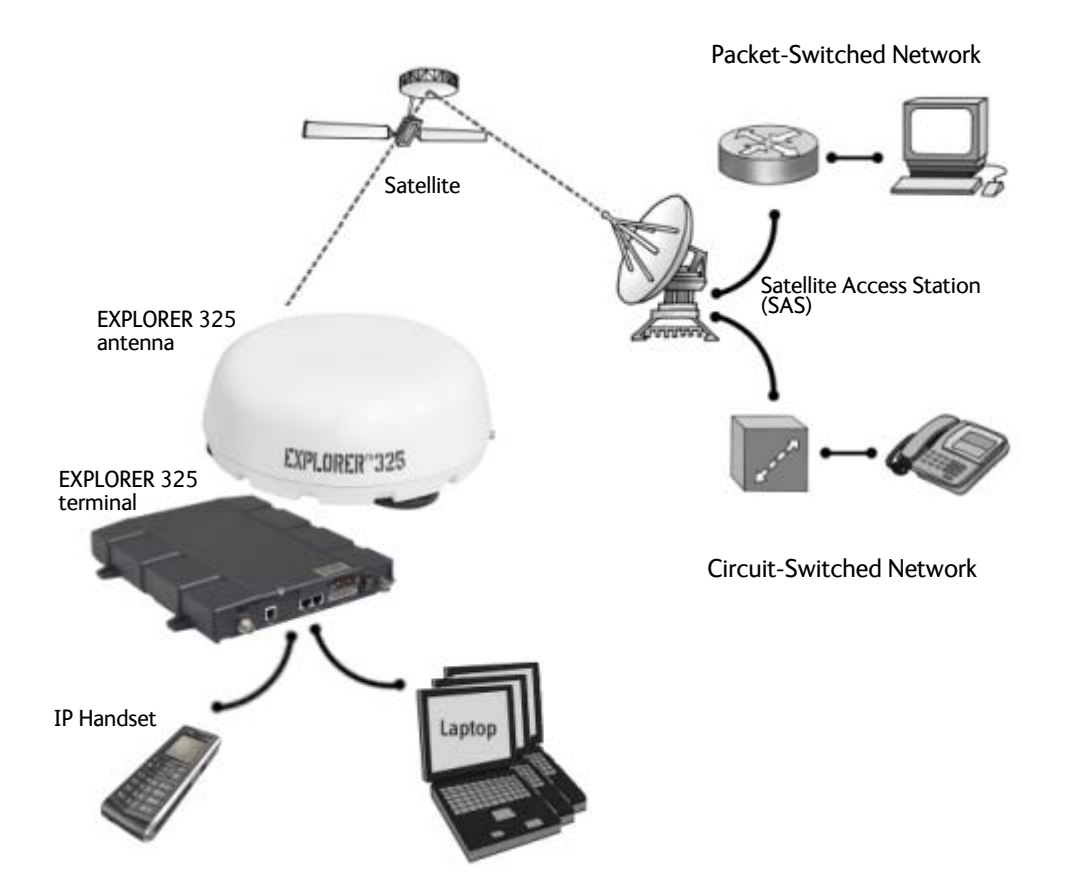

# **The BGAN services supported by EXPLORER 325**

## **Supported services**

The BGAN services currently supported by the EXPLORER 325 comprise:

- A Packet-Switched (PS) connection to the Internet
- A Circuit-Switched (CS) dialed connection for voice, fax or data
- Short Messaging Service (SMS)

### **Packet data service**

The BGAN network supports different classes of data connection to the Internet.

- Using a **Standard IP** connection several users can share the data connection simultaneously. This type of connection is ideal for e-mail, file transfer, and Internet and intranet access. The user pays for the amount of data sent and received.
- Using a **Streaming IP** connection you get an exclusive high-priority connection that ensures seamless transfer of data. This type of connection is ideal for time critical applications like live video over IP. The user pays for the duration of the connection (per minute charge).

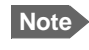

**Note** The BGAN system supports maximum 11 concurrent PS connections at a time per EXPLORER 325 system.

### **Circuit-Switched (dialed) service**

The following types of circuit-switched connection are available:

- **Standard Voice.** A low-tariff connection for voice only. The voice signal is compressed to 4.0 kbps, which reduces the bandwidth use and consequently the tariff.
- **3.1 kHz Audio**. A high quality connection which can be used for Premium Voice or G3 fax. The signal is uncompressed 3.1 kHz audio, which allows for optimum voice quality.<sup>1</sup> Note that the 3.1 kHz Audio service may have a much higher tariff than Standard Voice.

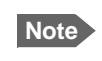

**Note** The BGAN system only supports one external circuit switched call at a time per EXPLORER 325.

### **SMS service**

The BGAN system provides a Short Messaging Service (SMS) for sending and receiving SMS messages to and from the terminal.

<sup>1.</sup> The 3.1 kHz service is only available in elevations > 45°

## **Supplementary services**

The BGAN system also provides the following supplementary services:

- Call hold
- Call waiting
- Call forwarding
- Voice mail
- Call barring

### **Service limitations**

#### **SIM lock**

The supplier may have locked the SIM card to a specific provider. For further information, contact your supplier.

#### **Limitations in available services**

The services available depend on your airtime subscription. Your SIM card may not allow for all the services described in this manual.

Also, some services may not be available at the edge of coverage areas, i.e. in low elevations.

For further information on coverage, please refer to the Inmarsat home page at [inmarsat.com.](http:\\www.inmarsat.com)

# <span id="page-15-0"></span>**Services and interfaces**

The following table shows which equipment and interfaces you can use to access the services listed in the left column.

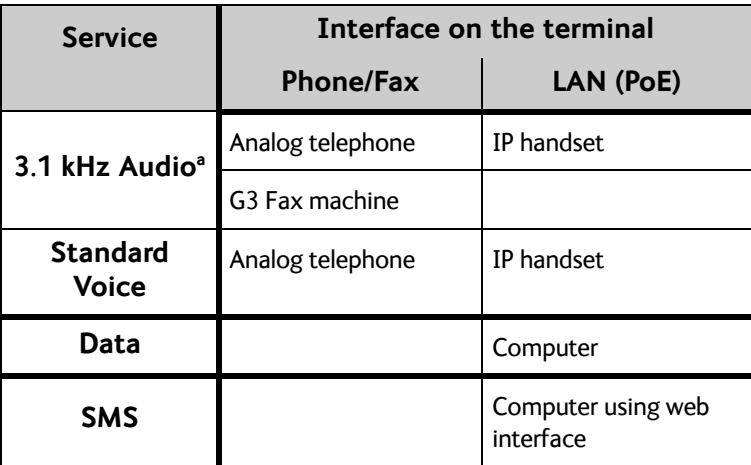

a. 3.1 kHz Audio is only available in elevations > 45°

# Chapter 2

# <span id="page-16-1"></span><span id="page-16-0"></span>**To get started <sup>2</sup>**

This chapter describes how to start up the system and make the first call or data session. It has the following sections:

- *[Before you start](#page-16-2)*
- *[To start up the terminal](#page-17-0)*
- *[To connect the IP handset](#page-19-0)*
- *[To connect a computer](#page-20-0)*
- *[To enter the SIM PIN for the terminal](#page-21-0)*
- *[To register with the BGAN network](#page-23-0)*
- *[To make the first call](#page-24-0)*
- *[Standard connection to the Internet \(default\)](#page-25-0)*

For information on how to install the system, insert SIM card and connect cables, refer to the installation manual for the EXPLORER 325 System.

# <span id="page-16-2"></span>**Before you start**

## **Operation at high temperatures**

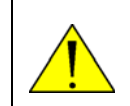

**WARNING!** In very high ambient temperatures, do not touch areas of the terminal that are marked with this symbol.

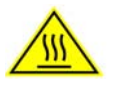

If the terminal is installed in a location where the ambient temperature may exceed 50 $^{\circ}$ C, we recommend that you place the terminal where unintentional contact is avoided. Note that the maximum allowed ambient temperature is 55°C.

If the maximum ambient temperature does not exceed  $50^{\circ}$ C, the terminal can be placed in a public area.

For further information on installation, refer to the installation manual for the EXPLORER 325 System.

# **Connector panel**

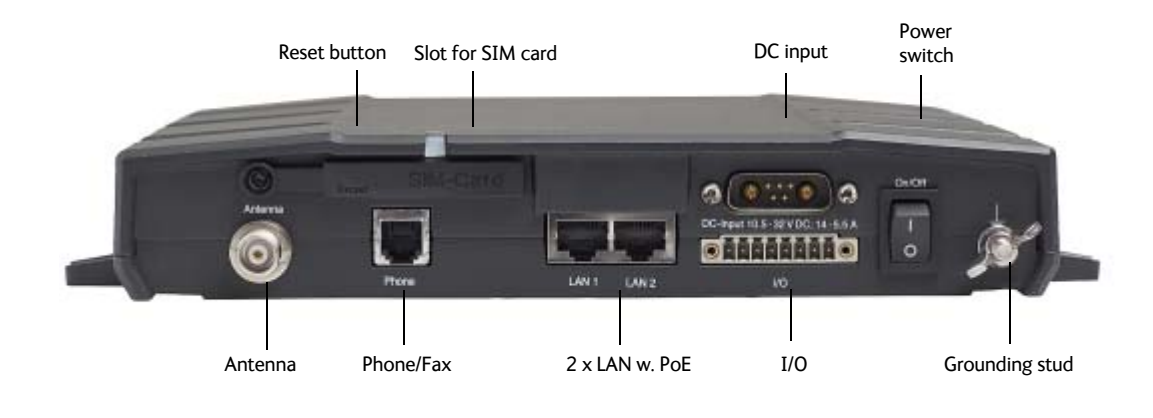

The drawing below shows the connector panel of the EXPLORER 325 Terminal.

**Note** In this manual, the connector marked **Phone** on the connector panel is referred to as **Phone/Fax.**

# <span id="page-17-0"></span>**To start up the terminal**

# **SIM card**

Note that the EXPLORER 325 Terminal requires a SIM card dedicated to the land vehicular BGAN service. The terminal can only access the BGAN network when the right type of SIM card is installed. For information on how to insert the SIM card, refer to the installation manual.

# **To switch on the terminal**

## **To use the Power switch**

**To switch on** the terminal, use the On/Off switch in the connector panel. It normally takes one or two seconds for the terminal to switch on.

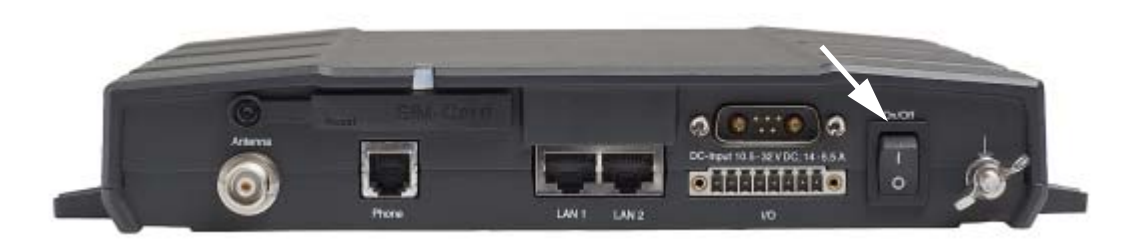

## **To use the ignition system**

If you have connected the ignition system of your vehicle to the I/O connector, you may leave the power switch in the "on" position and the terminal will switch on/off when you start/stop the engine of your vehicle.

When the engine is stopped the terminal is in standby mode. The standby current is max. 15 mA when the ignition is off. For information on how to connect to the Ignition pins in the I/O connector, refer to the installation manual for the EXPLORER 325 System.

You must set up the ignition function in the web interface. For further information, see *[To](#page-87-0)  [configure the I/O interface](#page-87-0)* on page 81.

In some cases, the system may reboot after power-on because of the high start-up current.

## **To use a remote on/off switch**

If an external switch is connected to the remote on/off pins in the DC connector, you may leave the power switch in the connector panel in the "on" position and use the remote switch to turn the terminal on and off. When the remote switch is off, the terminal is off. However, if you leave the power switch on the terminal in the "on" position, you can always switch the terminal back on with the remote switch. The standby current when the remote switch is off is max. 2 mA. For further information on the remote on/off function, refer to the installation manual for the EXPLORER 325 System.

#### **Power up completed**

When the terminal is switched on, the Power indicator in the terminal lights green.

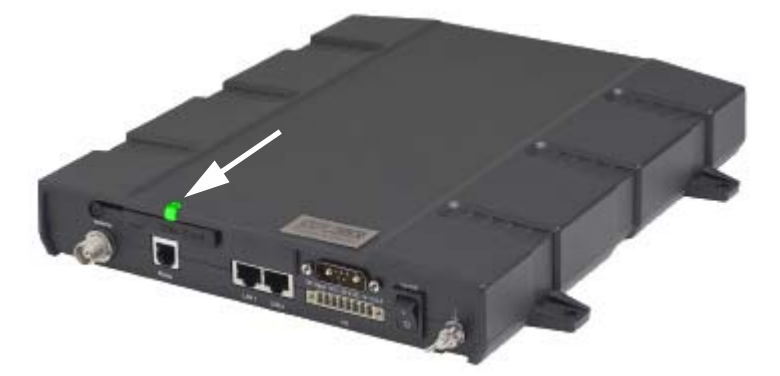

You can now access the terminal settings, but the terminal is not ready to make calls or running data sessions until the system is registered on the BGAN network. You may have to enter a SIM PIN before the system can register. For further information, see *[To enter the SIM PIN for the](#page-21-0)  terminal* [on page 15](#page-21-0) and *[To register with the BGAN network](#page-23-0)* on page 17.

**To switch off** the terminal flip the Power switch back. It takes 5 to 10 seconds to power down the terminal. Alternatively use the ignition or remote on/off function described above.

# <span id="page-19-0"></span>**To connect the IP handset**

# **Power supply (PoE)**

The IP Handset is powered from the LAN interface, using Power over Ethernet. The total output power from the two interfaces is 32 W.

Both interfaces can support devices of power class 1, 2 and 3 (4, 7 and 15.4 Watt), as long as the total power consumption does not exceed 32 W. If the limit is exceeded, the LAN ports are prioritised so that LAN port 1 has the highest priority and port 2 is closed down. For this reason, we recommend that you connect your IP handset to LAN port 1.

In case of power hold-up (failure on input power), PoE will be turned off completely.

# **To start up the IP Handset**

The following procedure is for the IP Handset from Cobham SATCOM. The procedure may be different for another type of IP handset.

**Note** By default, a handset connected to the LAN interface on the terminal is automatically registered in the terminal and assigned the first available local number. For information on how to connect handsets, see *[To connect and configure IP handsets](#page-82-0)* [on page 76](#page-82-0).

To start up the IP Handset, do as follows:

1. Connect the Ethernet cable from the IP Handset/cradle to one of the LAN (PoE) connectors on the terminal as described in the user manual for the handset.

**Note** We recommend that you connect to LAN port 1, because in case of insufficient power to the LAN (PoE) interface port 2 will be closed down first.

2. The handset starts up automatically.

When the display shows this symbol  $\bigoplus$  in the upper right corner, the handset is ready to make a call.

If the handset is not ready to make calls, it may be because the BGAN terminal is waiting for a SIM PIN. To check this, enter the handset menu system and select **BGAN > Status > PIN status**.

You can enter the SIM PIN using the IP Handset. For details, see *[To enter the SIM PIN using a](#page-21-1)  [phone or IP Handset](#page-21-1)* on page 15.

# <span id="page-20-0"></span>**To connect a computer**

# **Before you connect to the LAN interface**

For the LAN interface to work without any further setup, the connected computer must be set up to obtain an IP address and a DNS server address automatically.

To check this on your computer (Windows XP), do as follows:

- 1. Go to **Start > Settings > Control Panel > Network Connections**.
- 2. Right-click on the LAN connection you want to use.
- 3. Select **Properties**.
- 4. Highlight **Internet Protocol (TCP/IP)**.
- 5. Click **Properties**.
- 6. Make sure that the following is selected:
	- Obtain an IP address automatically
	- Obtain DNS server address automatically

# <span id="page-20-1"></span>**To connect a computer to the LAN interface**

**Note** This section only describes a Standard Internet connection with default settings on the terminal. For information on other scenarios, see *[To connect to the Internet](#page-39-0)* on [page 33](#page-39-0).

To connect a computer to the LAN interface, do as follows:

- 1. Power up your computer.
- 2. Connect your LAN cable between the network connector on your computer and one of the LAN connectors on the terminal. When the computer and the terminal are ready and the terminal is registered on the BGAN

network, the terminal automatically starts a Standard data connection. For further information, see *[To connect to the Internet](#page-39-0)* on page 33.

For information on how to configure the LAN interface on the terminal, see *[To configure the](#page-68-0)  [LAN interface](#page-68-0)* on page 62.

# <span id="page-21-0"></span>**To enter the SIM PIN for the terminal**

# **Do you need a SIM PIN?**

Depending on your SIM card, you may have to enter a SIM PIN to use the system. Your SIM PIN is supplied with your SIM card. You can enter the PIN using a standard phone, the IP Handset or the web interface.

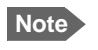

**Note** Using an Administrator user name and password you can change the PIN and enable or disable the use of a PIN. For further information, see *[To set up the use of a SIM](#page-121-0)  [PIN in the terminal](#page-121-0)* on page 115.

For information on how to connect the IP Handset or computer you are going to use, see *[To](#page-20-1)  [connect a computer to the LAN interface](#page-20-1)* on page 14 or *[To connect the IP handset](#page-19-0)* on [page 13](#page-19-0).

# <span id="page-21-1"></span>**To enter the SIM PIN using a phone or IP Handset**

## **To enter the SIM PIN**

If you have a phone connected to the terminal, you can use it to enter the SIM PIN for the terminal at start up.

Do as follows:

• **For an analogue phone**:

Pick up the phone. When the terminal is waiting for a PIN, you will hear 2 beeps - pause - 2 beeps - etc.

Dial <**PIN**> followed by **#**.

When you hear a "busy" tone or a dialling tone, the PIN has been accepted and you can hang up or dial a number.

## • **For the IP Handset:**

Select the **BGAN** menu, select **Enter PIN** and enter the administrator user name and password for the terminal. Then enter the PIN for the terminal. Note that the menu item "Enter PIN" is only available if the terminal is waiting for a PIN.

## **Wrong SIM PIN**

### **Analogue phone**:

If, instead of the busy tone or dialling tone, you continue to hear 2 beeps - pause - 2 beeps etc., it means the SIM PIN was not accepted. Check that you have the correct PIN and try again.

If a wrong PIN has been entered three times in the terminal, you will hear 3 beeps - pause - 3 beeps - etc. This means you have to enter the PUK (PIN Unblocking Key) provided with your SIM card.

After you have entered the PUK, you must enter a new PIN of your own choice (4 to 8 digits long).

Dial the following:

**<PUK> \* <New PIN> \* <New PIN>** followed by **#** or off-hook key.

**Example:** If the PUK is 87654321 and the new PIN is 1234, dial **87654321 \* 1234 \* 1234** followed by **#** or off-hook key.

If you enter 10 wrong PUKs, the SIM card will no longer be functional. Contact your Airtime Provider for a new SIM card.

#### **IP Handset:**

After you have entered the user name and password for the terminal you have 3 attempts to enter the SIM PIN, before you are asked to enter the PUK. The PUK is supplied with the SIM card for your terminal.

Enter the PUK followed by a new PIN of your own choice. The PIN must be from 4 to 8 digits long. If you enter a wrong PUK 10 times, the SIM card will no longer be functional, and you have to contact your Airtime Provider for a new SIM card.

# **To enter the SIM PIN using the web interface**

## **To enter the SIM PIN**

Do as follows:

1. On a computer connected to the terminal, open your browser and enter **http://ut.bgan** or the IP address of the terminal in the address bar (default IP address: http://192.168.0.1). If your SIM card uses a PIN and the PIN has not yet been entered, the web interface will open on the PIN page.

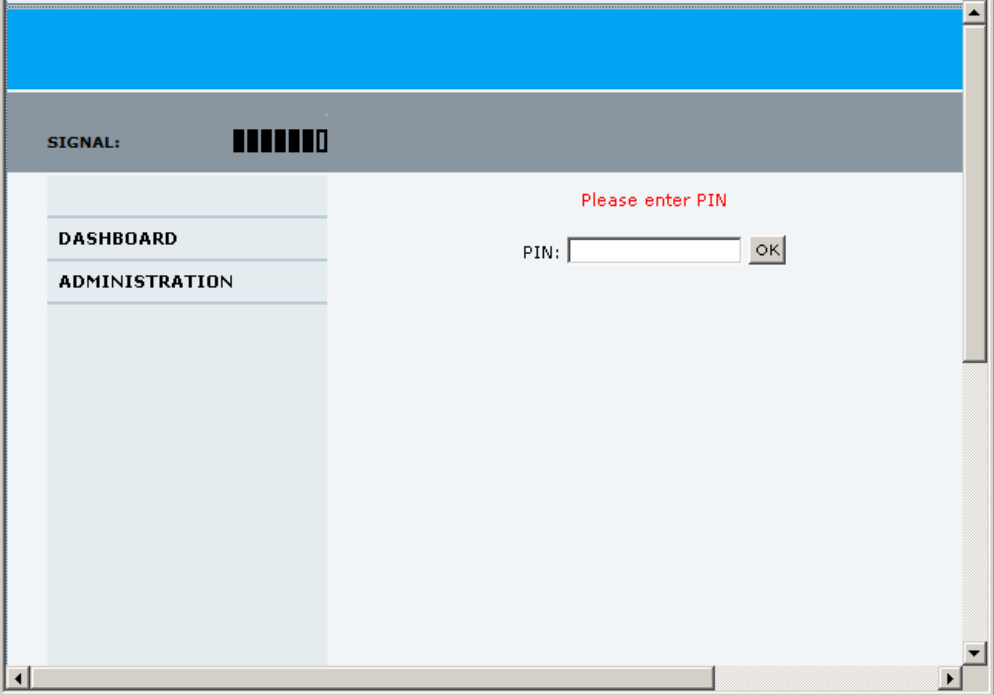

2. Type in the PIN and click **OK**.

When the PIN is accepted, the web interface opens the Dashboard and is ready for use. If the PIN is not accepted, see the next section *[Wrong PIN](#page-23-1)*.

For further information on the web interface refer to *[To use the web interface](#page-47-0)* on page 41.

#### <span id="page-23-1"></span>**Wrong PIN**

You have 3 attempts to enter the PIN in the web interface, before you are asked to enter the PUK (Pin Unblocking Key). The PUK is supplied with your SIM card.

Enter the PUK followed by a new PIN of your own choice. The PIN must be from 4 to 8 digits long.

If you enter a wrong PUK 10 times, the SIM card will no longer be functional, and you have to contact your Airtime Provider for a new SIM card.

# <span id="page-23-0"></span>**To register with the BGAN network**

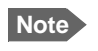

**Note** Be aware that if the vehicle is placed on the side of a steep hill or similar, you may not have optimum satellite coverage because the elevation angle between the antenna and the satellite is changed.

When the SIM PIN is accepted by the terminal, the EXPLORER 325 System automatically starts the registration procedure on the BGAN network.

You can monitor the registration procedure in two ways.

- Connect the IP Handset and watch the procedure in the display.
- Connect a computer, access the internal web interface of the terminal and watch the Status field in the DASHBOARD. For details, see *[To use the Dashboard](#page-53-1)* on page 47.

The normal startup procedure is shown as follows:

- 1. **Searching**. The terminal has instructed the antenna to search for the BGAN signal.
- 2. **Registering**. The terminal is attempting to register with the Satellite Access Station (SAS).
- 3. **Ready**. The terminal has registered and attached to the SAS and is ready to accept a service request (a call or a data session).

Note that the registration procedure may take several minutes.

# **Indications in the web interface**

The dashboard in the web interface also shows the status during and after registration. To open the web interface, do as follows:

- 1. On a computer connected to the terminal, open your browser and enter the IP address of the terminal in the address bar (default IP address: http://192.168.0.1). When the system is ready, the **Antenna status** field shows **Tracking** and the **Status** field shows **Ready** (unless a call or data session is active).
- 2. Click **Refresh** to update the screen.

# <span id="page-24-0"></span>**To make the first call**

When the terminal is registered with the BGAN network you are ready to make or receive the first call. The following sections provide a short guide to making calls. For more detailed information, see *[To make or receive a phone call](#page-31-0)* on page 25.

# **To make a call from the terminal**

To make a call from a phone connected to the terminal, dial

**00 <country code> <phone number>** followed by **#** or off-hook key.

**Example:** To call Cobham SATCOM in Denmark (+45 39558800) from an analogue phone, dial **00 45 39558800 #**

# **To make a call to the terminal**

**Note** By default, any handset connected to the terminal will ring on incoming calls. However, you can configure the behavior of the interfaces using the web interface. If you have connected a fax, set the incoming call type on the Phone/Fax interface to 3.1 kHz Audio to avoid that the fax rings and answers an incoming Standard call. For further information, see *[To select the call type](#page-29-1)* on page 23.

To make a call to a phone connected to the terminal, dial

## **+ <Mobile number>**

- + is the international call prefix<sup>1</sup> used in front of the country code for international calls.
- **Mobile number**: The mobile number of the terminal/handset you are calling. The first part of the number is always 870, which is the "country code" for the BGAN system.

**Note** There are two mobile numbers, one for 3.1 kHz Audio and one for Standard Voice.

**Example:** If you are calling from Denmark and the mobile number for Standard Voice is 870772420567 on your terminal, and you want to make a Standard call to the terminal, dial **00 870 772420567**.

If the mobile numbers are listed in the web interface, you can look them up by selecting **PHONE BOOK > Mobile numbers**. If the numbers are not listed, refer to the documents provided with your airtime subscription. See *[To view and edit the mobile numbers](#page-58-0)* on page 52.

# **To make a call from one terminal to another**

To make a call from one terminal to another, dial **00 <Mobile number>**.

<sup>1.</sup> The plus sign indicates the code required to dial out of one's country code area, such as 00 in most of Europe, 011 in the United States, and other short codes in other parts of the world.

# <span id="page-25-0"></span>**Standard connection to the Internet (default)**

**Note** This section only describes a Standard Internet connection with default settings on the terminal. For information on other scenarios, see *[To connect to the Internet](#page-39-0)* on [page 33](#page-39-0).

By default, the terminal automatically connects to the Internet when you connect your computer or other equipment to the LAN interface, provided the terminal is registered on the satellite network.

# Chapter 3

# <span id="page-26-1"></span><span id="page-26-0"></span>**To operate the system <sup>3</sup>**

This chapter describes how to use the EXPLORER 325 System. It has the following sections:

- *[General](#page-26-2)*
- *[To use a phone or fax machine](#page-29-0)*
- *[To use a computer](#page-38-0)*
- *[To use the IP Handset](#page-46-0)*

This chapter does not describe advanced configuration of interfaces. For this type of information, refer to the "Configure..." sections for the interfaces in Chapter 4, *[To use the web](#page-47-0)  [interface](#page-47-0)*.

# <span id="page-26-2"></span>**General**

# **Tools for setup and use**

#### **Overview**

You can use the **IP Handset** from Cobham SATCOM to view status, use the phone book of the terminal and to enter the PIN, but for enhanced use and for configuration of interfaces, you must connect a computer.

With a computer and a browser, you can use the built-in **web interface** to set up the terminal.

## **The IP Handset**

When you connect the IP Handset to one of the LAN (PoE) connectors on the terminal you can use the handset display and keypad to enter the PIN or to view the status of the terminal.

The menu system in the IP Handset includes the following items for the terminal:

- BGAN menu:
	- Select, start and stop your data connections
	- View C/No (signal strength) for the system
	- View status ("Ready", "Registering" etc.) for the system
	- View the software version of the terminal
	- Enter the PIN and PUK for the terminal
	- View active events
	- View GPS status
- Contacts:
	- Inclusion of the terminal phone book (not editable) in the IP Handset Contacts
- SIP (Session Initiation Protocol):
	- Select/view/configure the SIP profile used for communication with the BGAN terminal
- Date and time:
	- Possibility to use UTC time received from the BGAN satellite

For further information, see the user manual for the IP Handset.

#### **The web interface of the terminal**

The web interface is a built-in web server for setup and control of the terminal, using a connected computer with a browser.

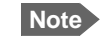

**Note** You can set up user permissions to limit access to certain parts of the system configuration, see *[To set up user permissions](#page-122-0)* on page 116.

With the web interface you can:

- Enter the SIM PIN for the terminal
- DASHBOARD page:
	- start and stop data sessions
	- view information on calls to/from the terminal
	- view status of the terminal and antenna
	- view properties of the terminal and antenna
- CONNECT page:
	- start and stop data sessions for all network user groups connected to the terminal (requires administrator password)
- PHONE BOOK page:
	- view and edit the phone book
- MESSAGES page:
	- send and receive SMS messages
- CALLS page:
	- view the call log (outgoing, received and missed calls and data)
- SETTINGS page:
	- set up the interfaces of the terminal
	- set up call services
	- upload software
	- set up network user groups (requires administrator password)
	- select the satellite to use for connection to the BGAN network
	- set the language in the web interface
- ADMINISTRATION page:
	- set up data limits
	- set up data profiles and traffic flow filters
	- change the SIM PIN for the terminal
	- set up user rights (requires administrator password)
- set up remote management and activation
- set up restricted dialling

For information on how to use the web interface, see *[To use the web interface](#page-47-0)* on page 41.

# **Services and interfaces**

The following table shows which equipment and interfaces you can use to access the services listed in the left column.

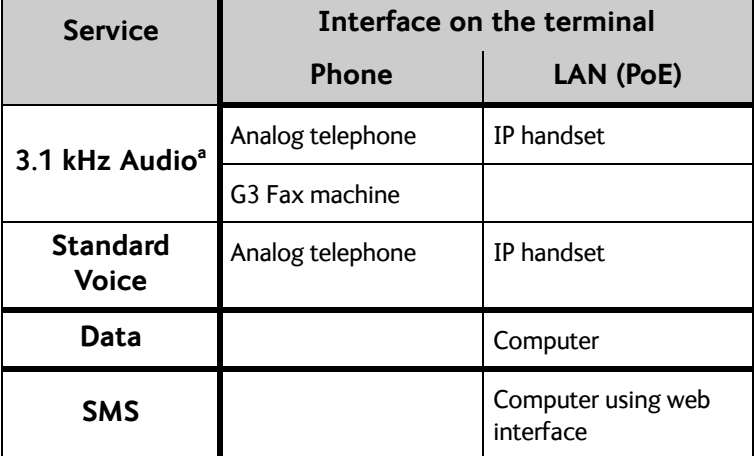

a. 3.1 kHz Audio is only available in elevations > 45°

# <span id="page-29-0"></span>**To use a phone or fax machine**

# **Available interfaces**

Two types of voice equipment connect to the terminal:

**Standard analogue phone or G3 fax machine**: The terminal has one phone connector for connecting a standard analogue phone or fax machine.

**IP handset**: The terminal has two LAN connectors with Power over Ethernet for connecting IP handsets or other IP equipment. For details on the features and functions of the IP Handset, refer to the user manual for the handset.

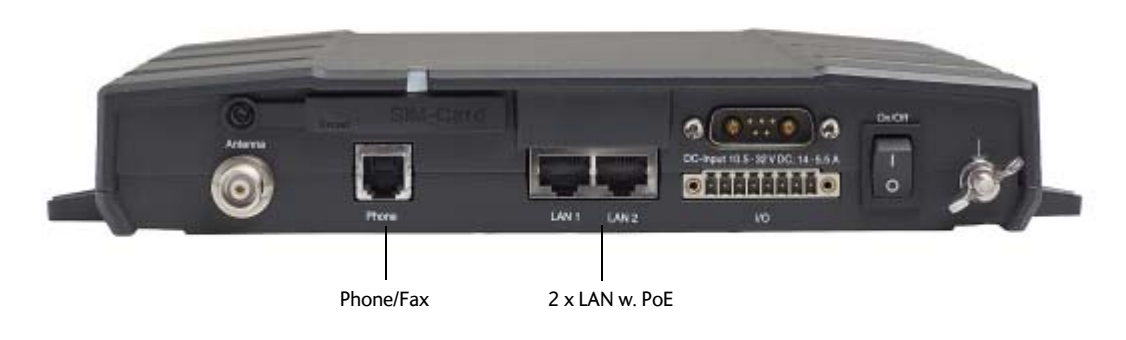

For information on how to connect to the interfaces, see the installation manual for the EXPLORER 325 System.

# <span id="page-29-1"></span>**To select the call type**

## **Definition**

The phone connection can use one of the following call types:

- **Standard Voice**, which is a low-tariff voice connection compressed to 4.0 kbps
- **3.1 kHz Audio**, which is a high quality connection used for Premium Voice or G.3 fax

**Note** 3.1 kHz Audio is only available in elevations > 45°

In the web interface you can set up which type of connection to use by default when you make or receive a call from the Phone interface or from an IP handset connected to the LAN interface. Standard Voice is selected by default.

When you connect a fax to the Phone interface you must use 3.1 kHz Audio.

### **To select the default outgoing call type**

To select the default call type for outgoing calls, do as follows:

- **Phone/Fax.** Select the call type for each port in the web interface under **SETTINGS > Phone/Fax**. For further information, see *[To configure the Phone/Fax interface](#page-74-0)* on [page 68.](#page-74-0)
- **IP handset**. Select the call type for each handset in the web interface under **SETTINGS > IP Handset > Call settings**. For further information, see *[To set the call types for IP](#page-83-0)  handsets* [on page 77](#page-83-0).

#### **To override the default outgoing call type**

To override the default setting for a specific outgoing call, do as follows:

- To use **Standard Voice** for the call, dial **1\*** before the number.
- To use **3.1 kHz Audio** for the call, dial **2\*** before the number.
- **Example:** To make a call to Cobham SATCOM in Denmark (+45 39558800), forcing the connection to use Standard Voice, dial **1\* 0045 39558800** followed by **#** if you are calling from an analogue phone, or off-hook key if you are calling from an IP handset.

**Note** This will not change the default call type, only the type used for the ongoing call.

#### **Phone numbers for incoming calls**

The mobile numbers for your system are listed in your airtime subscription. For example, you may have

- 1 number for Standard Voice
- 1 number for 3.1 kHz Audio

**Note** The call type you are using must be selected in the web interface (refer to the next section).

If the mobile numbers are listed in the web interface, you can look them up as follows:

Connect a computer, access the web interface and select **PHONE BOOK** > **Mobile numbers**. For further information, see *[To view and edit the mobile numbers](#page-58-0)* on page 52.

For information on how to make a call to the terminal, see *[To make a call to the terminal](#page-32-0)* on [page 26](#page-32-0).

#### <span id="page-30-0"></span>**To select the incoming call type**

To select which call types are accepted for an incoming call, use a computer and the web interface.

- **Phone/Fax.** Select the call type under **SETTINGS > Phone/Fax**. For further details, see *[To configure the Phone/Fax interface](#page-74-0)* on page 68.
- **IP handset.** Select the call type for each handset in the web interface under **SETTINGS > IP Handset > Call settings**. For further information, see *[To set the call types for IP](#page-83-0)  handsets* [on page 77](#page-83-0).

# <span id="page-31-0"></span>**To make or receive a phone call**

### **To make a call**

You have different options to make a call:

• **Short Dial**. If the number is in the phone book of the terminal, you can use the Short Dial number, which is found in the first column of the phone book in the web interface. See *Short dial* [on page 51](#page-57-0).

Simply dial **00** <**Short Dial**> followed by **#** or off-hook key.

**Example:** To call entry number 4 in the phone book, dial **004** followed by **#** or off-hook key.

• **Manual Dial.** To make a call, dial **00 <country code> <phone number>** followed by **#** or off-hook key.

**Example:** To call Cobham SATCOM in Denmark (+45 39558800) from an analogue phone, dial **00 45 39558800 #**

- **Call from phone book or call log** (only IP Handset from Cobham SATCOM).
	- Enter the phone book of the IP Handset, scroll to the wanted number and press the offhook key, or
	- press the off-hook key from the main screen to display the latest calls in the call log. Then scroll to the wanted number and press the off-hook key again. Note that this is the call log of the IP Handset, not of the terminal.

If there was an error establishing the connection, refer to the *[Troubleshooting Guide](#page-135-1)* on [page 129](#page-135-1).

If you are using the IP Handset, the handset may show an error message.

Depending on the type of error, the web interface may also show an error message. See *[To](#page-130-1)  [view the Event list or the Event log](#page-130-1)* on page 124.

#### **To receive a call**

By default, all devices connected to the Phone interface or the LAN (PoE) interface will ring when one of the mobile numbers is called. Note, however, that this depends on the call type settings. Refer to *[To select the incoming call type](#page-30-0)* on page 24.

### **Call log**

Information of outgoing calls, received calls and missed calls is stored in the call log of the terminal. You can view the call log in the web interface under **CALLS**. For further information, see *[To view the lists of calls and data sessions](#page-60-0)* on page 54.

# <span id="page-32-0"></span>**To make a call to the terminal**

To make a call to a phone connected to the terminal, dial

#### **+ <Mobile number>**

- $\bullet$   $\rightarrow$  is the international call prefix<sup>1</sup> used in front of the country code for international calls.
- **Mobile number**. The first part of the mobile number is always 870, which is the "country code" for the BGAN system. If the mobile numbers are listed in the web interface, you can look them up as follows:

Connect a computer, access the web interface and select **PHONE BOOK > Mobile numbers**. For further information, see *[To view and edit the mobile numbers](#page-58-0)* on page 52. If the mobile numbers are not available in the web interface, refer to the documents included with your airtime subscription.

### **To receive a voice mail message**

If a call to the EXPLORER system is not answered the caller can leave a voice mail message with Inmarsat's voice mail service. Then an SMS is sent to the EXPLORER messaging system to alert you that there is a voice message. The SMS has the contents:

- Number called from
- Date and time the voice mail message has been received
- Number to call to listen to the voice mail message

To see that a new SMS has arrived you open the web interface. For further details see *[To](#page-63-0)  [receive a message](#page-63-0)* on page 57.

# **To make local phone calls**

You can make local calls between various phones connected to the terminal.

Local phone numbers always start with 0.

For an overview of the numbers assigned to each type of interface, see *[Local numbers and](#page-33-0)  [special-purpose numbers](#page-33-0)* in the next section.

To make a local call, dial **<local number>** followed by **#** or off-hook key.

<sup>1.</sup> The plus sign indicates the code required to dial out of one's country code area, such as 00 in most of Europe, 011 in the United States, and other short codes in other parts of the world.

# **Dialling functions**

## <span id="page-33-0"></span>**Local numbers and special-purpose numbers**

There are a number of dialling functions available in the terminal. The following list shows the allocated special-purpose numbers for the terminal.

**Note** Remember the "0" at the start when you dial a local phone number. If you accidently dial a 3-digit number, you may get a service provider's short dial number instead of a local number.

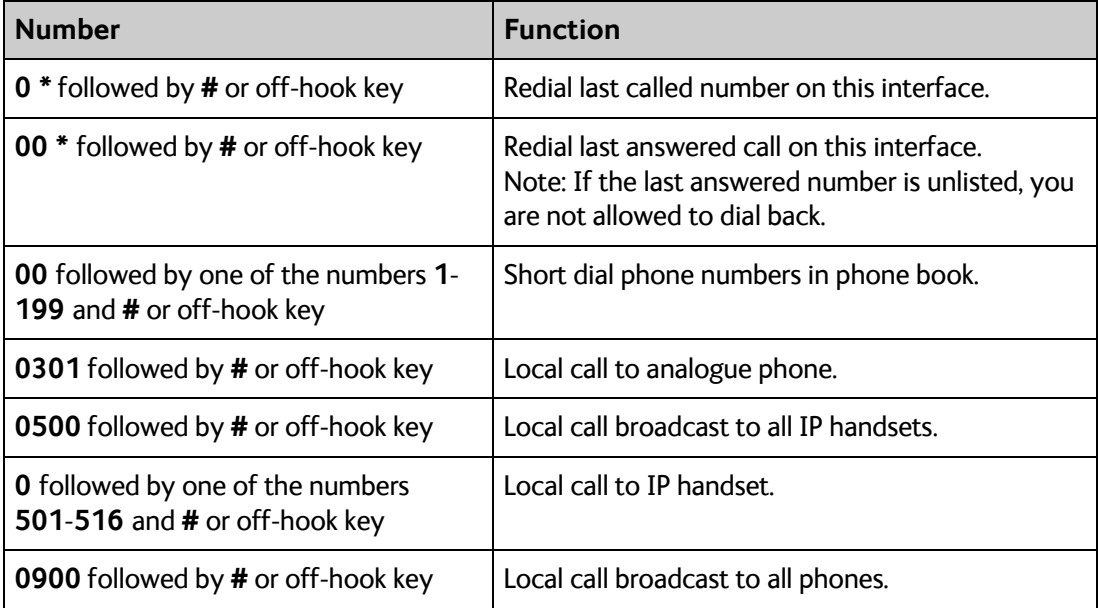

## **Dialling prefixes**

Apart from the numbers above, the terminal uses the following dialling prefixes:

- **1\*** before the phone number will force the connection to use **Standard Voice**.
- **2\*** before the phone number will force the connection to use **3.1 kHz Audio**. 1
- **#31#** before the phone number will hide the caller's phone number to the recipient.
- **\*31#** before the phone number will show the caller's phone number to the recipient where it would otherwise be hidden, e.g. because the number is an ex-directory number.
- For analogue 2-wire telephones, use the R key during a call to get access to a supplementary services function. The supplementary services functions supported by the terminal are described in the following sections.

<sup>1.</sup> Note that 3.1 kHz Audio is only available in elevations > 45°

## **To handle waiting calls**

During a call, if a second party tries to call you, you may hear a Call Waiting indication. The Call Waiting indication is two beeps and a pause of 3 seconds, then two beeps again etc. If no action is taken, the waiting call is released.

In the web interface you can enable or disable the call waiting indication. For further information, see *[Call waiting](#page-79-0)* on page 73.

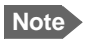

**Note** Different types of phone have different methods/keys for the functions listed below. If you have another type of phone than the ones listed below, refer to the documentation for your phone/handset.

**Analogue 2-wire phones with R key:** When you receive a Call Waiting indication, you have the following options:

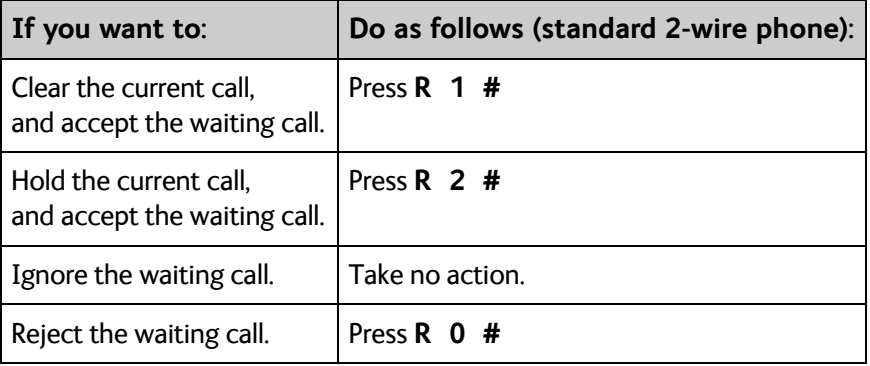

# **To hold a call**

During a call, you may place the initial call on hold while another call is made.

**Note** Different types of phone have different methods/keys for the functions listed below. If you have another type of phone than the ones listed below, refer to the documentation for your phone/handset.

## **IP Handset:**

Select **Options > Hold** in the IP Handset. For further details, refer to the section "Handling calls" in the user manual for the IP Handset.

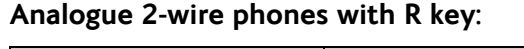

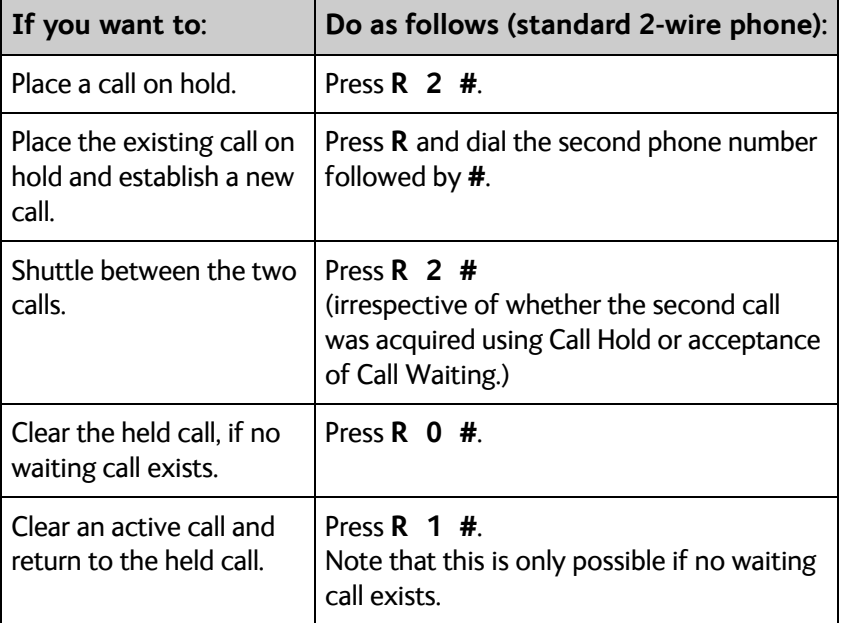
# **To transfer a call**

When you receive a call, you can transfer this call to another phone connected to the terminal.

**Note** Different types of phone have different methods/keys for the functions listed below. If you have another type of phone than the ones listed below, refer to the documentation for your phone/handset.

#### **IP Handset** from Cobham SATCOM:

Select **Options > Transfer** in the IP Handset. For further details, refer to the section "Handling calls" in the user manual for the IP Handset.

#### **Analogue 2-wire phones with R key**:

Do as follows to transfer a call:

#### 1. Press **R 4 \* <local number> #**.

The phone with the local number you dialed starts to ring.

- 2. You now have two options.
	- Hang up. The phone or headset you transferred the call to continues to ring. When the call is answered, a connection is established between the initial caller and the new recipient.
	- Do not hang up. When the new recipient answers, you can have a conversation before you hang up. When you hang up, the call is handed over to the initial caller.

# **To send or receive a fax message**

### **To handle delays**

When you send or receive fax messages over satellite, both fax units must be able to handle longer delays without timing out. Some fax machines have an Overseas mode, which enables the unit to handle the long delays.

#### **To send a fax message from the terminal**

**Note** The 3.1 kHz service used for fax is only available in elevations > 45°.

If the default setting in the web interface is not 3.1 kHz Audio, you can dial 2 \* before the number to force the connection to use 3.1 kHz Audio. For further information, see *[To override the default outgoing call type](#page-30-0)* on page 24.

The fax machine must be connected to the Phone interface of the terminal. Refer to the installation manual.

**3.1 kHz Audio** must be used for an analogue fax machine. Refer to *[To select the default](#page-30-1)  [outgoing call type](#page-30-1)* on page 24.

To send a fax from a fax machine connected to the terminal, dial **00 <country code> <phone number> #**

**Example:** To send a fax to Cobham SATCOM in Denmark (+45 39558888), dial **00 45 39558888 #**

#### **To send a fax message to the terminal**

To send a fax message to the terminal, dial

- **+ <Mobile number> #**
- + is the international call prefix<sup>1</sup> used in front of the country code for international calls.
- **Mobile number**. The first part of the mobile number is always 870, which is the "country code" for the BGAN system. Use the 3.1 kHz mobile number. If the mobile numbers are listed in the web interface, you can look them up as follows: Connect a computer, access the web interface and select **PHONE BOOK > Mobile numbers**. For further information, see *[To view and edit the mobile numbers](#page-58-0)* on page 52. If the mobile numbers are not available in the web interface, see your airtime subscription.

#### **To receive a fax message**

An analogue fax machine connected to the terminal can only receive a fax with 3.1 kHz Audio. Refer to *[To select the incoming call type](#page-30-2)* on page 24.

<sup>1.</sup> The plus sign indicates the code required to dial out of one's country code area, such as 00 in most of Europe, 011 in the United States, and other short codes in other parts of the world.

# **To use a computer**

# **Interfaces**

The terminal has two LAN connectors for computers, IP Handsets or other LAN equipment.

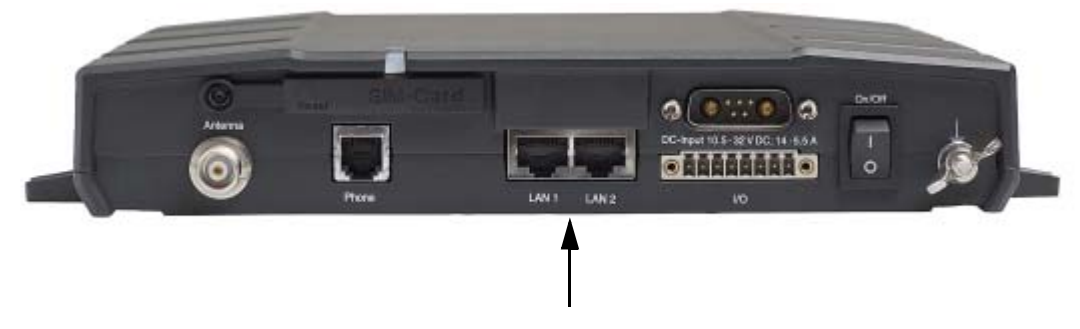

For information on how to connect to the interfaces, see the installation manual for the EXPLORER 325 System.

# **Router function**

The terminal has a router function which routes traffic between the local network connected to the terminal and up to 11 network connections or PDP contexts on the BGAN network.

The router contains NAT (Network Address Translation) which allows you to share a public IP address between a number of local network users.

For further information on network management, see *[To manage LAN network users](#page-90-0)* on [page 84](#page-90-0).

# **Standard IP or Streaming IP on LAN**

The BGAN network supports different classes of data connection to the Internet. The main classes are Standard IP and Streaming IP.

- Using a **Standard IP** connection, several users can share the data connection simultaneously. This type of connection is ideal for TCP/IP traffic such as e-mail, file transfer, and Internet and intranet access. The user pays for the amount of data sent and received.
- Using a **Streaming IP** connection, you get an exclusive, high-priority connection, that ensures seamless transfer of data. This type of connection is ideal for time critical applications like live video over IP.

The user pays for the duration of the connection.

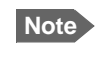

**Note** For optimum performance it is important that you select the right traffic class when you define profiles for your connection.

You can set up various types of connection using the profiles and traffic flow filters. For further information, see *[To use profiles](#page-115-0)* on page 109 and *[To use traffic flow filters](#page-118-0)* on page 112.

# **To work with network user groups**

The LAN users of the EXPLORER 325 system can be organized in network user groups with different setup and different access rights.

The network user group you belong to is determined by one or more of the following:

- the LAN port you connect to
- the IP address of the device you are using
- the MAC address of the device you are using

Non-administrator users can only see and start/stop profiles configured for their own network user group.

Using the web interface and administrator password you can configure the network user groups and network devices. For further information, see *[To manage LAN network users](#page-90-0)* on [page 84](#page-90-0).

# <span id="page-39-0"></span>**To connect to the Internet**

#### **Default setup**

By default, any IP device that is connected to the terminal belongs to the **Default** network user group. It uses a Standard shared IP connection, which is **automatically activated**. Note that this setting may result in unintended use of bandwidth (see the next section). For further information on network user groups, see *[To manage LAN network users](#page-90-0)* on page 84.

#### **Unintended use of bandwidth**

The system default setting is automatic activation of a standard data connection. With this setup you connect the PC to the network and start using the applications. You do not have to connect to the web interface to start using the services, it is plug-and-play. This setting involves a high risk of being charged for airtime and bandwidth when connected computers perform automatic software updates.

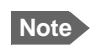

**Note** You should only update software when you are connected at the office or at home where bandwidth and airtime are less costly.

To avoid unintended use of bandwidth through automated background services the terminal can be set to **not** automatically connect to the Internet when you connect your computer or other IP equipment (PDA, webcam, etc.) to the network interface. You set this in the web interface. These automatic background services could be Windows update downloads or automatic check for e-mail at short time intervals.

If you want to start a data connection in this mode you must access the system in one of the following ways:

• Use the web interface to activate your data session, standard IP and/or streaming IP, from the Dashboard, or

- Use the master IP handset (local number 0501) to activate your data session (CONNECT menu).
- **Note Optimize airtime and bandwidth usage**: You are charged for the bandwidth used for automatic PC software updates. We recommend to disable this feature in your computer.

#### **To access your data sessions**

Data sessions available for the current user are displayed under **PROFILES ON LAN** or **STREAMING PROFILES ON LAN** at the bottom of the **DASHBOARD**.

**Note** To manage data sessions for all users you need an administrator password. For further information, see *[To start and stop data sessions](#page-102-0)* on page 96.

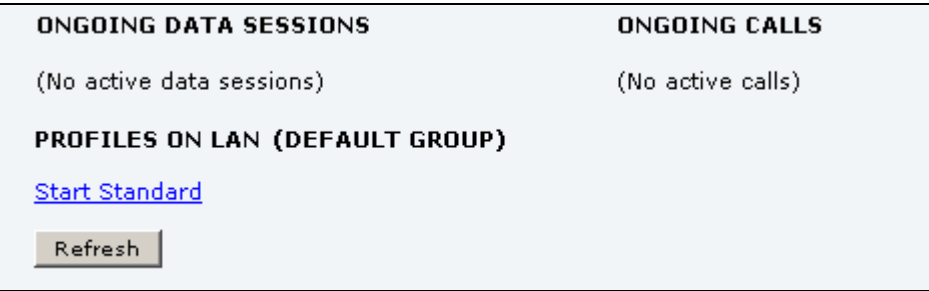

- Primary profiles are listed in the left side and secondary profiles (if any) are listed to the right.
- Profiles that are currently active are displayed as a link with the text "Stop <name of profile>".
- Profiles ready to be activated are displayed as a link with the text "Start <name of profile>".

#### <span id="page-40-0"></span>**Start/stop Standard IP on the LAN interface**

By default, Standard IP is always activated on the terminal. If you only want Standard data to be activated when you need it, you can disable automatic activation under **SETTINGS > LAN > Network user groups**.

When automatic activation is disabled in the Network user groups page, you can manually start/stop your Standard IP profile from the Dashboard: Click **Start <name of profile>** or **Stop <name of profile>** under **PROFILES ON LAN** at the bottom of the page.

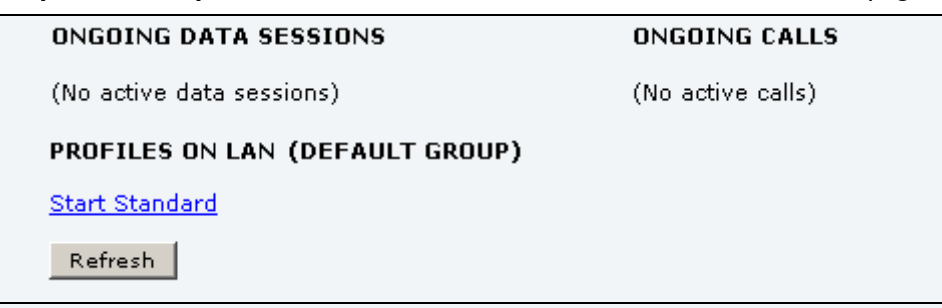

# **Start/stop Streaming IP on the LAN interface**

To start or stop a Streaming session, click the link with the name of your Streaming profile under **STREAMING PROFILES ON LAN** at the bottom of the **DASHBOARD.**

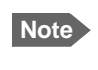

**Note** The Streaming link is only available if your network user group includes a Streaming profile. See *[To edit a network user group](#page-92-0)* on page 86.

**Important** If you have selected a Streaming connection as your primary profile, the LAN interface will run a Streaming connection until you stop it or disconnect the interface. However, if you select one or more secondary profiles, you can set up your traffic flow filter so that it will only use the Streaming profile for certain types of traffic.

For information on setup of the network user groups, see *[To manage LAN network users](#page-90-0)* on [page 84](#page-90-0). For information on how to set up a profile, see *[To use profiles](#page-115-0)* on page 109.

The EXPLORER 325 system supports 32, 64 and 128 kbps Streaming.

# **To access the terminal from a remote location**

#### **To prepare the terminal for remote management**

There are three steps you must go through before you can access the terminal from a remote location:

- 1. Set up the terminal for control from a remote location as described in *[Remote](#page-124-0)  [management](#page-124-0)* on page 118.
- 2. Activate a data connection in one of the following ways:
	- Remote start of a data connection with an SMS, see *[Remote activation](#page-125-0)* on page 119 and *[To activate a data connection with an SMS](#page-42-0)* below.
	- Automatic activation of a Standard data connection, see [step 11.](#page-95-0) on [page 89](#page-95-0) in *[To set](#page-91-0)  [up the network user groups](#page-91-0)*.
	- Manual activation of a data connection, see *[Start/stop Standard IP on the LAN](#page-40-0)  interface* [on page 34.](#page-40-0)
- <span id="page-42-1"></span>3. Note the terminal's external IP address, found in one of the following ways:
	- If you are using SMS activation, you will receive an SMS with the IP address.
	- Otherwise, connect a computer locally to the terminal and start the web interface. The IP address of the terminal is shown in the Dashboard under ONGOING DATA SESSIONS (in parenthesis).

This is the IP address you must use afterwards to access the terminal.

**Note** If Static IP is included in your airtime subscription, we recommend that you use this static public IP address for the terminal in order to provide easy access to the terminal. For information on how to set up a static IP address, refer to [step 7.](#page-94-0) on [page 88](#page-94-0) in the section *[To edit a network user group](#page-92-0)*.

### <span id="page-42-0"></span>**To activate a data connection with an SMS**

To be able to activate a data connection on the terminal from a remote location, the terminal must be set up as described in *[Remote activation](#page-125-0)* on page 119.

**Send an SMS** to the mobile number of the terminal. The activation SMS must have the following format for activating and deactivating a connection:

- ACTIVATE <name of network user group>: <name of profile> <password>
- DEACTIVATE <name of network user group>: <name of profile> <password>

For details on network user groups see *[To set up the network user groups](#page-91-0)* on page 85.

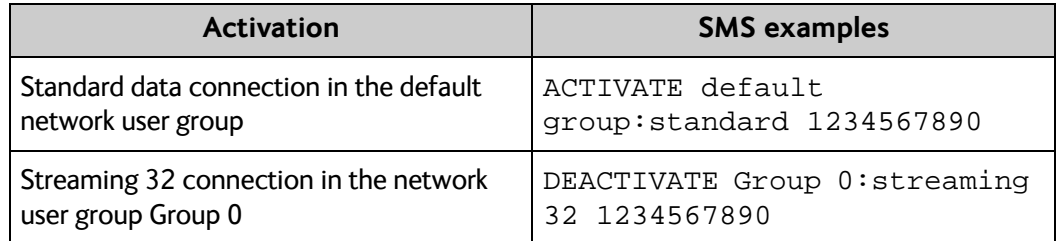

### **To access the terminal using web interface**

After you have prepared the terminal as described in the previous sections, do as follows to access it:

- 1. Make sure your remote computer has access to the Internet.
- 2. On the remote computer, open your web browser.
- 3. Enter the IP address of the terminal followed by a colon and the port number **http://<ip address>:<incoming port>**.
	- <ip address> is the address from [step 3.](#page-42-1) above.
	- <incoming port> is the port you defined in *[Remote management](#page-124-0)* on page 118.
	- **Example:** If the IP address of the terminal is 161.30.180.12 and the incoming port number defined in the Remote management page in the web interface is 8080, enter **http://161.30.180.12:8080**.

You should now be connected to the built-in web interface of the terminal from your remote computer.

#### **To access the terminal using AT commands**

After you have prepared the terminal as described in the previous sections, do as follows to access it:

- 1. Make sure your remote computer has access to the Internet.
- 2. On the remote computer, start a Telnet session.
- 3. Select TCP/IP and type in the IP address and port number. The IP address is the external IP address of the terminal (see [step 3.](#page-42-1) on [page 36\)](#page-42-1). The port number is the number defined in the Remote management page under AT commands (see [page 118](#page-124-0)).
- 4. When the connection is established, type in your AT commands.

# **To use PPPoE (Point-to-Point Protocol over Ethernet)**

### **Overview**

You can establish a PPPoE connection to the BGAN network using the EXPLORER system. Use PPPoE if you want to control your connection independently of the web interface and the IP Handset.

Possible applications are:

- Connect a router
- Connect broadcast equipment, optionally through a PC
- Establish a Picocell for the use of cell phones

The following drawing shows connections managed through PPPoE and web interface respectively.

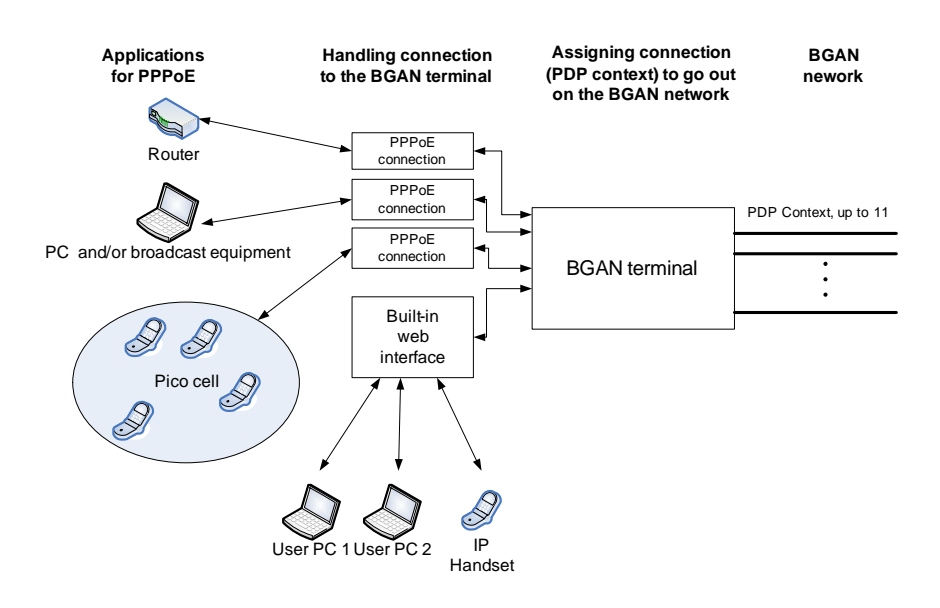

### **To configure the connected equipment for PPPoE**

To use PPPoE with your EXPLORER system, first enable PPPoE in your terminal. Refer to *[To](#page-72-0)  [enable PPPoE \(Point-to-Point Protocol over Ethernet\)](#page-72-0)* on page 66.

After you have enabled PPPoE in the terminal, you must configure your equipment.

How to do this depends on the type of equipment. Refer to the user documentation of the equipment. As a minimum, you need to configure the following parameters in your equipment in order to make PPPoE work with the terminal:

User name and password.

The user name and password can be left blank (or insert user name: **void** and password: **void**). Then the registration on the Access Point is most commonly done in such a way that the data connection is established with a dynamic IP address from the airtime provider.

To request a static IP (if subscribed to) from the Access Point you must type in the user name and password from your airtime subscription.

Note for MAC OS: User name and password are required. Use user name **void** and password **void**. This works for some ISPs. Contact your airtime provider for further information.

• For setups that have a check box for "Enable LCP extensions", deselect this.

No further configuration is needed to make a Standard IP data connection to the Internet.

See the table below for information on how to configure specific services for your PPPoE connection.

If you need a certain service, for example a Streaming class, you must type in a specified text string when asked for a service name. The following table shows the service names supported by the terminal.

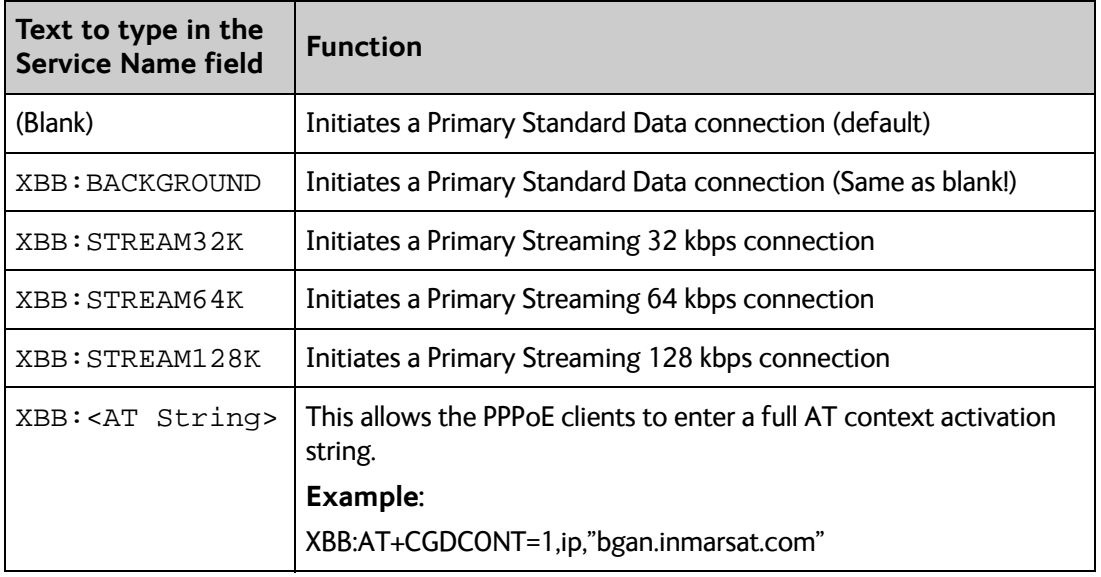

For a list of supported AT commands and their functions, refer to *[Supported AT commands](#page-150-0)  for PPPoE* [on page 144.](#page-150-0)

# **To track the terminal**

The EXPLORER system can be used for tracking purposes. You can set up the terminal to report its position to a server at certain time intervals or after moving a specified distance.

To use the tracking feature you must either set up a tracking server or get a tracking solution from your service provider. The EXPLORER system must be set up to match this server. For information how to set up the EXPLORER system, see *[To set up Tracking](#page-88-0)* on page 82. Once set up on both sides, the EXPLORER system will send position reports to the server as specified.

# **To use the IP Handset**

You can use the IP Handset as a user interface for the EXPLORER 325 System as well as for making calls.

The IP Handset has a dedicated menu for the EXPLORER 325 System. You find a list of the menu items available in *[The IP Handset](#page-26-0)* on page 20.

For information on how to start up the IP Handset, see *[To connect the IP handset](#page-19-0)* on page 13.

For information on how to set up the terminal for IP handsets, see *[To manage IP handsets](#page-81-0)* on [page 75](#page-81-0).

For further information on how to use the IP Handset, refer to the IP Handset User Manual.

# Chapter 4

# **To use the web interface <sup>4</sup>**

This chapter describes how to use the web interface to operate, set up and configure your EXPLORER 325 System. It has the following sections:

- *[Introduction](#page-47-0)*
- *[To enter the SIM PIN in the web interface](#page-52-0)*
- *[To use the Dashboard](#page-53-0)*
- *[To use the phone book](#page-56-0)*
- *[To use the Call log](#page-59-0)*
- *[To handle SMS messages](#page-61-0)*
- *[To set up the interfaces](#page-67-0)*
- *[To manage LAN network users](#page-90-1)*
- *[To upload software](#page-103-0)*
- *[To select the preferred BGAN satellite](#page-106-0)*
- *[To select the language](#page-107-0)*
- *[Administration](#page-108-0)*
- *[Help desk and diagnostic report](#page-129-0)*
- *[Event logging and self test](#page-130-0)*
- *[Site map](#page-131-0)*

# <span id="page-47-0"></span>**Introduction**

# **The web interface**

#### **What is the web interface?**

The web interface is built into the terminal and is used to operate, set up and configure the system. You can access the web interface from a computer with a standard Internet browser.

#### **Proxy settings when you access the web interface**

If you are connecting your computer using a LAN or WLAN interface, the **Proxy server** settings in your browser must be disabled before accessing the web interface. Most browsers support disabling of the Proxy server settings for one specific IP address, so you can disable Proxy server settings for the web interface only, if you wish. Consult your browser help for information.

To disable the use of a Proxy server completely, do as follows:

- **Note** The following description is for **Microsoft Internet Explorer**. If you are using a different browser, the procedure may be different.
- 1. In Microsoft Internet Explorer, select **Tools > Internet Options > Connections > LAN Settings**.

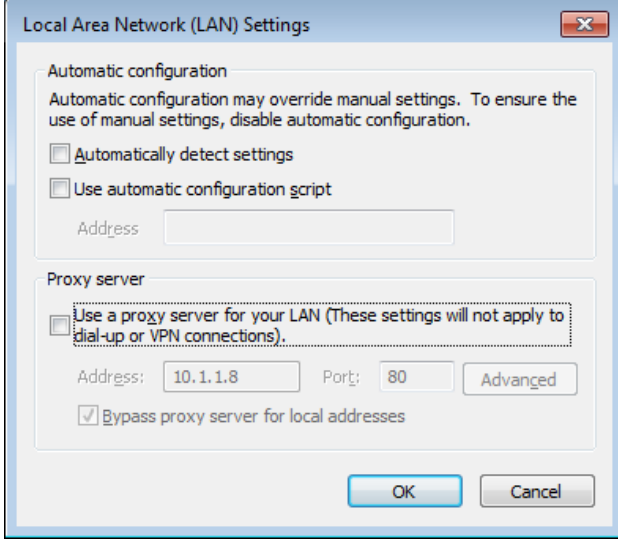

- 2. Clear the box labeled **Use a proxy server for your LAN**.
- 3. Click **OK**.

When the proxy server settings are disabled, close and restart your browser. You may need to change this setting back on return to your Internet connection.

# **To access and navigate the web interface**

## **To access the web interface**

To access the web interface, do as follows:

- 1. Connect your computer to the terminal.
- 2. Start up the terminal. For details, see *[To get started](#page-16-0)* on page 10.
- 3. Open your browser and enter the IP address of the terminal in the address bar. The default IP address of the terminal is **http://192.168.0.1**. If your connected computer is set up to obtain a DNS server address automatically, you should also be able to use **http://ut.bgan** which is then translated into the local IP address of the terminal.
- **Note** If the IP address is changed and you do not have the new address, you can temporarily set the IP address to the default value: Push the **Reset** button next to the SIM slot in the connector panel of the terminal. You can then access the web interface and change the IP address.

Note that if you do not change the IP address, the default IP address will only be valid until the terminal is powered off. Then the terminal returns to the IP address from before the Reset button was pushed.

For further information on the Reset button, see *[Reset button](#page-148-0)* on page 142.

### **To change the language**

When you have access to the web interface, if you want to display a different language than English, select **SETTINGS > LANGUAGE** from the left menu, select a language from the list and click **Apply**. For further information, see *[To select the language](#page-107-0)* on page 101.

### **Overview of the web interface**

When the web interface opens, the title bar of your browser shows the name of the product. The web interface consists of the following sections.

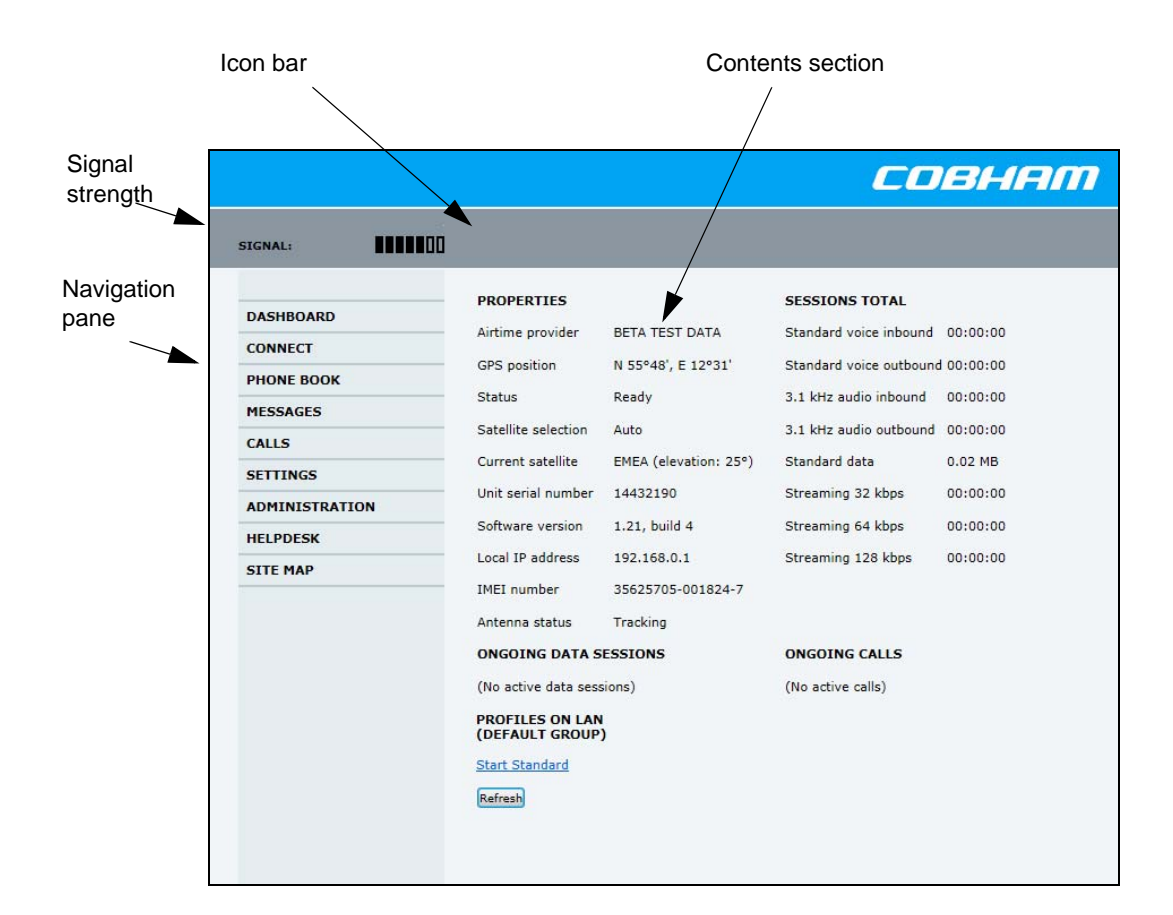

- The **navigation pane** holds the main menu. Click an item in the menu to open a submenu in the navigation pane or a new page in the contents section.
- The **signal strength** of the satellite signal is shown graphically.
- The **icon bar** shows icons for new SMS messages and for active events, when relevant. For explanations of the icons, see the next section, *[Icons in the icon bar](#page-51-0)*.
- The **contents section** shows the page selected in the navigation pane. In this section you can view or change settings or perform actions.

# <span id="page-51-0"></span>**Icons in the icon bar**

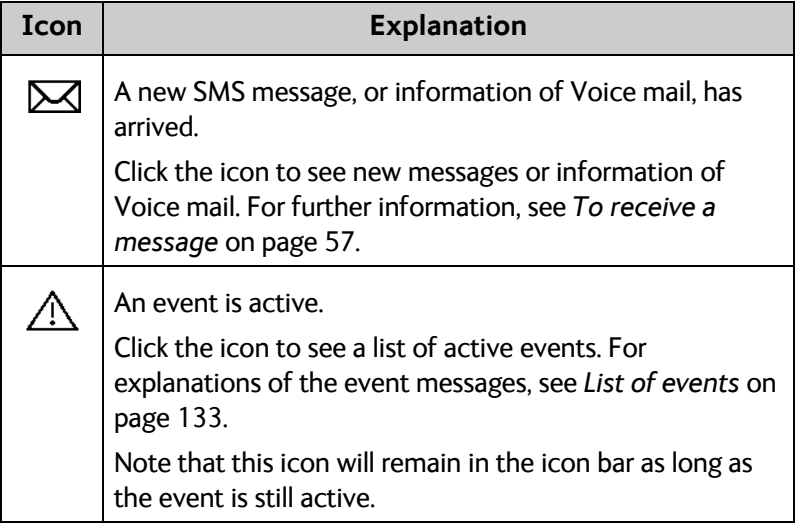

The following icons may appear in the icon bar in the web interface:

### **To navigate the web interface**

- **To expand a menu**, click the menu in the navigation pane.
- **To access status and settings**, click the relevant subject in the navigation pane or click the relevant icon in the icon bar. The status or settings are displayed in the contents section.
- **To see the site map**, click **SITE MAP** in the navigation pane. The site map lists all topics and submenus. Click on items in the site map to go directly to the relevant location.

# <span id="page-52-0"></span>**To enter the SIM PIN in the web interface**

# **Do you need a SIM PIN?**

**Note** You may not have to enter a SIM PIN to access the terminal. This depends on whether or not the use of a SIM PIN is enabled on your SIM card.

> The administrator can enable and disable the use of a SIM PIN. For details, see *[To set](#page-121-0)  [up the use of a SIM PIN in the terminal](#page-121-0)* on page 115.

If a computer is connected when you start up the terminal, you can access the web interface and enter the SIM PIN here.

# **To enter the SIM PIN**

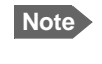

**Note** Using an Administrator user name and password you can change the PIN and enable or disable the use of a PIN. For further information, see *[To set up the use of a SIM](#page-121-0)  [PIN in the terminal](#page-121-0)* on page 115.

If your SIM card requires a PIN, and the PIN has not yet been entered, you must enter it. When you access the web interface, it opens on the PIN page. Until you have entered the PIN you can only upload software and view the DASHBOARD. Access to all other parts of the web interface requires a PIN.

For information on how to enter the SIM PIN, see *[To enter the SIM PIN using the web](#page-22-0)  interface* [on page 16.](#page-22-0)

When the correct PIN has been entered, the web interface opens the Dashboard and is ready for use.

**Note** Some parts of the web interface may be greyed out if the user permissions are limited. For information on how to set up user permissions, see *[To set up user](#page-122-0)  permissions* [on page 116](#page-122-0).

# <span id="page-53-0"></span>**To use the Dashboard**

# **Overview**

The Dashboard is used for control and inspection of ongoing communication and to view properties and status of the terminal and antenna.

For information on how to start or stop your data sessions from the Dashboard, see *[To](#page-39-0)  [connect to the Internet](#page-39-0)* on page 33.

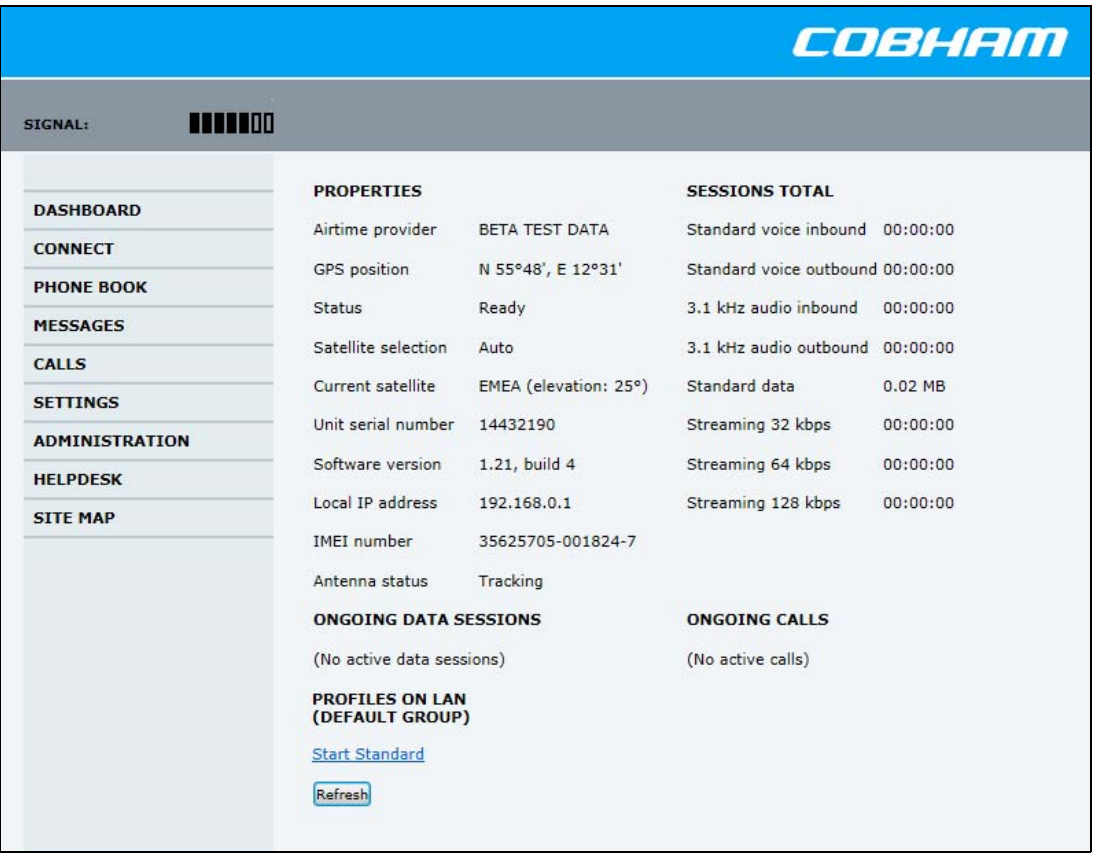

# **Properties**

The **PROPERTIES** section of the **DASHBOARD** shows the following information:

- **Airtime provider.** The name of your Airtime Provider.
- **GPS position.** The GPS position of your EXPLORER 325 System.
	- **Note** In some cases, the BGAN network does not allow the position to be displayed to the user. If this is the case, the display may just show **GPS acquired**. This means that the GPS position is received, but not shown.

This also applies if the EXPLORER is not yet registered on the BGAN network, but the GPS position is received.

• **Status**. The status of the EXPLORER 325 System.

The status can be one of the following:

- **Scanning.** The terminal has instructed the antenna to scan for a BGAN signal. (The antenna status will show "Sky scan")
- **Searching**. The antenna has found a BGAN signal and the terminal is searching for a BGAN network in order to perform a registration. (The antenna status will show "Tracking")
- **Registering**. The terminal is trying to register with the Satellite Access Station (SAS).
- **Ready**. The terminal has registered and connected to the SAS and is ready to accept a service request (a call or a data session).
- **Data active**. The terminal has established a call or a data session through the BGAN network.
- **No GPS fix**. The GPS receiver has not yet achieved position fix. It may take some time to achieve GPS fix depending on a number of conditions. First of all, the antenna should have an unblocked view to as much of the sky as possible. The terminal will not be able to register with the SAS without a GPS fix.
- **Not registered**. The terminal has not been able to register with the BGAN network.
- **Satellite selection**. The satellite selected for logon. For further information, see *[To select](#page-106-0)  [the preferred BGAN satellite](#page-106-0)* on page 100.
- **Current satellite**. The satellite to which the system is currently logged on.
- **Unit serial number**. The serial number of the terminal.
- **Software version**. The version of the software embedded in the terminal.
- **Local IP address**. The local IP address of the terminal. This is the IP address used to access the terminal from a device connected to the terminal.
- **IMEI number**. The IMEI number (International Mobile Equipment Identity) of the terminal. This is a unique number that identifies your terminal.
- **Antenna status**. The status of the antenna. The antenna status can be:
	- **Sky scan**. The antenna is searching for the BGAN signal.
	- **Tracking**. The antenna has found and locked to the BGAN signal. The antenna is now tracking the BGAN signal.
	- **No antenna**. No known antenna is detected by the terminal.

# **To view information on calls and data sessions**

The following sections in the **Dashboard** show information on calls and data sessions.

**Note** The counters for calls and data sessions are only intended as a guide and cannot be used for direct comparison with your airtime bill.

- **ONGOING CALLS** is a list of calls that are currently active. The list shows the call type and the time connected for each call.
- **ONGOING DATA SESSIONS** is a list of data profiles that are currently active, including the external IP address that is assigned to each profile.
- **SESSIONS TOTAL** lists the totals for each connection. The list shows the time connected (hh:mm:ss) for voice and Streaming IP, and MB transferred for Standard data.

The counters show totals for connections since the counters were last cleared. For information on how to clear the counters, see *[Log handling](#page-113-0)* on page 107.

**Note** If power to the terminal is interrupted unintentionally, the totals may be slightly inaccurate at next startup.

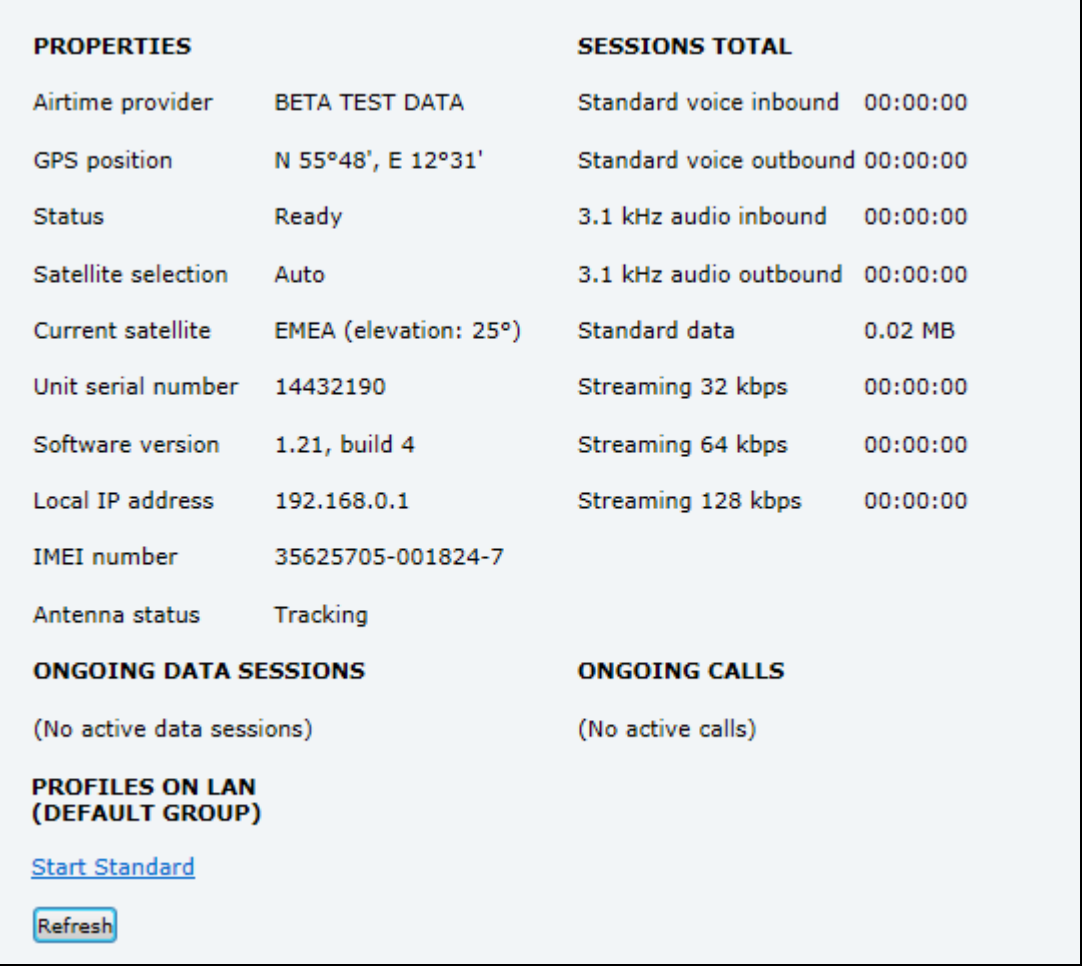

# <span id="page-56-0"></span>**To use the phone book**

# **General usage**

#### **Overview**

In the phone book you can:

- Look up phone numbers.
- Look up short-dial numbers for easy dialling from a handset.
- Modify or delete existing names and phone numbers, or add new names and phone numbers.

**Note** If you use the IP Handset from Cobham SATCOM with the terminal, the contacts from this terminal phone book are included (read only) in your handset phone book.

#### **To access the phone book**

To access the phone book, select **PHONE BOOK** from the left navigation pane.

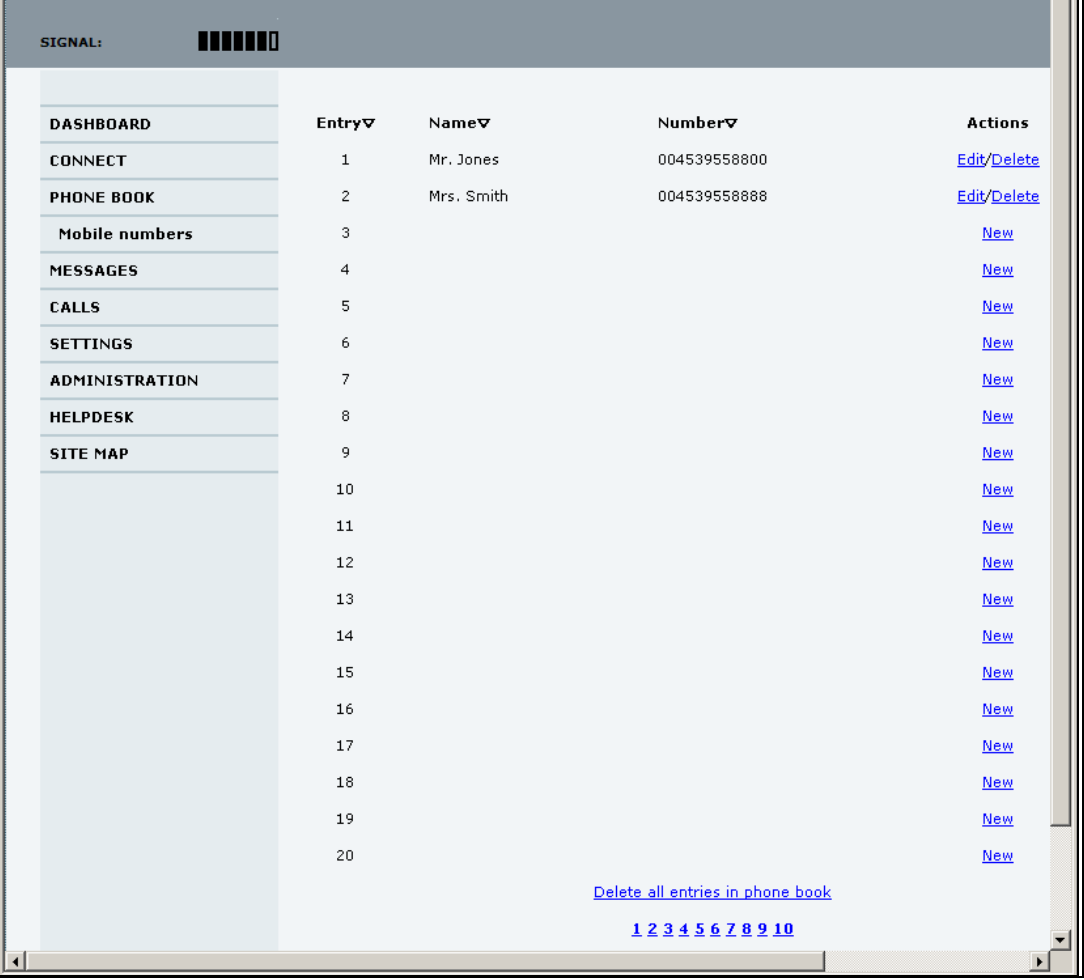

The phone book shows all entries with entry number, name and phone number. Empty place holders are also included.

To sort the phone book, click the title of the column you wish to sort by. For example, to sort by the names in the phone book alphabetically, click on **Name** in the top row of the phone book.

The phone book holds 199 entries divided into subpages. To select the subpages you want, click the relevant link at the bottom of the page.

### **Short dial**

The entry number in the phone book is the Short dial number. When you make a call from the terminal you can use this number instead of the entire phone number.

Dial **00 <short dial>** followed by **#** or off-hook key.

**Example:** To call the third entry in the phone book from an analogue phone, take the phone off hook and dial **003 #**.

# **To edit phone book entries**

#### **To add a new entry**

To add a new entry, do as follows:

- 1. In the phone book, locate the empty entry number where you want to add the new phone number and click **New**.
- 2. Type in the name and phone number of the new entry and click **Save entry**. The new name and number are now listed at the specified entry number in the phone book.

### **To modify an entry in the phone book**

To modify an entry, do as follows:

- 1. In the phone book, click **Edit** next to the entry you want to modify.
- 2. Modify the name or number as wanted and click **Save entry**. The name and/or number in the selected entry is now replaced with the new information.

#### **To delete an entry in the phone book**

To delete an entry, click **Delete** next to the entry you want to delete.

#### **To delete all entries in the phone book**

To delete all the entries in the phone book, click **Delete all entries in phone book** at the bottom of the **PHONE BOOK** page.

# <span id="page-58-0"></span>**To view and edit the mobile numbers**

The mobile numbers are the phone numbers to use when you make a call to the terminal.

### **To view the mobile numbers**

To view the mobile numbers of the terminal, select **PHONE BOOK > Mobile numbers** from the left navigation pane.

**Note** These numbers are not listed at delivery. The user must enter the numbers received from the Airtime Provider.

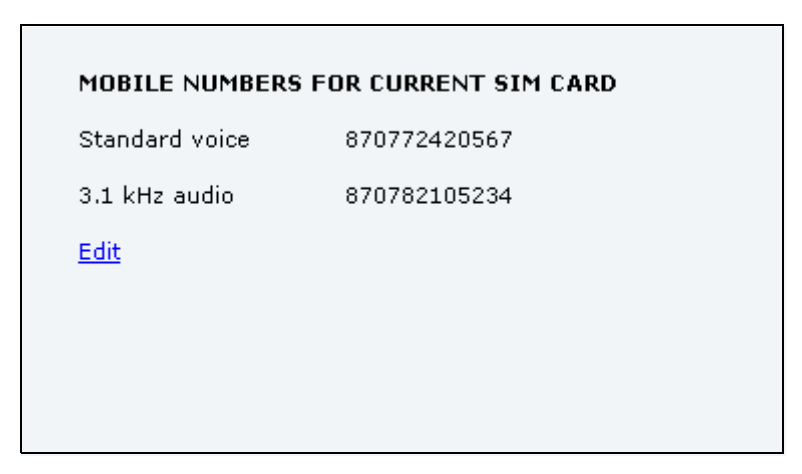

### **To enter or edit the mobile numbers**

To enter or edit the mobile numbers, click **Edit** at the bottom of the page, type in the numbers received from your Airtime Provider and click **OK**.

# <span id="page-59-0"></span>**To use the Call log**

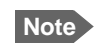

**Note** If power to the system is interrupted, the information on the currently ongoing calls (connection time) and data sessions (transferred data) cannot be saved. This could mean that the airtime and bandwidth usage registered in the Call log will be inaccurate and there is a risk of being charged for more airtime than registered in the web interface.

# **Information on total usage**

To enter the CALLS page select **CALLS** from the left navigation pane. This page contains information on usage for circuit-switched connections.

The listed information includes:

- time connected using Standard Voice and
- time connected using 3.1 kHz Audio.

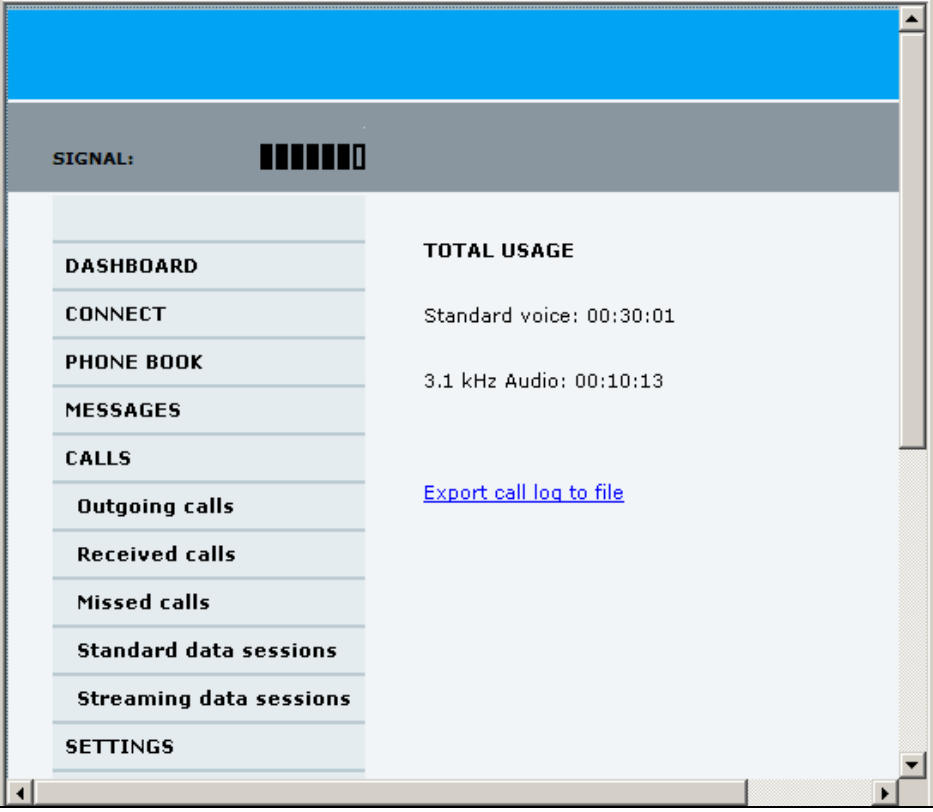

# **To export the call log**

You can export the call log file and save it on your computer for archiving, surveillance or other tracking purposes.

The call log holds information on all calls and data sessions since the call log was last cleared. For information on how to view the lists of calls and data sessions, see the next section.

To export the entire call log to a file, do as follows:

- 1. In the **CALLS** page, click the link **Export call log to file**.
- 2. Browse to the location where you want to save the log.
- 3. Click **OK**.

# **To view the lists of calls and data sessions**

To see information on outgoing, received or missed calls or data sessions, select one of the following lists from the left navigation pane in the **CALLS** page:

- **Outgoing calls** shows the start time, receiving end phone number, duration, type (Standard or 3.1 kHz Audio) and estimated charge of each outgoing call.
- **Received calls** shows the start time, calling phone number, duration and type (Standard or 3.1 kHz Audio) of each incoming call.
- **Missed calls** shows the start time, calling phone number and type (Standard or 3.1 kHz Audio) of each incoming call that was not received.
- **Standard data sessions** shows the start time, bytes in, bytes out and estimated charge of each Standard IP session.
- **Streaming data sessions** shows the start time, duration, type (Streaming 64 or 128 kbps) and estimated charge of each Streaming IP session.

Date and time is the international UTC time, received from the satellite.

For information on the available types of service, see *[The BGAN services supported by](#page-14-0)  [EXPLORER 325](#page-14-0)* on page 8.

**Note** The estimated charge is based on your entries under ADMINISTRATION > Call charges. Thrane & Thrane A/S does not take responsibility for the correctness of this estimated charge.

You can sort each of the lists by clicking the title of the column you wish to sort by.

If a list covers more than one page, you can click the relevant link at the bottom of the page, to go to another page.

When there are more than 100 calls in the total list, the oldest calls are automatically removed to make room for new calls.

# <span id="page-61-0"></span>**To handle SMS messages**

# <span id="page-61-1"></span>**To send an SMS message**

**Important** If the terminal is not online when you attempt to send a message, the message is moved to the Outbox instead of the Sent folder. Messages in the Outbox are **not** automatically sent when the terminal goes online. For further information on the Outbox, see the next section, *[Options for messages in the Outbox](#page-62-0)*.

> To make sure a message has been sent, check that it has been moved to the Sent folder.

To send an SMS message **from** the terminal, do as follows:

- 1. Click **MESSAGES** from the left navigation pane. This page contains new incoming messages.
- 2. In the left navigation pane, click **Write message**.

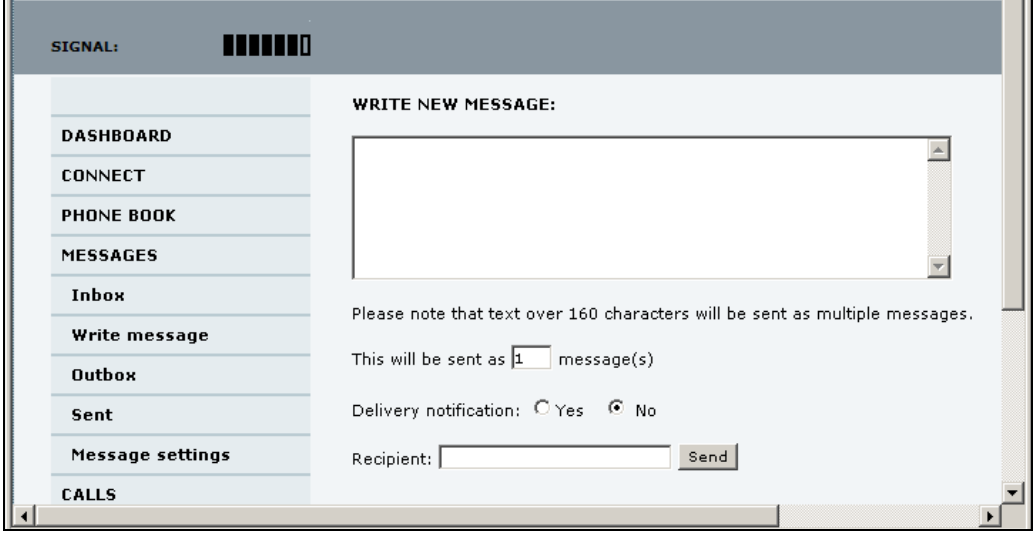

- 3. Type in the message in the **Write new message** field. If the message text is too long for one SMS, the message is sent as two or more SMS messages. The field below the message field shows the number of SMS messages used to send the message.
- 4. Type in the phone number in the **Recipient** field. Remember **00** and **country code** (e.g. **00 45** for Denmark or **00 1** for USA).
- 5. Select whether or not you want **Delivery notification** for this SMS message. If you click Yes, the Status column in the Sent folder will show the status of your message when it has been sent.

You can set up delivery notification generally for all SMS messages. This setting is used by default when you send a message. For further information, see *[To configure message](#page-65-0)  settings* [on page 59](#page-65-0).

6. Click **Send**.

The message is now sent and moved to the Sent folder.

# <span id="page-62-0"></span>**Options for messages in the Outbox**

Messages in the Outbox are messages that have not been sent, e.g. because the terminal was not online when you attempted to send the messages.

To access the Outbox, click **MESSAGES** > **Outbox** from the navigation pane.

You have the following options for messages in the Outbox:

• When the terminal is online, click **Resend** next to the message you want to send. When the **Write message** page opens, click **Send**.

The terminal now attempts to send the message again. To make sure the message has been sent, look in the Sent folder.

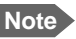

**Note** The original message remains in the Outbox. When you have successfully sent the message you may want to delete it from the Outbox.

- Click **Delete** next to a message to delete it.
- Click **Delete all messages in Outbox** to delete all the messages.

# **Options for messages in the Sent folder**

The Sent folder contains SMS messages that have been sent. To access the Sent folder, select **MESSAGES** > **Sent** from the navigation pane.

The Status column shows the status of each message if you have selected Delivery notification when you send the message.

From the Sent folder you have the following options:

- Click **Resend** next to a message you want to send again. When the Write message page opens, click **Send**. The terminal now attempts to send the message again. To make sure the message has been sent, look in the Sent folder. There should now be two copies of the sent message.
- Click **Forward** next to a message you want to forward. Type in the phone number of the new recipient and click **Send**. The terminal now attempts to send the message to the new recipient. To make sure the message has been sent, look in the Sent folder.
- Click **Delete** next to a message to delete it.
- Click **Delete all sent messages** to delete all the messages.

# **To send an SMS message to the terminal**

You can send an SMS message to the terminal e.g. from a mobile phone, using one of the mobile numbers for the terminal. Dial

#### **+ <Mobile number>**

The first part of the mobile number is always 870, which is the "country code" for the BGAN system. If the mobile numbers are listed in the web interface, you can look them up as follows:

Select **PHONE BOOK > Mobile numbers**. If the mobile numbers are not listed in the web interface, refer to the documents provided with your airtime subscription.

**Note** There are two Voice numbers, one for 3.1 kHz Audio and one for Standard Voice.

# <span id="page-63-0"></span>**To receive a message**

If a message has arrived, the icon bar at the top of the web interface shows an unopened envelope. Click the envelope to see the new message(s).

Otherwise, to see new messages click **MESSAGES** from the left navigation pane.

The page shows new incoming messages.

**Note** The terminal does not accept more than 100 incoming messages (including read and unread messages). If you have received 100 messages, you must delete some of them in order to free space for new messages. Otherwise, the new messages are rejected.

If the message is not an SMS message but information of voice mail, call your Voice mail service number to hear the Voice mail. The Voice mail service number is normally listed in the SMS message.

You may also find the Voice mail service number under **MESSAGES** > **Message settings**. Note that the voice mail number is only shown here if it is available on the SIM card. Otherwise, refer to the information included with your Airtime subscription.

# **Options for new SMS messages**

To see new messages, click **MESSAGES** from the left navigation pane.

Besides viewing the new messages, you have a number of options for what to do with each message:

- Click **Archive** to move it to your Inbox containing read messages.
- Click **Reply** to reply to a message. Then type in your reply and click **Send**. For information on how to include the original message in your reply, see *To set up the default message options* on page 59.
- Click **Forward** to forward a message to someone. Then type in the phone number in the **Recipient** field and click **Send**.
- If you want to move all the new messages, click **Move all new messages to Inbox**.

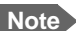

**Note** New messages cannot be deleted until they have been moved to the Inbox.

# **Options for SMS messages in the Inbox**

The messages in the Inbox are the incoming messages that have been read and moved from the list of new messages (refer to the previous section).

From the Inbox, you have the following options:

- Click **Reply** to reply to a message. Then type in your reply and click **Send**. For information on how to include the original message in your reply, see *To set up the default message options* on page 59.
- Click **Forward** to forward a message to someone. Then type in the phone number in the **Recipient** field and click **Send**.
- Click **Delete** to delete the message.
- Click **Delete all messages in Inbox** to delete all read messages in the Inbox.

# <span id="page-65-0"></span>**To configure message settings**

### **To set up the default message options**

You can set up general options for your outgoing messages. These settings apply by default to all your outgoing messages. Note, however, that you can change the Delivery notification setting for an individual message. For further information, see *[To send an SMS message](#page-61-1)* on [page 55](#page-61-1).

Do as follows:

1. Select **MESSAGES** > **Message settings** from the left navigation pane.

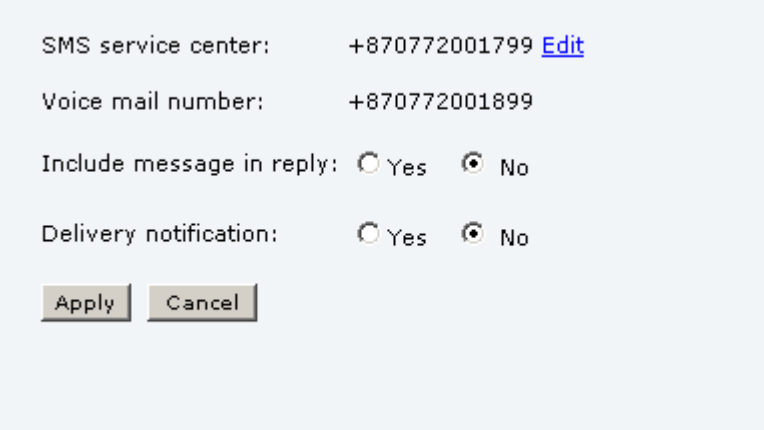

- 2. If you want to include the original message when you reply, select **Yes** next to **Include message in reply**.
- 3. Select whether or not you want **Delivery notification** for SMS messages. If you click Yes, the Status column in the Sent folder will show the status of your message when it has been sent.
- 4. Click **Apply**.

### **To view or change SMS service centre number**

The SMS service centre number identifies the SMS service centre used when you send and receive SMS messages. The SMS service centre number is stored on the SIM card.

- To see the SMS service centre number, select **MESSAGES** > **Message settings** from the left navigation pane.
- To change the number, click **Edit** next to **SMS service centre**, change the number and click **Save**. Then click **Apply** to apply all changes in the page.

The SMS service centre number is provided from your Airtime Provider.

#### **To view the Voice mail number**

You get an SMS notification in the web interface when you have received Voice mail. The Voice mail number is the number you call to hear your incoming voice mail.

**Note** The Voice mail number is only listed if it is available on the SIM card. Otherwise, refer to the information included with your Airtime subscription.

To see the Voice mail number, select

**MESSAGES** > **Message settings** from the left navigation pane. The **Voice mail number** field shows the Voice mail number.

# <span id="page-67-0"></span>**To set up the interfaces**

# **The SETTINGS page (Antenna properties)**

The **SETTINGS** page shows properties of the connected antenna.

To access the SETTINGS page, select **SETTINGS** from the left navigation pane.

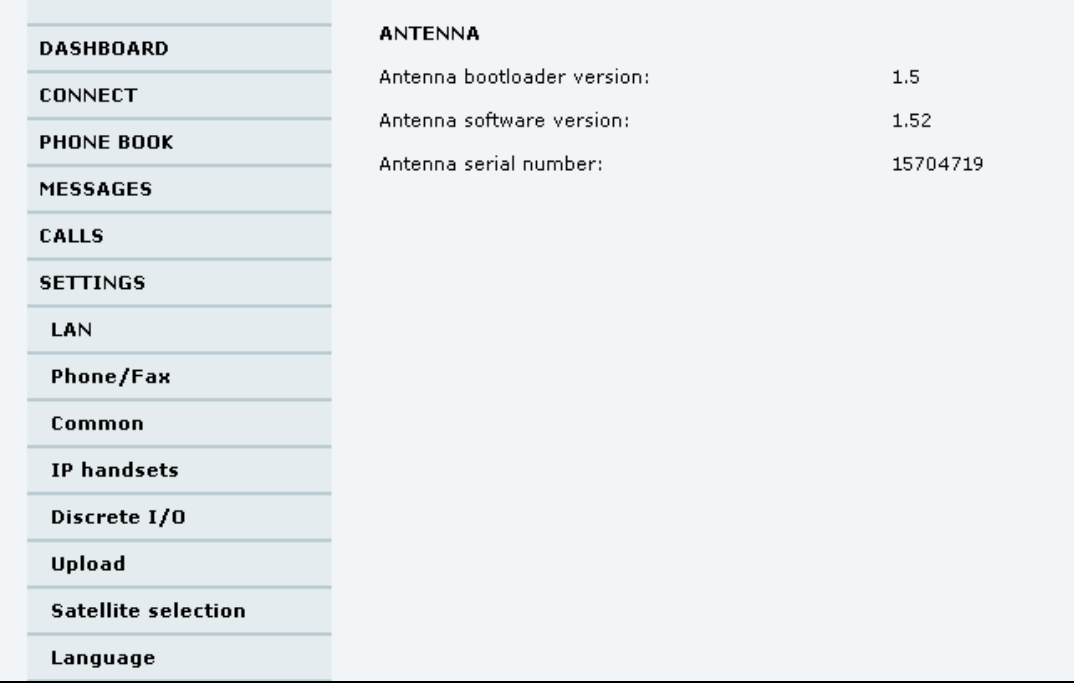

# **To configure the LAN interface**

# **Overview**

The EXPLORER 325 Terminal has 2 LAN connectors with PoE (Power over Ethernet).

The major part of the LAN parameters are set up in the network management pages, which require administrator password. For information on these settings, refer to *[To manage LAN](#page-90-1)  [network users](#page-90-1)* on page 84.

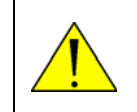

**CAUTION!** All connections to the LAN interface may be affected when you change the following settings. This also includes your own current connection to the web interface.

# **To set up the local LAN IP addresses**

In the web interface you can set up the IP addressing between the terminal and devices connected to the terminal. The terminal has a built-in DHCP server which can be used to dynamically assign IP addresses to devices connected to the terminal.

You can also set up the local IP address used by the connected devices to access the terminal. The drawing below shows the default setup.

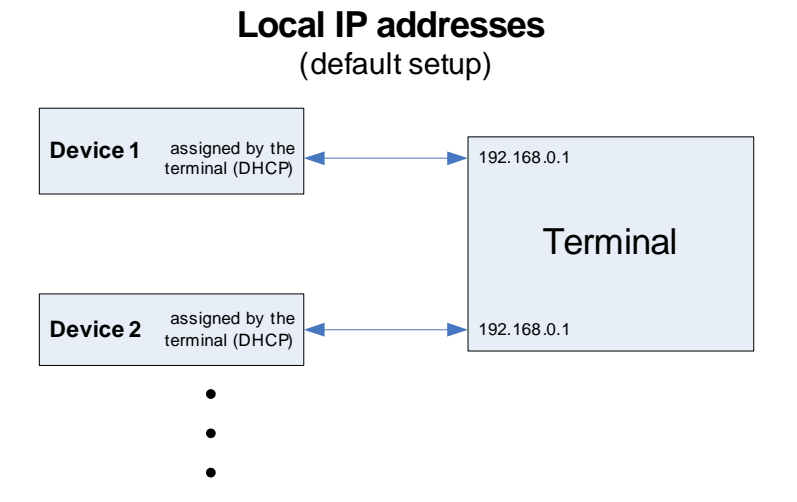

To change the local IP addresses, do as follows:

1. From the left navigation pane, select **SETTINGS > LAN**.

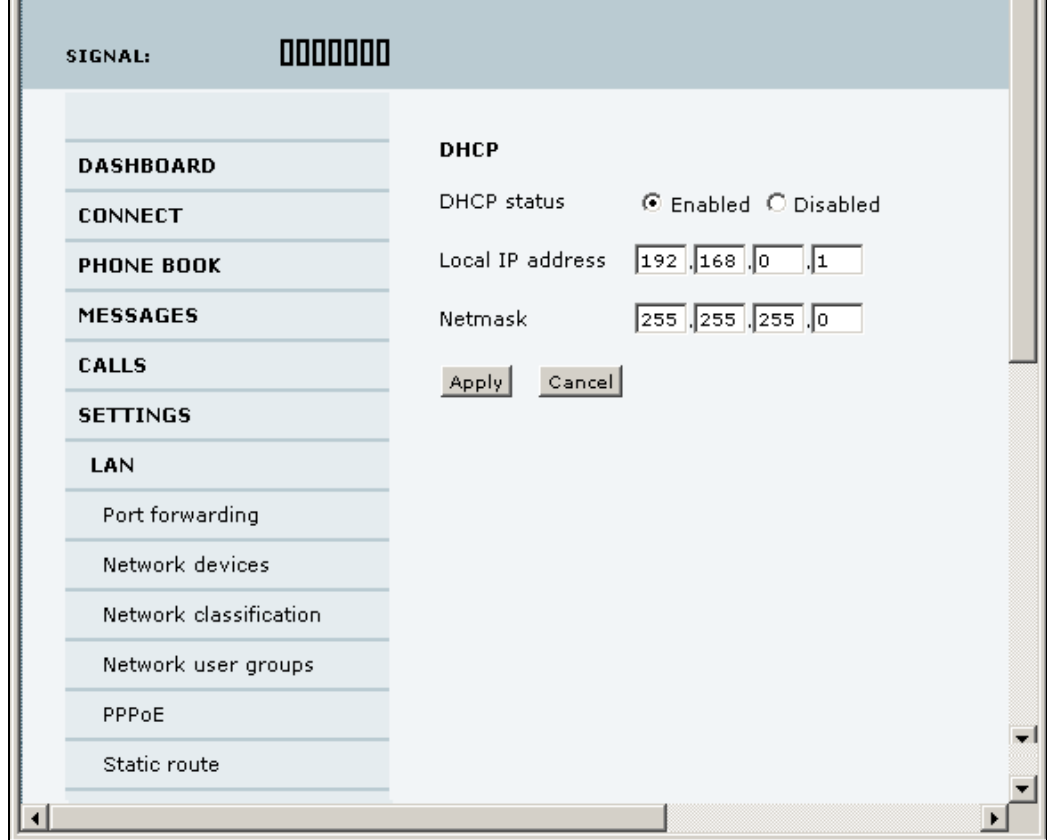

- 2. At **DHCP status**, select **Enabled** (recommended for most purposes), or **Disabled**.
	- If you select **Enabled**, the terminal assigns dynamic IP addresses to devices connected to the terminal.
	- If you select **Disabled**, you need to set up a static IP address in the connected device.

**Note** A number of IP subnets cannot be used in connected devices because they are reserved for internal use in the terminal. See *[List of reserved IP subnets](#page-149-0)* on [page 143](#page-149-0).

3. If you want to change the **Local IP address** and the **Netmask** of the terminal, type in the new address and netmask.

The Local IP address is the IP address of the terminal. It is used to access the web interface. By default, the address is 192.168.0.1 and the netmask is 255.255.255.0.

4. Click **Apply**.

### **Port forwarding**

Port forwarding enables you to set up a server connected to the terminal while the terminal is in Router mode. Without port forwarding it would not be possible to contact the server from the Internet.

We recommend using a static public IP address for the terminal in order to provide easy access to the terminal. For information on how to set up a static IP address, refer to step 6. on page 88 in the section *To edit a network user group*.

For information on how to set the terminal in Router mode, see step 5. on page 88 in the section *To edit a network user group*.

The following example shows how to allow Internet access to a mail server (smtp) connected to the terminal.

The mail server in this example has the IP address 192.168.0.100.

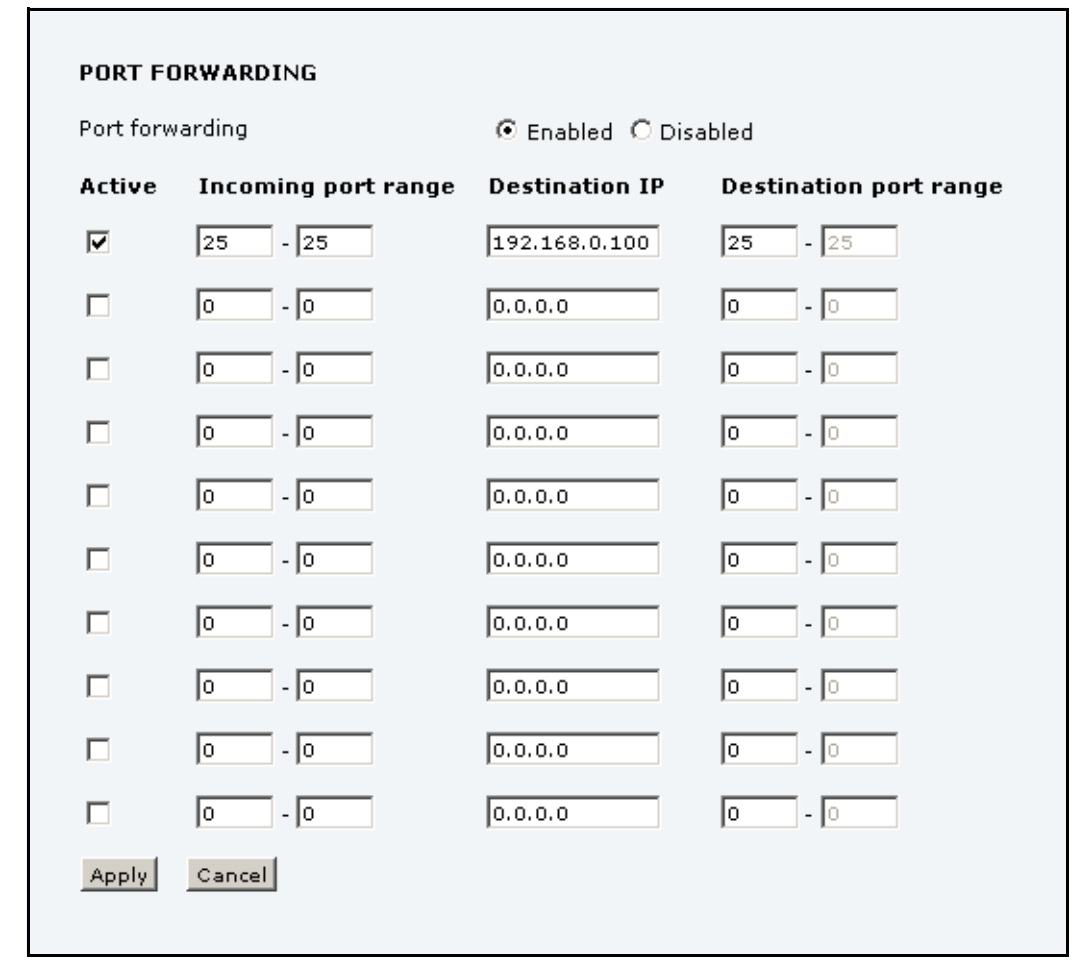

1. Select **LAN > Port forwarding** in the left navigation pane.

- 2. Select **Enabled** to generally enable port forwarding.
- 3. Type in the **Incoming port range**.
- 4. Type in the **Destination IP** address, which in this example is the IP address of the mail server: 192.168.0.100.
- 5. Type in the **Destination port range**.
- 6. Repeat step 3. to step 5. to set up port forwarding to additional servers.
- 7. In the **Active** column, select which ports should have port forwarding activated.
- 8. Click **Apply**.

You can now access the mail server from the Internet, using the public IP address of the terminal.

If you do not know the IP address, you can look it up in the **DASHBOARD** of the web interface under **ONGOING DATA SESSIONS**.
# **To enable PPPoE (Point-to-Point Protocol over Ethernet)**

#### **What is PPPoE**

By using PPPoE, users can virtually "dial" from one machine to another over an Ethernet network, establish a point to point connection between them and then securely transport data packets over the connection.

On the equipment connected to the EXPLORER 325 Terminal you must enter a few settings for your PPPoE connection. For example you need to set up which service to use (e.g. 64 kbps Streaming) and possibly a user name and password. For details, refer to *[To use PPPoE \(Point](#page-44-0)[to-Point Protocol over Ethernet\)](#page-44-0)* on page 38 and to the documentation for your connected equipment.

On the EXPLORER 325 Terminal you must enable PPPoE before you can establish a PPPoE connection. Refer to the next section.

#### **To enable PPPoE in the EXPLORER 325 Terminal**

To enable PPPoE in the terminal do as follows:

1. Select **SETTINGS > LAN > PPPoE**.

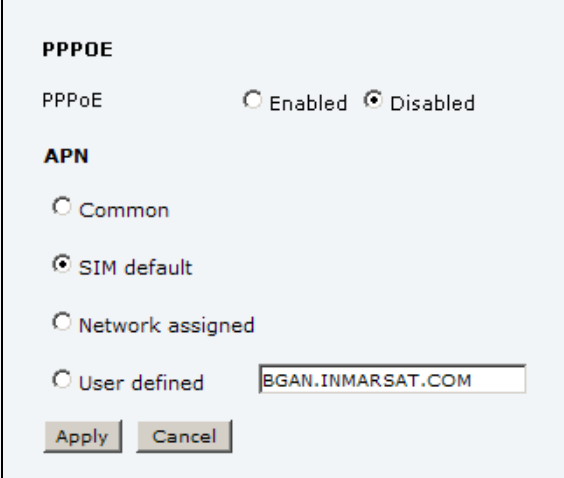

- 2. Select **Enabled**.
- 3. Select the **APN** to use for PPPoE. You have the following options:
	- **SIM default**. The APN is taken from the SIM card. This is the recommended option, unless you have special requirements.
	- **Network assigned**. The APN is assigned from the network.
	- **User defined**. Type in the APN. APNs are provided from the Airtime Provider.
- 4. Click **Apply**.
- 5. Restart the terminal for the setting to take effect.

For information on how to establish a connection with PPPoE, see *[To use PPPoE \(Point-to-](#page-44-0)[Point Protocol over Ethernet\)](#page-44-0)* on page 38.

# **To set up static routing**

When you have an external gateway connected to your terminal, the terminal is not automatically able to "see" the network on the other side of the gateway. However, you can set up your terminal to communicate with a device on the other side of a gateway, by using Static routing.

To set up a new device for static routing, do as follows:

1. Select **SETTINGS > LAN > Static route.**

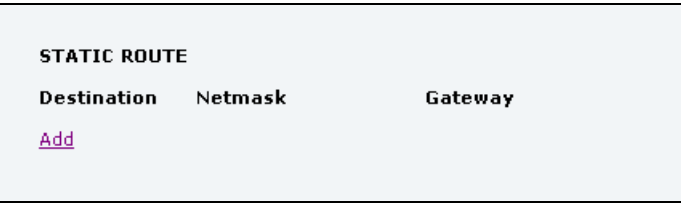

2. Click **Add**.

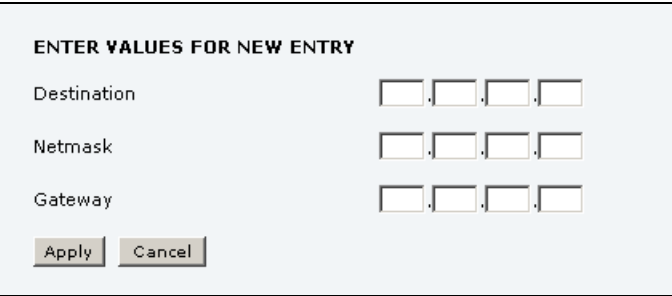

- 3. Enter the values for your device.
	- Destination: The IP address you want to route to.
	- Netmask: The netmask you want to route to.
	- Gateway: The gateway, e.g. the address of a wireless access point or router to which the destination device is connected.
- 4. Click **Apply**.

The values for the new entry are now in the list. This means that the terminal can communicate with the destination IP address on the other side of the gateway.

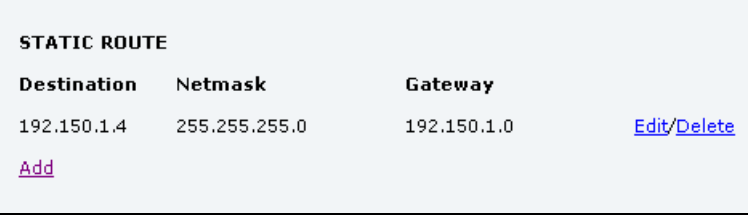

# **To configure the Phone/Fax interface**

To configure the Phone/Fax interface do as follows:

1. Select **SETTINGS** > **Phone/Fax** from the left navigation pane.

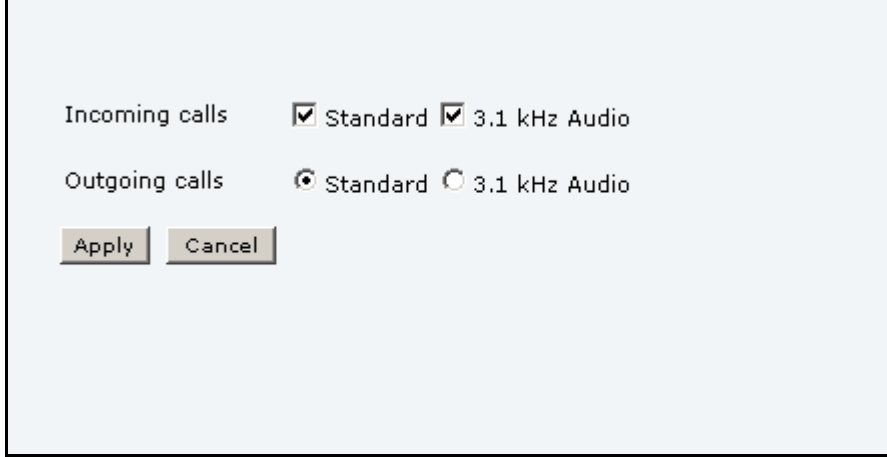

2. Set the call type for incoming and outgoing calls.

The call types are described in more detail in *[To select the call type](#page-29-0)* on page 23.

• For Incoming calls, you can select Standard or 3.1 kHz Audio or both<sup>1</sup>. If you select both, any device connected to the Phone/Fax interface will react (ring) on incoming calls.

If you select e.g. Standard, the Phone/Fax interface will only react on calls made to the Standard phone number.

- For **Outgoing calls**, you can select either Standard or 3.1 kHz Audio. The selected type will be used by default, if possible, for any outgoing call. Note, however, that fax machines must use 3.1 kHz Audio.
- **Note** You can override the default setting for outgoing calls: Dial 1<sup>\*</sup> (force the call to Standard) or 2\* (force the call to 3.1 kHz Audio) before the number. For further information, see *[To override the default outgoing call type](#page-30-0)* on page 24.
- 3. Click **Apply**.

<sup>1.</sup> Note that 3.1 kHz Audio is only available in elevations > 45°

# <span id="page-75-0"></span>**Common interface settings**

#### **Overview**

The settings under COMMON are common for all interfaces.

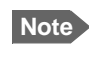

**Note** In order to use the common Access Point Name for an interface, you must select **Common** for the APN setting when you set up the network user group.

#### **Definition of Access Point Name (APN)**

The APN is used by the network user to establish a connection to the required external network. This means that the terminal must know the APN in order to be able to connect to the external network.

APNs are provided from the Airtime Provider. They may also be defined on the SIM card.

#### **How to use the common APN**

When you configure the APN for your individual network user group, select **Common** to use the setting from this page.

If you are using the same APN for many network user groups, it is easier to define it once under Common, and then simply select Common for the relevant network user groups. Also, if you change the common APN at a later stage, it is automatically updated for all network user groups where the Common setting is selected.

#### **To change the common interface settings**

To change the common interface settings, do as follows:

1. Select **SETTINGS** > **Common**.

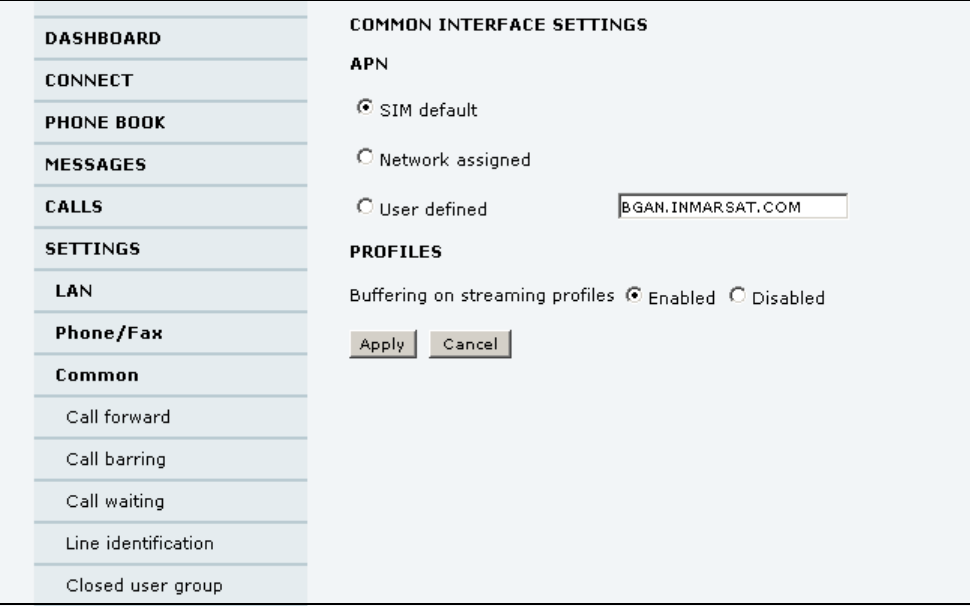

- 2. Select the **APN**. You have the following options:
	- **SIM default**. The APN is taken from the SIM card. This is the recommended option, unless you have special requirements.
	- **Network assigned**. The APN is assigned from the network.
	- **User defined**. Type in the APN. APNs are provided from the Airtime Provider.
- 3. At **Buffering on Streaming profiles**, select **Enabled** or **Disabled**.
	- If you select **Enabled**, your Streaming connection will be buffered. This means that the transmission is slightly delayed in order to ensure a precise and continuous data stream.
	- If you select **Disabled**, your Streaming connection will not be buffered. This means the data is delivered immediately, but may vary slightly in transmission speed.
- 4. Click **Apply**.

## **To set up call services**

#### **Overview**

The setup of call services is also common for all interfaces.

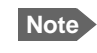

**Note** The terminal must be registered on the BGAN network before you can set up the call services in the web interface.

In the web interface you can set up the following supplementary services:

- Call forwarding
- Call barring
- Call waiting
- Line identification
- Closed user group

Note that, depending on the network, some of these call service settings may prevent others from being activated.

The settings apply for all connected devices using a circuit-switched service.

#### **Call forwarding**

You can set up the terminal to automatically forward incoming calls to another phone number. This information is saved in the BGAN network so it is available when the call cannot be put through and must be forwarded. This service is usually set up by the airtime provider.

To set up call forwarding, do as follows:

1. Select **SETTINGS > Common > Call forward** from the left navigation pane.

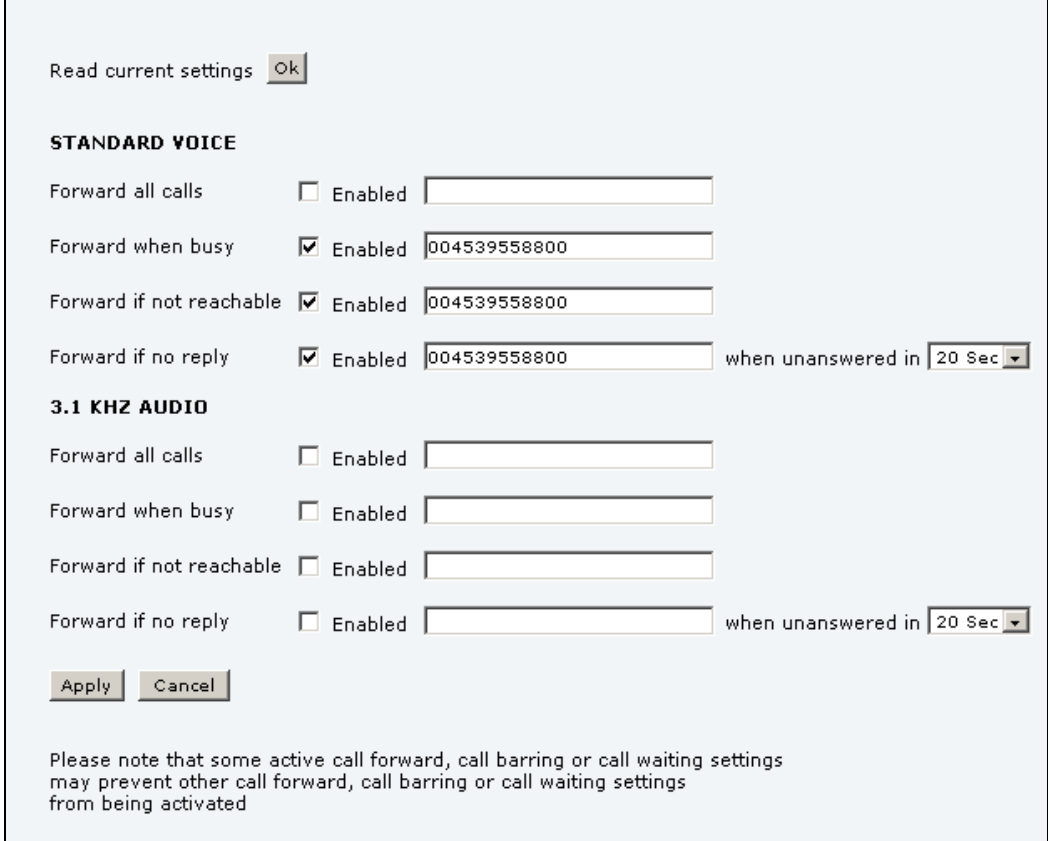

- 2. Click **OK** next to **Read current settings** to display the phone numbers for call forwarding for the subscription. These numbers are operator controlled and come with your airtime subscription (default). A message, **Operation in progress, please wait**, is displayed.
- 3. For each call type, select **Enabled** next to the situation(s) in which you want to forward incoming calls.
- 4. Next to the enabled items, type in the phone number you want to forward the call to.
- 5. If you have selected **Forward if no reply**, select from the drop-down list the period of time the system should wait before forwarding the call.
- 6. Click **Apply**.

# **Call barring**

ा

Do as follows to bar incoming and/or outgoing calls to and from the terminal:

1. Select **SETTINGS > Common > Call barring** from the left navigation pane.

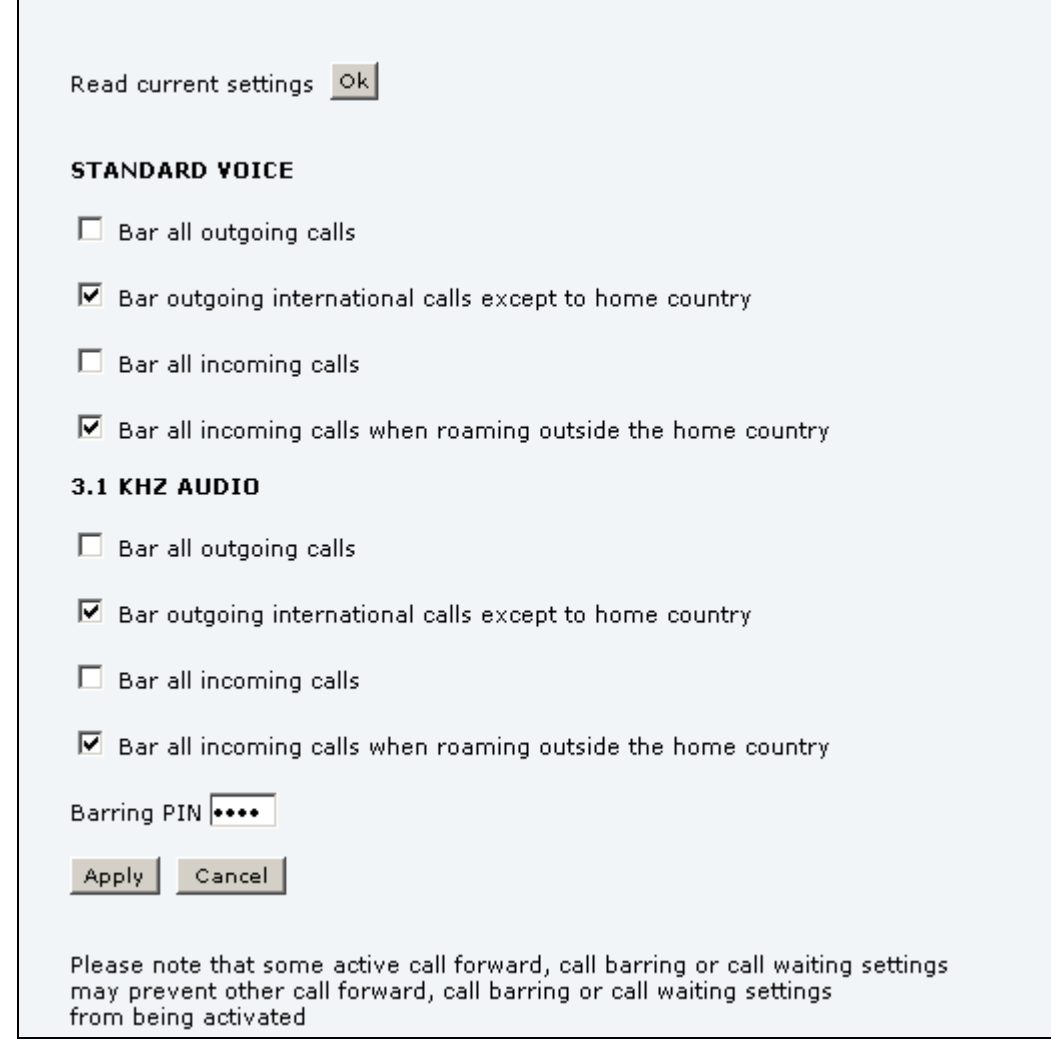

- 2. Click **OK** next to **Read current settings**, to make sure the page is updated.
- 3. For each call type, select which calls should be barred.
- 4. In the **Barring PIN** field, type in the PIN for your call barring setup.

**Note** This is **not** the SIM PIN entered at startup, but a network PIN which is supplied together with your SIM PIN.

5. Click **Apply**.

## **Call waiting**

You can set up whether or not you want to receive notification of waiting calls while you are making a call or transmitting data.

Do as follows:

1. Select **SETTINGS > Common > Call waiting** from the left navigation pane.

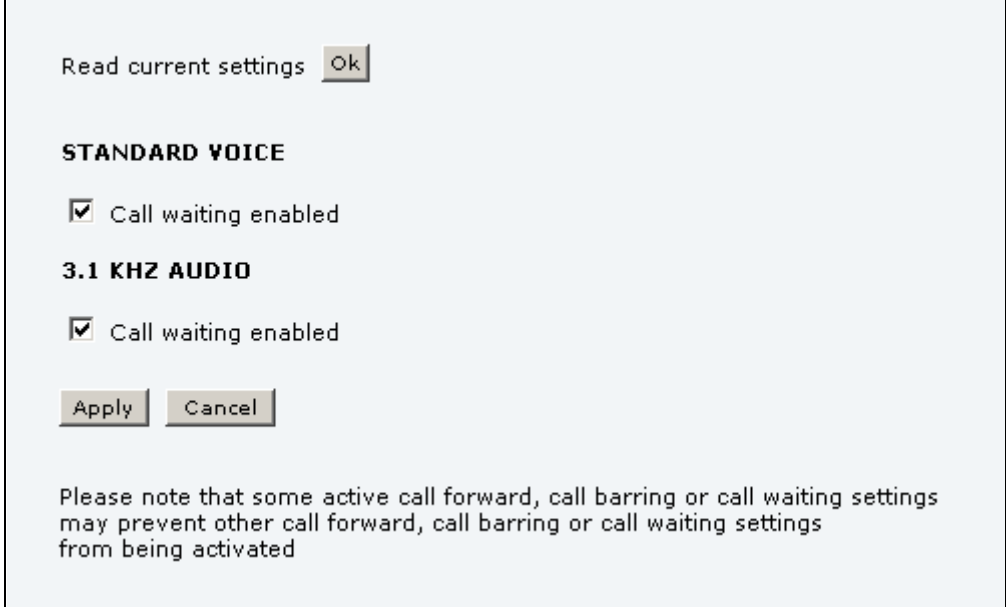

- 2. Click **OK** next to **Read current settings** to make sure the page is updated.
- 3. For each call type, select **Call waiting enabled** if you want to get notification of waiting calls while you are making a call or transmitting data.
- 4. Click **Apply**.

#### **Line identification**

You can set up the terminal to show your number when you are making a call or transmitting data.

Do as follows:

1. Select **SETTINGS > Common > Line identification** from the left navigation pane.

 $\overline{\phantom{a}}$ 

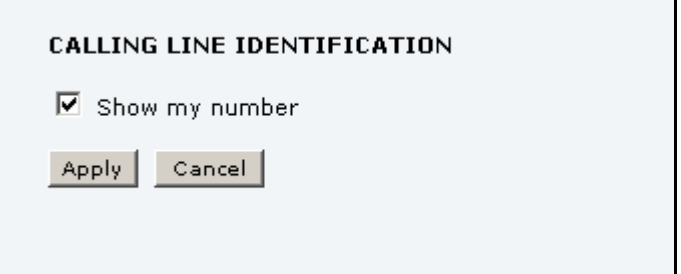

2. Select **Show my number** and click **Apply**.

#### **Closed user group**

Your subscription may include one or more closed user groups. A closed user group is a group of users permitted to make calls to each other but not to users outside the group.

To define the settings for these user groups, do as follows:

1. Select **SETTINGS > Common > Closed user group** from the left navigation pane.

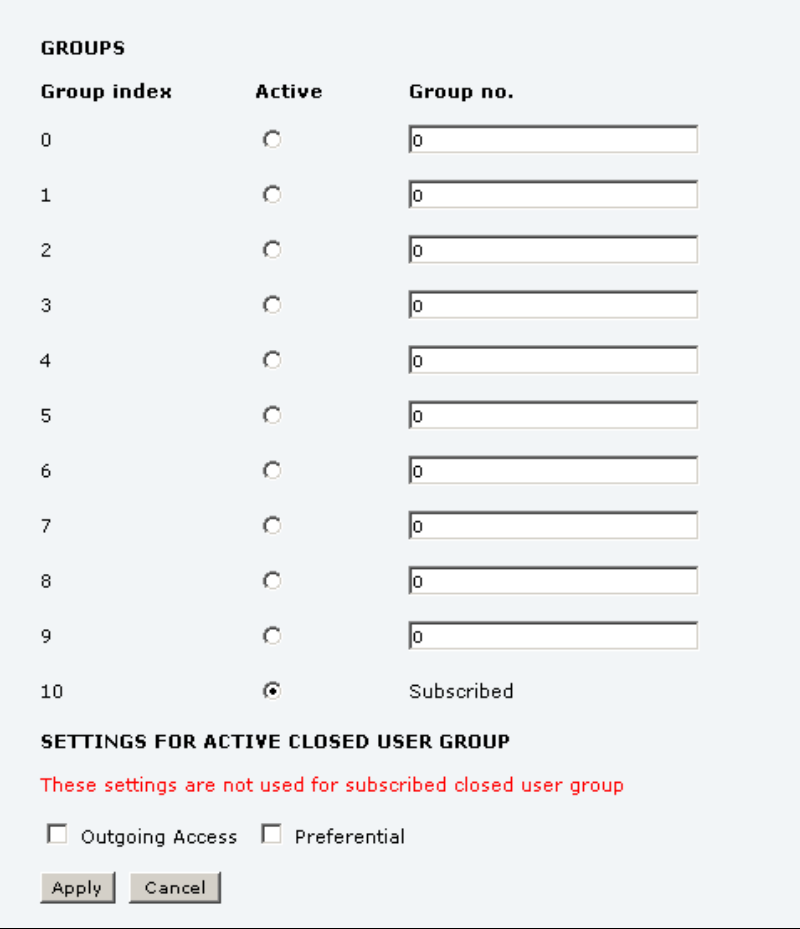

- 2. Type in your user group number(s) under **Group no.** Your airtime subscription lists your user group number(s).
- 3. Select which group should be active. If you select **Subscribed**, the group(s) included in your subscription will be active.
- 4. To allow outgoing access for the activated user group, select **Outgoing Access** under **SETTINGS FOR ACTIVE CLOSED USER GROUP**. Note that if you selected Subscribed above, this setting will not be used.
- 5. Select **Preferential** if you want the activated user group to be selected when a member of a user group does not specify the group number during call set up. Note that if you selected Subscribed above, this setting will not be used.
- 6. Click **Apply**.

# **To manage IP handsets**

#### **Overview**

The terminal has 4 LAN (PoE) connectors for connection of IP handsets or other IP equipment. You may connect your IP handsets directly to the LAN interfaces or use a PoE switch to connect more handsets. The EXPLORER 325 terminal supports connection of up to 16 handsets.

Each handset must have a local number in the range 0501 to 0516 as well as a unique password. By default, handset numbers are automatically assigned when IP Handsets from Cobham SATCOM are connected. However, you may want to change the password for the handset. For further information, see the next section *To connect and configure IP handsets*.

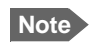

**Note** The IP Handset with the local number 0501 is the master handset. This means you can start/stop data sessions from the terminal with this handset, if the function is allowed in the User permissions page. See *[To set up user permissions](#page-122-0)* on page 116.

Note that if you **do not want your IP Handsets to automatically be assigned** a local number and password, you can clear the setting **Settings > Start up options > Auto BGAN SIP** in the IP Handset menu.

## **To connect and configure IP handsets**

**Note** An IP Handset that is connected to the LAN interface on the terminal is by default automatically registered in the terminal and assigned the first available local number and a password, which is the same number as the local number.

If you want to view or change the settings for the new IP handset, do as follows:

- 1. Connect the IP handset to one of the LAN ports of the terminal. If it is an IP Handset from Cobham SATCOM, the handset starts up and is automatically registered and assigned the first available number.
	- Entry Number **Handset password Actions Configure handset**  $\mathbf{1}$ 0501 0501 Configure Edit  $\overline{2}$ 0502 0502 Edit Unreserved  $\overline{3}$ 0503 0503 Edit Unreserved **Unreserved** 0504 0504  $\overline{A}$ Edit  $\overline{a}$ 0505 0505 Edit **Ilnreserved** 6 0506 0506 Edit Unreserved 7 0507 0507 Edit Unreserved  $\epsilon$ 0508 0508 Edit Unreserved 0509 0509  $\overline{9}$ Edit Unreserved 0510  $10$ 0510 Edit **Unreserved** 0511 Unreserved  $11$ 0511 Edit  $12$ 0512 0512 Edit Unreserved  $13$ 0513 0513 Edit Unreserved  $14$ 0514 0514 Edit Unreserved 15 0515 0515 Unreserved Edit 0516 0516 16 Edit Unreserved
- 2. In the web interface, select **SETTINGS > IP handsets**.

- 3. If you want to change the password, click **Edit** next to the number you want to use.
- 4. Enter the password you want for your IP handset.

**Note** The IP Handset from Cobham SATCOM only supports numbers (no letters) in the password.

- 5. In the IP handset, enter the local number and the password you just entered in the web interface. For the IP Handset from Cobham SATCOM. do as follows: a. In the IP Handset, enter the menu system (select **Menu**) and select **SIP** to get the list of profiles.
	- b. Select the **BGAN** profile and select **Options** (left softkey).
	- c. Select **Edit/View** and change the user name and password.
		- Note that the user name is also the local number for the handset.
	- If you have another IP handset, refer to the manufacturer documentation.
- 6. For IP Handsets from Cobham SATCOM: When the terminal and the handset have recognized each other, a **Configure** link appears next to the handset in the list.
- 7. Select **Configure** next to an IP Handset to access the built-in web interface of the IP Handset.

The web interface of the IP Handset opens. It is very similar to the web interface of the terminal, but has a handset icon in the top left corner.

With the web interface of the IP Handset you can access the internal settings of the IP Handset. For further information, refer to the user manual for the IP Handset.

The handset remains in the list after it is disconnected. When the handset is connected again, it is automatically recognized and ready for use.

## **To set the call types for IP handsets**

In the Call settings page you can set the call types for each local number and see whether Restricted dialling is enabled for that number. For further information on Restricted dialling, see *[Restricted dialling](#page-128-0)* on page 122.

To set the call types for IP handsets, do as follows:

#### 1. Select **SETTINGS > IP handsets > Call settings**.

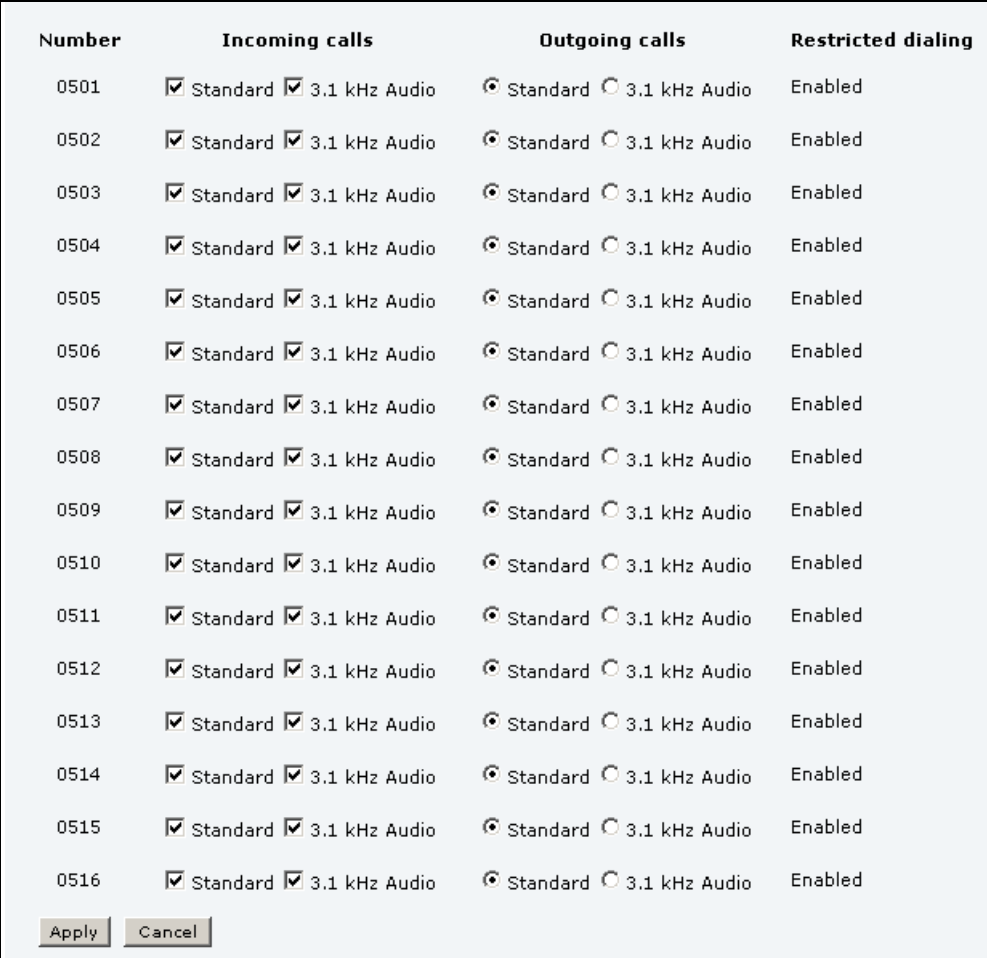

- 2. For each handset, select the call types you want to enable for incoming and outgoing calls. The call types are described in more detail in *[To select the call type](#page-29-0)* on page 23.
	- For **Incoming calls**, you can select Standard or 3.1 kHz Audio or both. If you select both, the handset will react (ring) on any incoming call. If, for example, you select Standard, the handset will only react on calls made to the Standard phone number.
	- For **Outgoing calls**, you can select either Standard or 3.1 kHz Audio. The selected type will be used by default, if possible, for any outgoing call.
- 3. Click **Apply**.

#### **To set up the IP Handset compatibility**

**Note** This setting only applies to the IP Handset from Cobham SATCOM.

If you connect your IP Handset(s) to the terminal through a separate router with NAT, you must use IP Handsets with software version 1.8 or newer and set up the handset compatibility in the web interface of the terminal as described below.

To see the software version of your IP Handset, select **MENU > Status > Software version** in the IP Handset.

To change the IP Handset compatibility, do as follows:

1. Select **Settings > IP handsets > Server settings**.

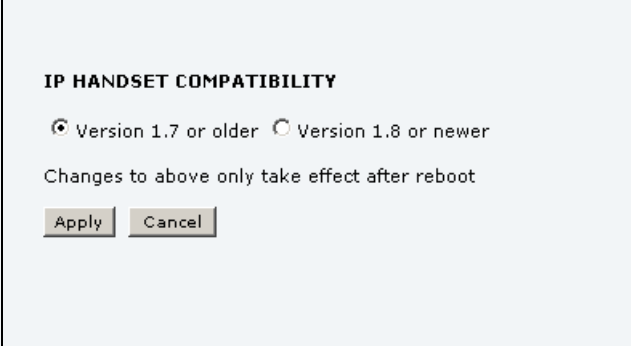

- 2. Select the IP Handset compatibility as follows:
	- If you connect your IP Handset(s) through a separate router with NAT, select **Version 1.8 or newer** and use IP Handsets with software version 1.8 or newer.
	- If you connect your IP Handset(s) directly to the terminal or through a switch without NAT, select Version 1.7 or older. In this case you can use IP Handsets with any software version.

# **To configure the discrete I/O interface**

## <span id="page-85-0"></span>**I/O pins and their functions**

The I/O interface on the terminal has 5 configurable I/O pins. You can set up the function of each pin in the web interface. The default functions of the I/O pins are as follows:

#### **Pin 1: Ringer output.**

Pin 1 acts as a built-in switch in the terminal. You can configure Pin 1 to be Normally closed or Normally open.

• Normally closed (default):

The internal switch at pin 1 is normally closed (pin 1 is connected to ground). When the terminal is notified of an incoming call from the satellite interface, the switch opens (no connection to ground). When the call is answered, or the caller gives up and releases the call, the switch is closed again.

• Normally Open:

The internal switch at pin 1 is normally open (no connection to ground). When the terminal is notified of an incoming call from the satellite interface, the switch is closed (pin 1 is connected to ground). When the call is answered, or the caller gives up and releases the call, the switch is opened again.

### **Pin 2: Warning/Error output.**

Pin 2 acts as a built-in switch in the terminal. Pin 2 can be used to provide an external signal that indicates active warning/error condition(s). You can configure pin 2 to be Normally closed or Normally open.

• Normally Closed (default):

The internal switch at pin 2 is normally closed (pin 2 is connected to ground). When an alarm occurs, the switch opens (no connection to ground). The switch is closed again when all warnings/errors are cleared.

• Normally Open:

The internal switch at pin 2 is normally open (no connection to ground). When an alarm occurs, the switch is closed (connected to ground). The switch is opened again when all warnings/errors are cleared.

#### **Pin 3: Mute output.**

Pin 3 acts as a built-in switch in the terminal. Pin 3 can be used to provide an external signal that is active during a phone call. The signal can be used to mute external equipment. You can configure pin 3 to Normally closed or Normally open.

• Normally Closed (default):

The internal switch at pin 3 is normally closed (pin 3 is connected to ground). During phone calls, the switch opens (no connection to ground). When the call is ended, the switch is closed again (connected to ground).

• Normally Open:

The internal switch at pin 3 is normally open (no connection to ground). The switch is closed (connected to ground) during phone calls. When the call is ended, the switch opens again (no connection to ground).

#### **Pin 4: Radio silence input.**

 Activation of this pin causes the system to assume radio silence, i.e. to stop all transmission from the system. The terminal gracefully closes all open connections, and deregisters from the BGAN network. No transmission is allowed until the pin is deactivated. You can configure pin 4 to Active low or Active high.

- Active low (default): Connect pin 4 to ground (< 1.2 V DC) when it should be activated.
- Active high: Connect pin 4 to ground (< 1.2 V DC). When it should be activated, disconnect it from ground.

#### **Pin 5/8: Ignition input.**

The ignition function can be used to turn on/off the terminal by means of an external signal. The external signal that triggers the ignition function can be either positive DC voltage or ground. The ignition function uses pin 5 together with pin 8 (DC in). Connect the appropriate pin to the ignition switch as follows:

- Active high (default): Connect pin 5 permanently to Ground. Connect pin 8 to positive DC voltage (10.5-32 V DC) when the ignition is on. To switch off, disconnect pin 8 from the positive DC voltage.
- Active low: Connect pin 8 permanently to positive DC voltage (10.5-32 V DC). Connect pin 5 to Ground (< 1.2 V DC) when the ignition is on. To switch off, disconnect pin 5 from ground.

#### **Pin 6: Ground.**

(Non-configurable) Pin 6 can be used as an external connection to ground. Pin 6 is connected to Ground inside the terminal.

#### **Pin 7: DC output.**

(Non-configurable) Pin 7 can be used as a DC output. The voltage on pin 7 is 9-15 V and the output can supply up to 50 mA. Pin 7 can be used as power supply to a relay, ringer or similar.

#### **To configure the I/O interface**

To configure the I/O pins, do as follows:

1. Select **SETTINGS > Discrete I/O**.

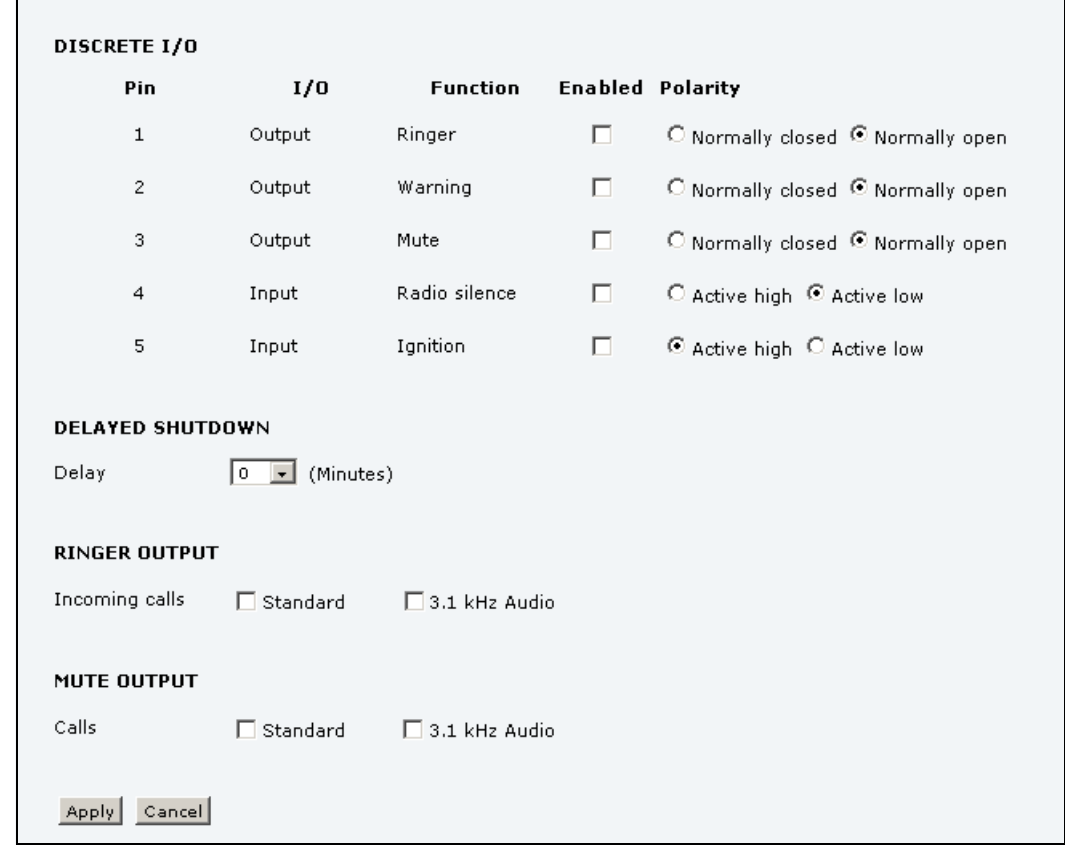

- 2. For each pin you want to use, select **Enabled**.
- 3. For each pin, select the function of the pin. Refer to the previous section, *[I/O pins and](#page-85-0)  [their functions](#page-85-0)* on page 79.
- 4. If you use the Ignition function and you want the terminal to stay on for a few minutes after the Ignition is switched off, enter the number of minutes under **DELAYED SHUTDOWN**.

For further information on the Ignition function, see *[To use the ignition system](#page-18-0)* on [page 12.](#page-18-0)

- 5. If you use a ringer output, select the incoming call types that should activate the ringer under **RINGER OUTPUT**.
- 6. If you use a Mute output, select the call types (both incoming and outgoing) that should activate the Mute function under **MUTE OUTPUT**.
- 7. Click **Apply**.

# **To set up Tracking**

The EXPLORER system can be used for tracking purposes. You can set up the terminal to report to a server at certain time intervals or after moving a specified distance.

To set up tracking, do as follows:

1. Select **SETTINGS > Tracking**.

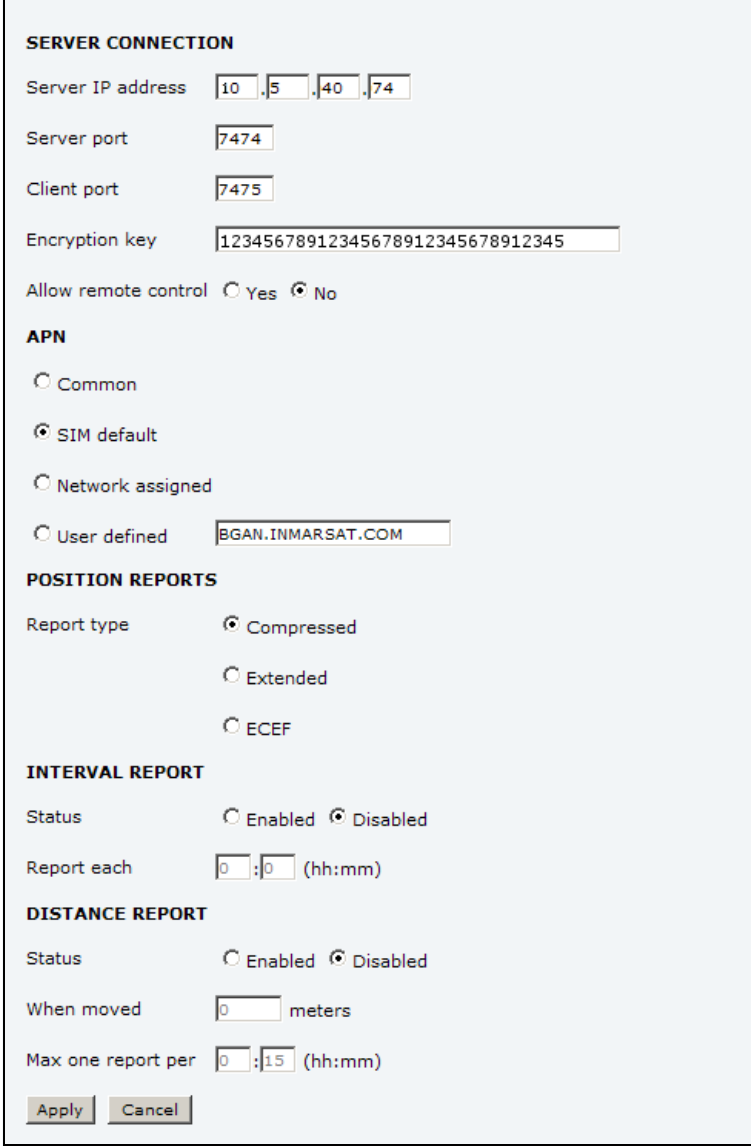

- 2. Type in the **Server IP address**, **Server port**, **Client port** and **Encryption key** for your server connection.
	- **IP address**. The IP address of the server that the EXPLORER terminal will report to.
	- **Server port.** Port number on the server. Default number is 7474.
	- **Client port**. Port number on the EXPLORER terminal. Default number is 7475.
	- **Encryption key**. A supplied 128 bit key which must match on both the client and server side.

3. To allow remote control of the tracking settings from the tracking server, select **Yes** at **Allow remote control**.

This means the EXPLORER terminal will accept commands from the specified tracking server, for example to change reporting intervals or start/stop reporting.

- 4. Select the **APN** to use for Tracking. You have the following options:
	- **Common**. The APN is taken from the Common APN defined under SETTINGS > Common. Refer to *[Common interface settings](#page-75-0)* on page 69.
	- **SIM default**. The APN is taken from the SIM card. This is the recommended option, unless you have special requirements.
	- **Network assigned**. The APN is assigned from the network.
	- **User defined**. Type in the APN. APNs are provided from the Airtime Provider.
- 5. Under **Position reports**, select the report type you want to use.
	- **Compressed**. Only latitude and longitude are reported.
	- **Extended**. Apart from latitude and longitude, heading and altitude are also included.
	- **ECEF**. The same information as Extended, but position and speed data are 3D (ECEF coordinates).
- 6. Under **Interval report**, select **Enabled** or **Disabled** and type in the interval between the reports.
- 7. Under **Distance report**, select **Enabled** or **Disabled** and type in the following:
	- **When moved**. Enter the distance the vehicle should be moved before the EXPLORER sends a report.
	- **Max one report per**. Enter the minimum time that should pass between two reports.
	- **Example:** The distance is set to 10000 m and the time is set to 15 minutes. The EXPLORER system has moved 10000 m since last report, but only 10 minutes have passed. A report will not be sent until the 15 minutes have passed.
- 8. Click **Apply**.

# **To manage LAN network users**

# **Introduction**

#### **The network management system**

With the built-in router functionality the system offers a flexible use of the data channel of the BGAN service. You can configure the use of the data channel by defining network user groups and profiles. The following picture gives an overview of the parameters involved.

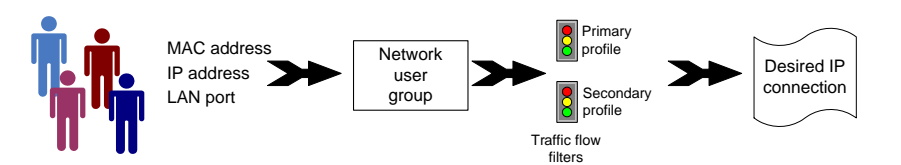

The network user group you belong to is determined by one or more of the following:

- the IP address of the device you are using
- the MAC address of the device you are using
- the LAN port you connect to

A connected IP device will automatically be assigned to the default network user group, if it is not specified otherwise.

For specific purposes like video streaming, a server on the network, a fixed IP address on the connected device or changing the startup mode of a connection, you must set up network groups with specific primary and/or secondary profiles. How to do this is described in the following sections.

#### **Network user groups**

The network management system divides the users of the terminal into network user groups. Each network user group has a profile which determines how the users connect to the Inmarsat BGAN network. The network user groups can allow or restrict certain services for different users.

For example, you may want to define:

- one network user group allowing both Standard and Streaming connections,
- one network user group for Internet, e-mail and VPN, allowing Standard connections,
- one network user group for Remote management of systems. This would be a direct Standard connection (Bridge mode).

You can have up to 11 network user groups and global IP addresses.

#### **Necessary steps when you manage network users**

The steps necessary for managing network users include:

- 1. **To define a network user group.** See *[To set up the network user groups](#page-91-0)* on page 85. The network user groups determine settings such as:
	- QoS (Standard/Streaming),
	- IP addressing (Static/Dynamic)
	- Internet access mode (Router Mode/Bridge Mode/No Internet Access)
- 2. **Identify a network device.** See *[To manage network devices](#page-96-0)* on page 90. The network devices are identified by their IP address, MAC address and (optionally) device name.
- 3. **Associate the network user group and the network device.** See *[To use the network](#page-98-0)  [classification table](#page-98-0)* on page 92.

The network classification table determines which devices should belong to which network user group. When a network device is connected, the terminal runs through the network classification table to check if the new connection matches any of the entries in the table. When a match is found, the terminal establishes a packet data connection (PDP context) with the settings defined in the belonging network user group, and the device is ready for use with the terminal.

#### **Access to the network management settings**

Access to the network management settings requires an administrator password. The default user name is **admin** and the default password is **1234**.

The administrator can create and manage network user groups and set up a network classification table defining priorities for devices, network user groups and LAN ports.

**Important** All user connections to the LAN interface may be affected when you change the settings below, including your own current connection.

# <span id="page-91-0"></span>**To set up the network user groups**

#### **Overview**

A network user group, in this context, is a group of network users who share the same Quality of Service profile and network parameters.

There are 11 configurable network user groups. For the Default network user group certain settings are locked to make sure there is always one functional network user group available. For example, the Default network user group cannot be disabled and does not allow you to select a Bridge mode connection.

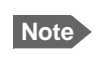

**Note** The network user groups cannot be deleted. If you do not want to use them, click **Edit** and select **Disabled** at **Status** in the **NETWORK USER GROUP** field.

## **To edit a network user group**

For further explanation of the terms used below, see *[Definitions for network terms](#page-101-0)* on [page 95](#page-101-0).

To edit a network user group, do as follows:

#### 1. Select **SETTINGS > LAN > Network user groups**.

When you are prompted, enter the administrator user name and password. The default user name is **admin** and the default password is **1234**.

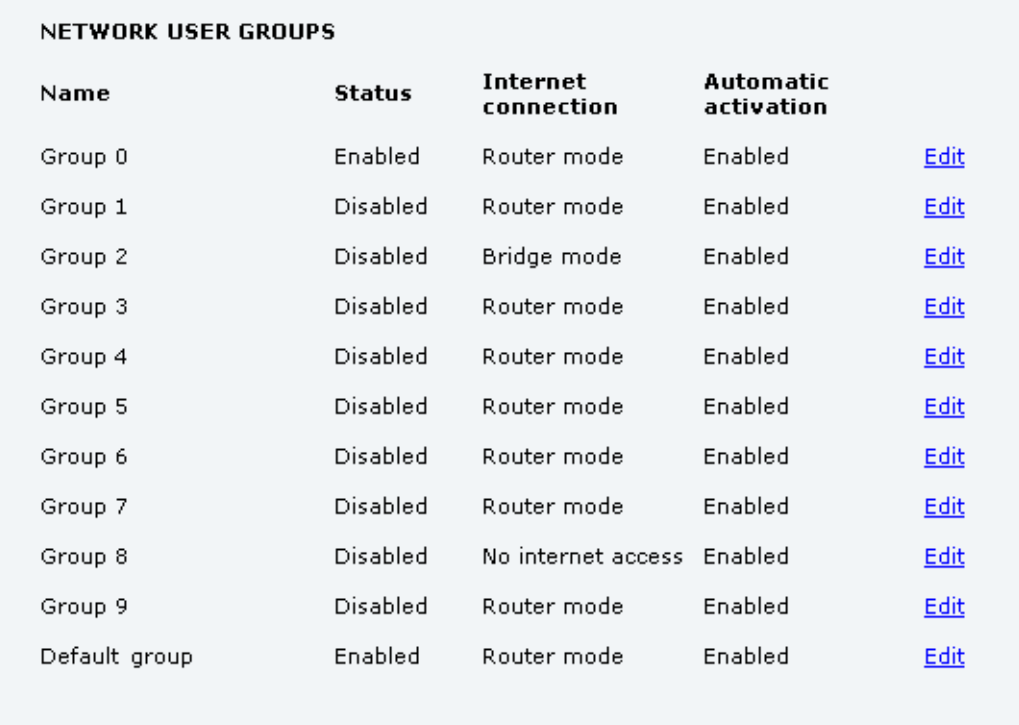

2. Click **Edit** next to the network user group you want to set up.

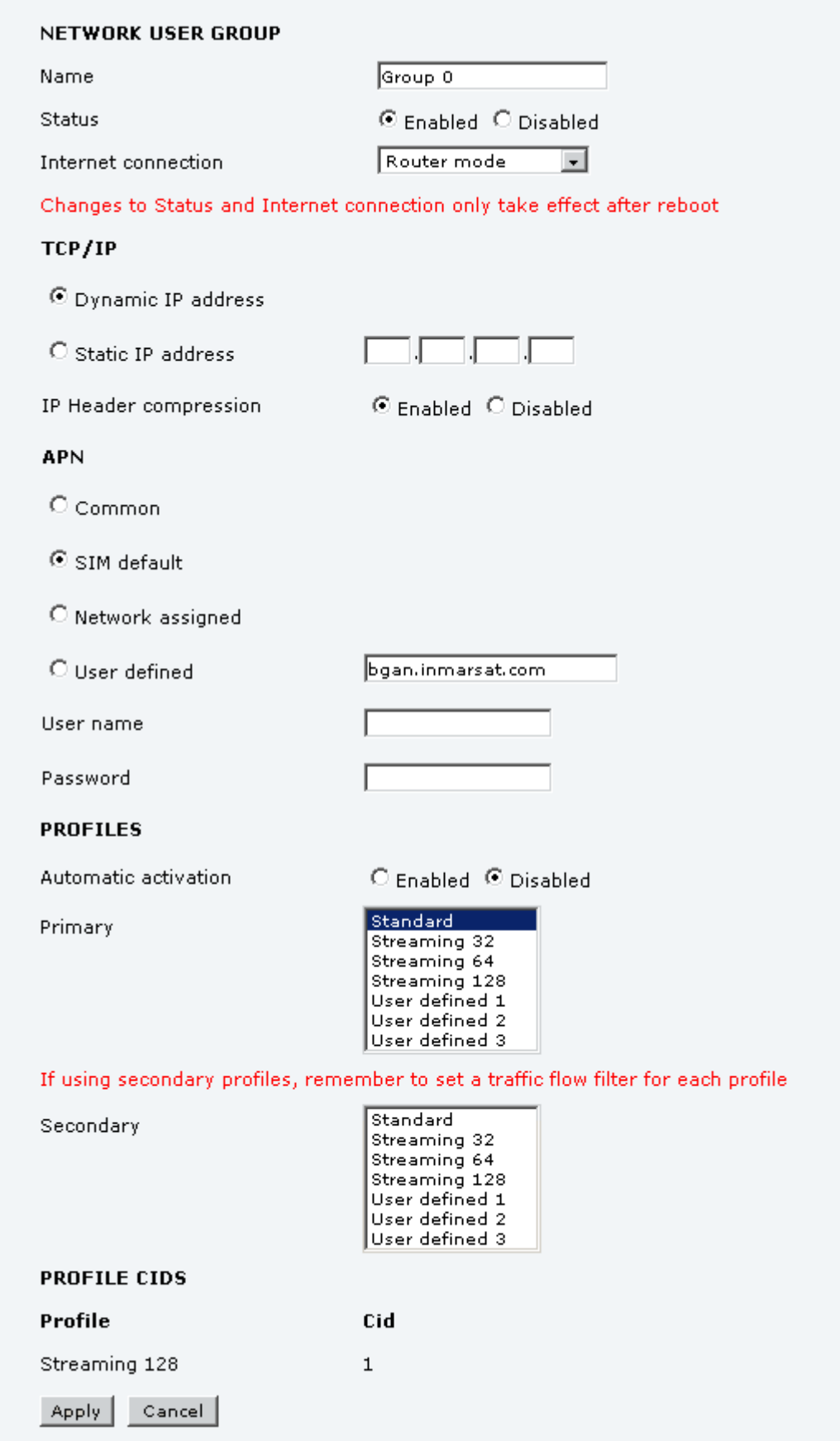

- 3. Type in a name for the group.
- 4. Select **Enabled** or **Disabled**.
- 5. Select the type of **Internet connection**.
	- **Router mode** means the connection will be shared with other users, and the NAT module of the terminal will make the necessary address translations. Use this mode if one or more computers are connected using the LAN interface, and the terminal should act as a router.
	- **Bridge mode** is an exclusive connection, with NAT disabled. Use this mode together with a network classification entry that selects a single computer (see *[To use the](#page-98-0)  [network classification table](#page-98-0)* on page 92). This mode is not available in the Default network user group.
	- **No Internet access** means no connection to the Internet is allowed. Use this setting e.g. for IP handsets, where an Internet connection is not required. The external voice connection is still available; this setting only affects communication over the Internet.

#### 6. Select **Dynamic IP address**.

This is the IP address used externally on the satellite network. Refer to next step for Static IP.

- 7. If you want to use a **static IP address**, you must have the static IP address included in your airtime subscription and use that address as follows:
	- Leave the setting in step 6. at **Dynamic, do not select Static IP**.
	- Select **SIM default** in step 9.
	- Type in the APN user name and password from your provider in step 10.

Your terminal will then use the static IP address set up for your SIM card.

**Note** Static IP is handled by the service provider. **Do not type in a static IP address** in the Static IP address field; a manually typed IP address will not be used by the network.

#### 8. Set **IP Header compression** to **Enabled** or **Disabled**.

For information on IP Header compression, see *Header compression* on page 95.

- 9. Select the source of the **APN** (Access Point Name). There are four options for setting the APN. Unless you have special requirements, it is
	- recommended to use the SIM default, or to set the common APN to SIM default, and then select Common here. You have the following options:
	- **Common**. The APN is taken from the Common APN defined under SETTINGS > Common. Refer to *[Common interface settings](#page-75-0)* on page 69.
	- **SIM default**. The APN is taken from the SIM card. If you want to use a static IP address on the external network, select this option either here or in the Common setting.
	- **Network assigned**. The APN is assigned from the network.
	- **User defined**. Type in the APN. APNs are provided from the Airtime Provider.
- 10. If your APN uses a password, type in the user name and password provided from the Airtime Provider.

**Note** If you are going to use the static IP address from your SIM card, the user name and password are mandatory! See step 6. above.

11. At **Automatic activation** select whether the profile selected in the next step should be activated automatically or manually.

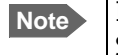

**Note** If the selected primary profile is a Streaming profile, this setting has no effect. Streaming profiles must always be activated manually from the Dashboard.

- **Disabled** means you can activate/deactivate the profile from the Dashboard.
- **Enabled** means the profile is activated automatically as soon as the system is ready.

#### 12. Select the **Primary profile**.

Select a profile from the **Primary** scroll list. This profile is used by this network user group as a first choice, when possible.

**Important** If you have selected a Streaming connection as your primary profile, the LAN interface will run a Streaming connection until you stop it or disconnect the interface. However, if you select one or more secondary profiles, you can set up your traffic flow filter so that it will only use the Streaming profile for certain types of traffic.

There are several predefined profiles: Standard, Streaming 64 kbps and Streaming 128 kbps. Additionally, you can define your own custom profiles.

For further information on profiles and traffic flow filters, see *[To use profiles](#page-115-0)* on page 109 and *[To use traffic flow filters](#page-118-0)* on page 112.

#### 13. Select the **Secondary profile**.

To select more than one secondary profile, press and hold **Ctrl** or **Shift** while you select additional profiles.

**Note** If you have selected both a primary and one or more secondary profiles you must define a traffic flow filter before you can establish a valid connection.

The Context Identifiers (CIDs) for the selected primary and secondary profiles are listed under **Profile CIDs**.

14. Click **Apply**.

# <span id="page-96-0"></span>**To manage network devices**

#### **Overview**

A network device, in this context, is an Ethernet hardware device, identified by its unique MAC address.

When a network device with dynamic IP address is connected to the terminal, it is automatically listed in the Network devices list.

## **To view the list of network devices**

To view the list of network devices, select **SETTINGS > LAN > Network devices**.

If you are prompted, enter the administrator user name and password. The default user name is **admin** and the default password is **1234**.

All network devices that have been connected to the terminal are listed here.

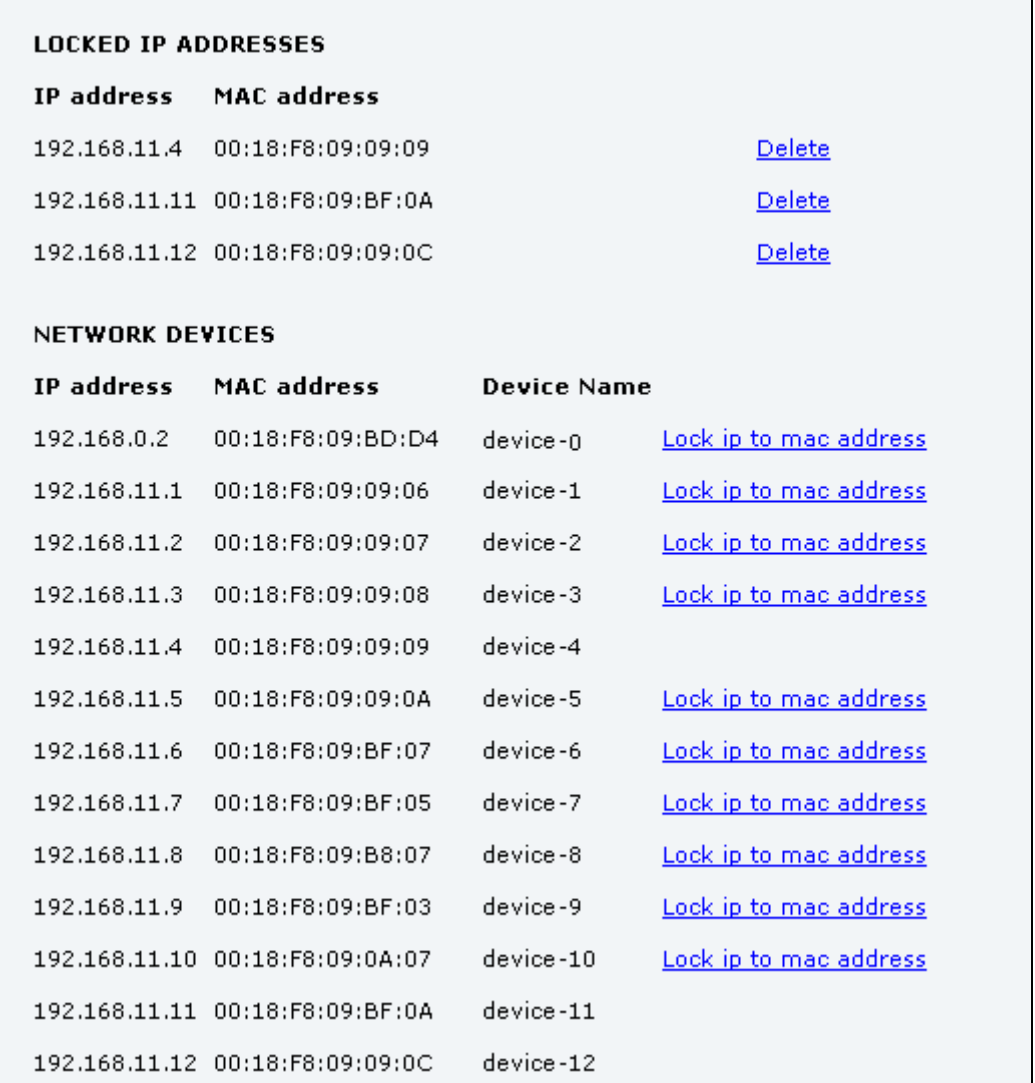

٦

## **To lock an IP address to a MAC address**

When the device is locked to an IP address, the terminal will always assign this IP address to the MAC address of this device (if DHCP is enabled and the Internet connection is not a Bridge mode connection).

**To lock a device to its current IP address**, click the link next to the device.

The device is then locked to the current IP address and added to the list of locked IP addresses at the top of the page.

**To unlock a device from the IP address**, click **Delete** next to the device in the **LOCKED IP ADDRESSES** list.

# <span id="page-98-0"></span>**To use the network classification table**

#### **Overview**

The network classification table is used to define which network devices, IP addresses and/or LAN ports are associated with which network user groups.

Each entry in the table shows MAC address, IP address, LAN port and network user group.

When a network device is connected, the terminal runs through the network classification table to check if the new connection matches MAC address, IP address and LAN port in any of the entries in the table. When a match is found, the terminal establishes a PDP context with the settings of the network user group assigned in the matching entry. The device is now ready for use with the terminal.

### **To add or edit an entry in the network classification table**

To add a new entry to the table or to edit an existing entry, do as follows:

1. Select **SETTINGS > LAN > Network classification table**.

If you are prompted, enter the administrator user name and password. The default user name is **admin** and the default password is **1234**.

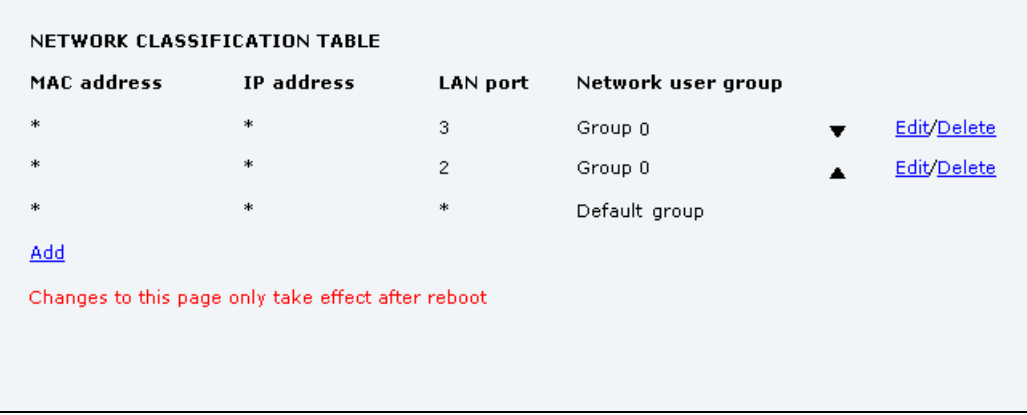

The network classification table shows which devices are associated with which LAN ports and network user groups. An Asterisk (\*) is a "wild card", meaning that any value is accepted.

2. Click **Edit** next to the entry you want to edit, or click **Add** at the bottom of the list.

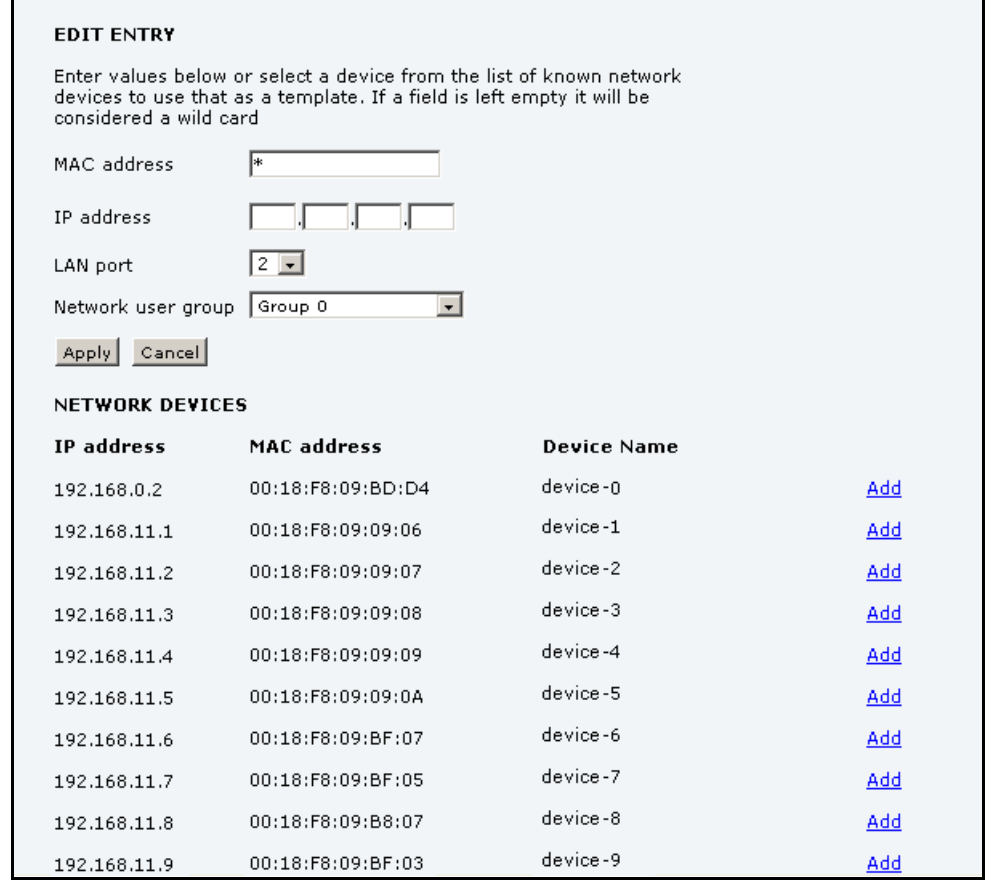

- 3. Click **Add** next to a network device you want to use, or type in the MAC address manually at the top of the page.
	- **Note** If you leave a field empty, it is the same as a "wild card" and it will be shown as an Asterisk in the network classification table.

Unless you are using a Static IP address, the IP address field should always be left empty.

- 4. Select the **LAN port** and **Network user group** you want to associate with the device. Network user groups are created and defined in the Network user group page. See *[To set](#page-91-0)  [up the network user groups](#page-91-0)* on page 85.
- 5. Click **Apply**.

### **To remove an entry in the network classification table**

In the **network classification table**, click **Delete** next to the entry you want to delete.

## **To change the priority in the network classification table**

To change the priority of an entry, click the up or down arrow next to the entry.

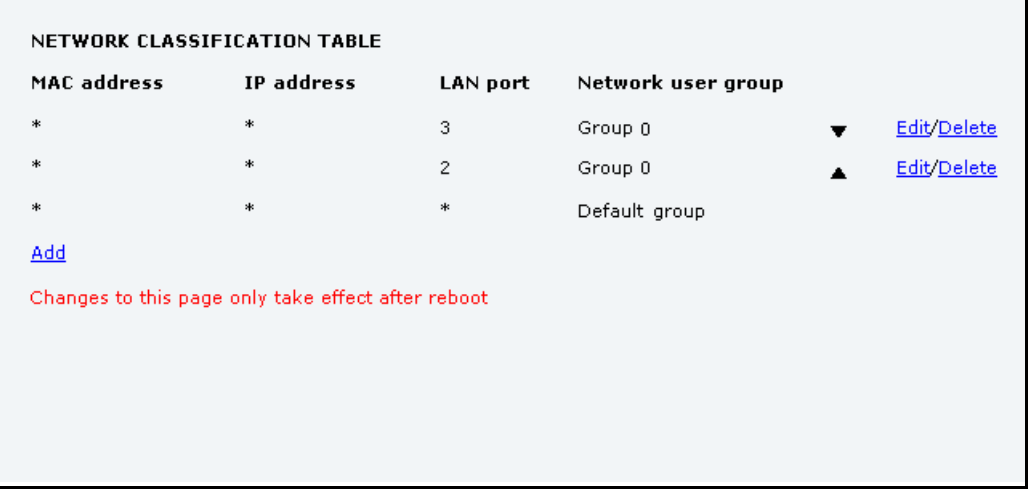

Connections are evaluated in the order they are listed. The first entry (and **only** the first entry) that matches the properties of the connected device is applied, meaning that the connection will be using the settings of the network user group assigned to that entry.

The Default network user group is always last, so it is only used if none of the other entries match the properties of the connected device, or if the other network user groups are disabled.

# <span id="page-101-0"></span>**Definitions for network terms**

## **APN (Access Point Name)**

APNs are provided from the Airtime Provider. They may also be defined on the SIM card The APN is used by the network user to establish a connection to the required external network. This means that the terminal must know the APN in order to be able to connect to the external network.

#### **Header compression**

The Header of a data packet contains control information that belongs to that packet. The information in the Header can take up a considerable amount of bandwidth. In order to save bandwidth, you can use Header Compression, meaning you compress the header information and leave out some of the information.

You can select whether or not to use Header Compression for your data transmission.

- **Header Compression enabled**: Recommended for low-noise applications. If you select Header Compression enabled, you will be using less bandwidth on header information, leaving more bandwidth for the actual payload.
- **Header Compression disabled**: Recommended in noisy environments. If Header Compression is disabled, the system will be less sensitive to noise.

## **Profiles**

A profile is a collection of Quality of Service (QoS) settings and other settings that define the mode in which data is transmitted on an interface. For example, a profile is used to define whether a connection should be a Standard or Streaming connection.

You can select between a number of predefined profiles or define your own profiles for your data transmission.

**Note** If you have selected more than one profile (one primary and one or more secondary profiles) for an interface, you must define a traffic flow filter before you can establish a valid connection.

You need an administrator password to define profiles and traffic flow filters.

#### **NAT (Network Address Translation)**

NAT enables a local-area network to use one set of private IP addresses for internal traffic and an assigned or static IP address for external traffic. The built-in NAT module in the terminal makes all necessary address translations between the local-area traffic and the external traffic. If more than one user is connected, you must select a network user group with **Router mode** to use the NAT of the terminal.

# **To start and stop data sessions**

The administrator can start and stop data sessions for all network user groups connected to the terminal.

To start or stop a data session, do as follows:

1. Select **CONNECT**.

When you are prompted, enter the administrator user name and password. The default user name is **admin** and the default password is **1234**.

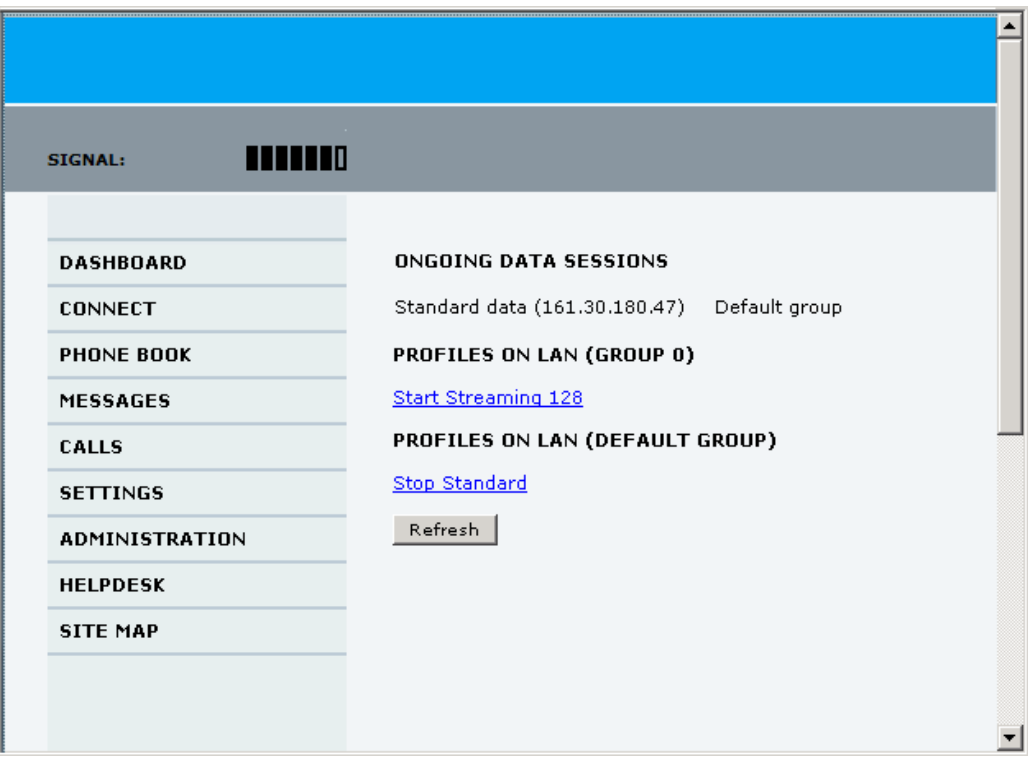

2. Click on the session you want to start or stop. Under **ONGOING DATA SESSIONS** at the top you can see which data sessions are currently active.

# **To upload software**

# **Introduction**

The next pages describe how to upload software from your computer to the terminal and how to download the latest software version from the Internet to your computer.

You can upload software from your computer to the terminal without the PIN. However, if your SIM card requires a PIN and the PIN is not entered, you must enter the Administration user name and password.

# <span id="page-104-0"></span>**To upload software from your computer**

To upload software from your computer to the terminal, do as follows:

- 1. Download the new software as described in the next section, or acquire the software from Thrane & Thrane and save it on your computer.
- 2. Open the web interface and do one of the following:
	- If the PIN has been accepted (or a PIN is not required), select **SETTINGS > Upload** from the left navigation pane.
	- If a PIN is required and the PIN has not been entered, select **ADMINISTRATION**, enter the Administration PIN and password and click **Logon**. The default user name is **admin** and the default password is **1234**. Then select **Upload** from the left navigation pane.

The UPLOAD page opens.

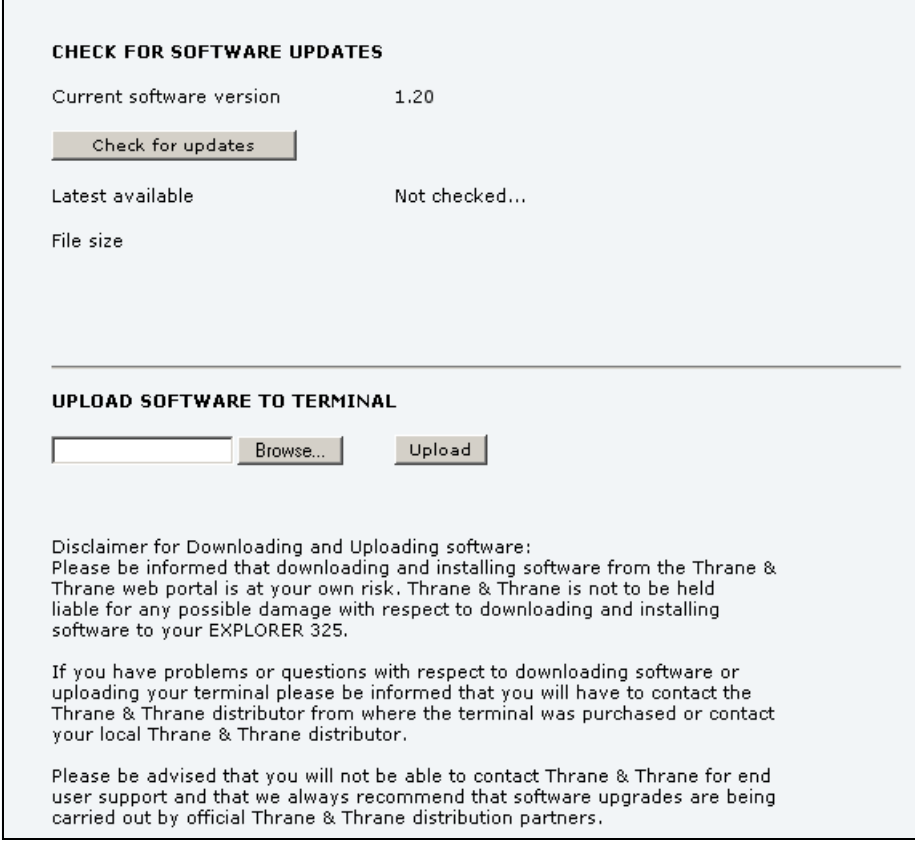

- 3. In the field **UPLOAD SOFTWARE TO TERMINAL**, click **Browse...**
- 4. Browse to the new software version and accept it.
- 5. Click the **Upload** button.

Note that the upload procedure takes a couple of minutes.

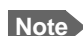

**Note** When upload is done, your terminal automatically restarts with the new software.

# **To download software from the Internet**

**Important** The terminal uses your BGAN airtime subscription to download the new software from the Internet. Note that it can take several minutes to download the software.

> If you don't want to use airtime you can acquire the software from Cobham SATCOM, save it on your computer and then connect the computer to the terminal.

To download the latest software from the Internet to the terminal, do as follows:

- 1. Make sure you have a connection to the Internet from your terminal.
- 2. Open the web interface and select **SETTINGS > Upload** from the left navigation pane.

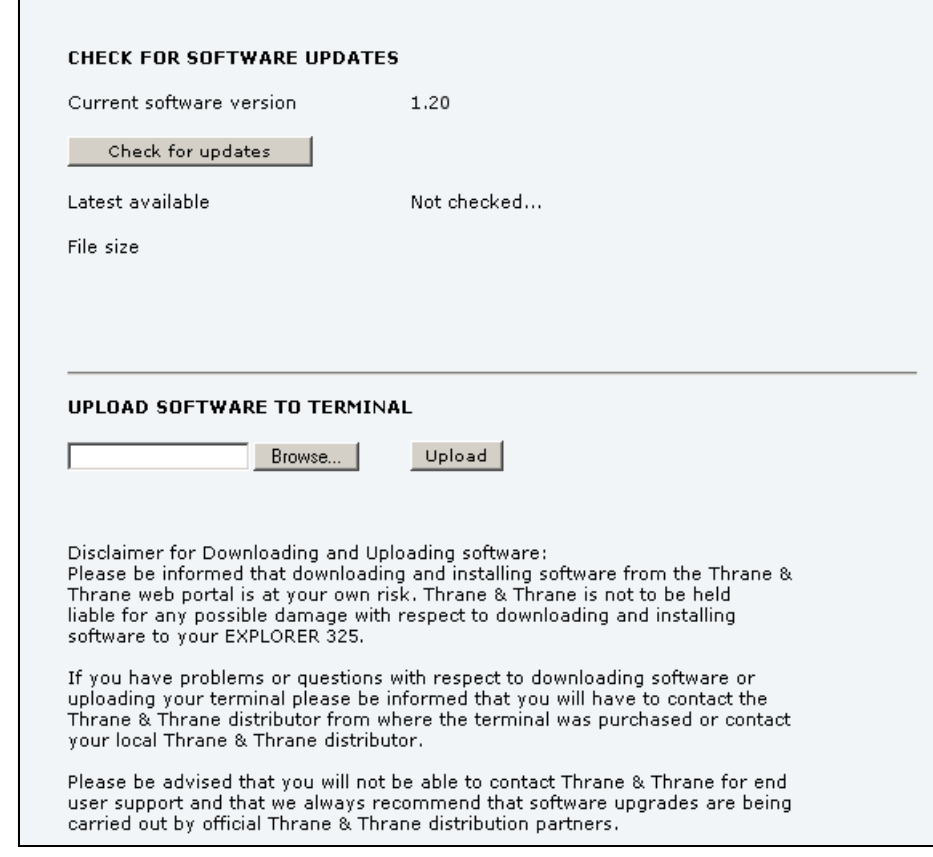

#### 3. Click **Check for updates**.

The terminal will now connect to the Internet through the BGAN network, using your airtime subscription. It may take a minute or two to obtain the new software version. When the new software version is found, the web interface shows the new software version and a link where you can download the software.

4. Click the link to download the new software to your computer.

After you have saved the software, follow the procedure in the previous section (*[To](#page-104-0)  [upload software from your computer](#page-104-0)*) to upload the software from the computer to your terminal.

# **To select the preferred BGAN satellite**

### **Overview**

By default the terminal is set up to automatically find the most appropriate satellite to connect to ("Auto" mode). However, if you are located in an area with more than one BGAN satellite available, you can select the satellite you prefer to use when the terminal registers on the BGAN network.

## **To select the preferred BGAN satellite**

To select the preferred BGAN satellite, do as follows:

1. Select **SETTINGS > Satellite selection** from the left navigation pane.

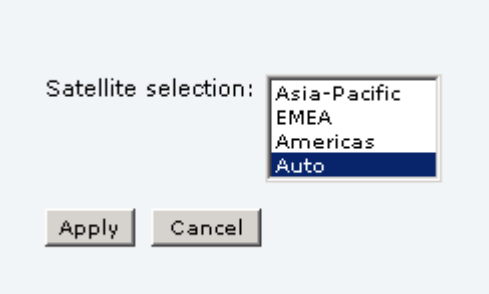

2. Select the satellite you prefer to use. If you select **Auto** (the default setting) the EXPLORER 325 System automatically uses the most appropriate satellite.

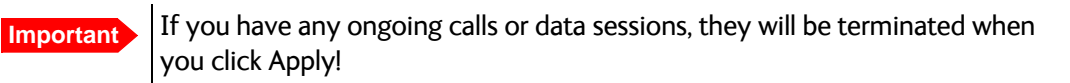

3. Click **Apply**.

The EXPLORER terminates all ongoing connections and deregisters from the current satellite before it registers on the new satellite.

**Note** If you have selected one of the satellites, your EXPLORER 325 System will only try to register on the selected satellite. This means that if the antenna is outside the coverage area for that satellite, the EXPLORER 325 System will not be able to register with the BGAN network.

# **To select the language**

The default language of the web interface is **English**. You can change the language to **French, German, Russian, Spanish, Mandarin (Chinese)** or **Japanese**.

To change the language, do as follows:

1. Select **SETTINGS > Language**.

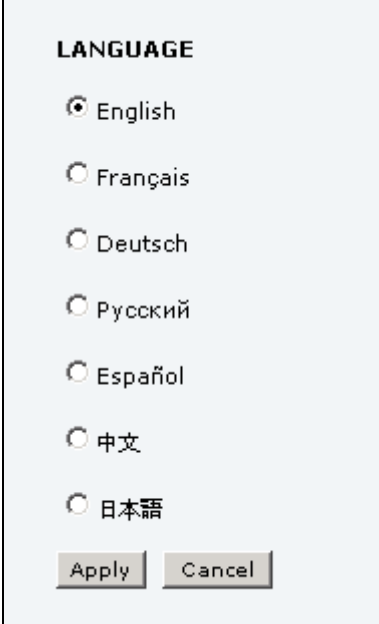

- 2. Select a language from the list.
- 3. Click **Apply**.
### **Administration**

### **To access the administration settings**

### **To log on**

The Administration settings require an Administration user name and password. To log on as administrator, do as follows:

- 1. Select **ADMINISTRATION** from the left navigation pane.
- 2. Enter the Administration user name and password. The default user name is **admin** and the default password is **1234**.

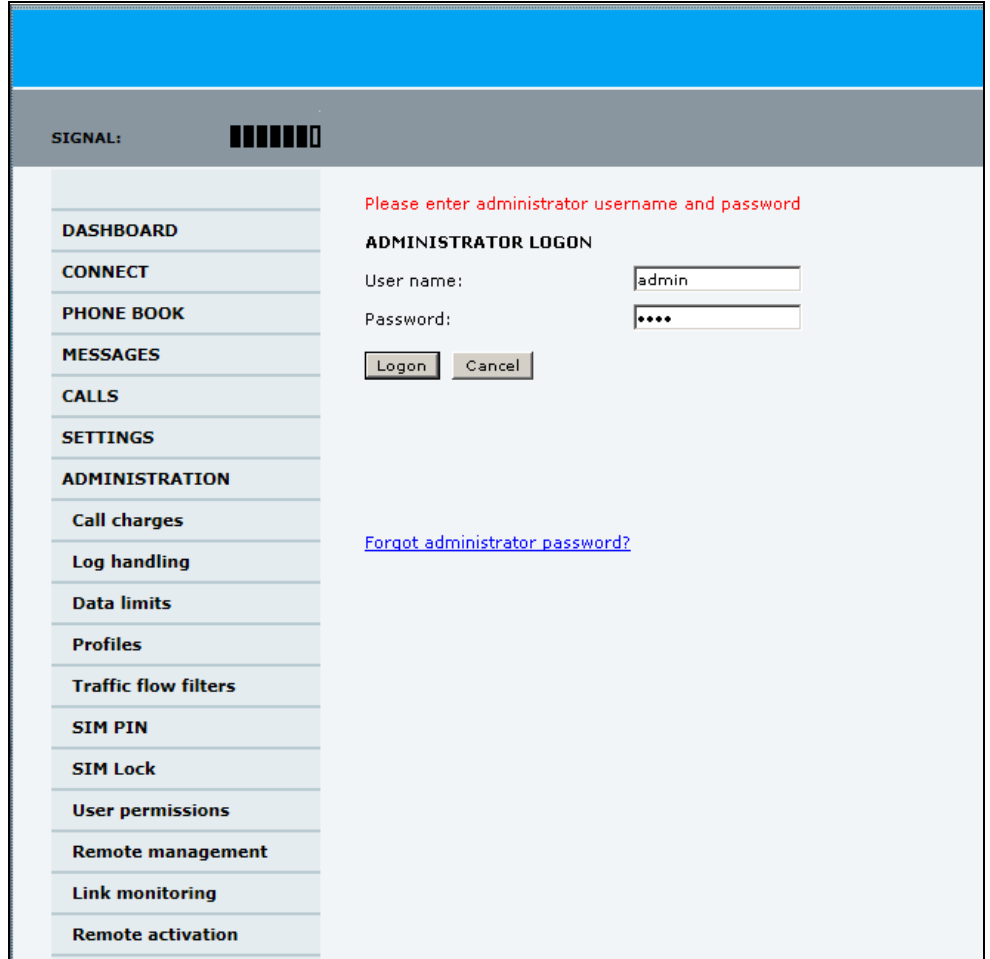

If you have forgotten the administrator password, you can click the link at the bottom of the page to reset the password. For further information, see the next section *[To reset the](#page-109-0)  [administrator password](#page-109-0)*. The old user name and password will apply until you have finished the reset procedure.

3. Click **Logon**.

The Administration page is now updated to let you change the user name and password, Save/load a configuration or log off Administration.

### <span id="page-109-1"></span><span id="page-109-0"></span>**To reset the administrator password**

If you have forgotten the administrator password, do as follows:

- 1. Contact your supplier for a reset code. Please report the serial number and IMEI number of the terminal. You can find the serial number and IMEI number in the **Dashboard**.
- 2. Click the link **Forgot administrator password?** at the bottom of the ADMINISTRATOR LOGON page (see the previous section).

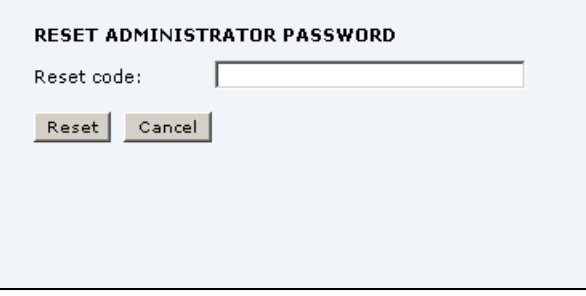

- 3. Type in the reset code obtained from your supplier and click **Reset**.
- 4. Type in the user name **admin** and the default password **1234**.
- 5. Click **Logon**.

For information on how to change the password, see the next section *[To change the](#page-110-0)  [administrator password](#page-110-0)*.

### <span id="page-110-0"></span>**To change the administrator password**

To change the administrator password, do as follows:

1. After you have entered the administrator user name and password in the **ADMINISTRATION** page, locate the section **Change administrator logon**.

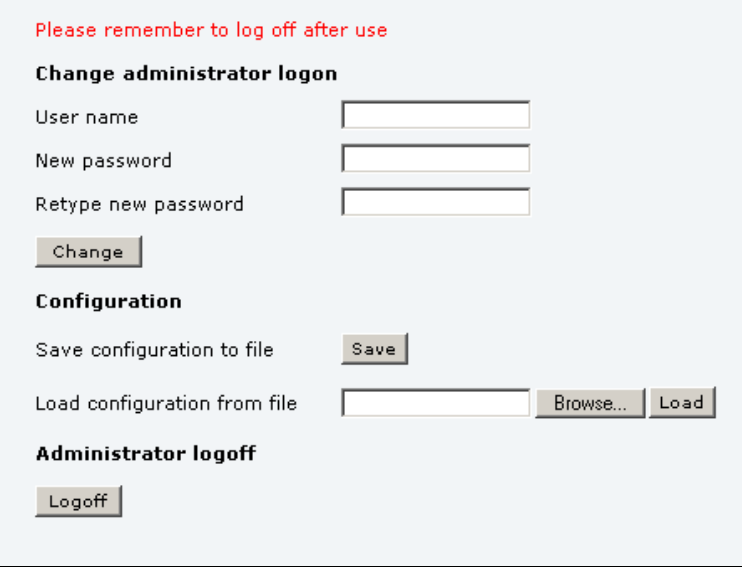

- 2. Type in the existing user name.
- 3. Type in the new password and retype it on the next line.
- 4. Click **Change**.

At the next logon the new password is required.

### **To save a configuration to a file**

If you need to reuse a configuration in another terminal of the same type and software version, you can save your current configuration to a file, which can then be loaded into the other terminal.

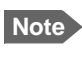

**Note** Configuration files can only be exchanged between terminals with the same software version!

To save your current configuration to a file, do as follows:

- 1. In the **ADMINISTRATION** page, under **Configuration**, click **Save**.
- 2. Accept the default destination file name or type in the destination file name and location.
- 3. Click **OK**.

The configuration is now saved to a file. This file is used to load the configuration into another terminal. See the next section.

### **To load a configuration from a file**

To load a configuration from a file, do as follows:

- 1. In the **ADMINISTRATION** page, under Configuration, click **Browse...**
- 2. Select the file you want to import and click **Open**.
- 3. Click **Load**. The new configuration is now loaded into your terminal.

#### **To log off administration**

If you have not entered anything for 30 minutes under ADMINISTRATION, you are logged off automatically.

To log off manually, click **Logoff** under administrator logoff in the **ADMINISTRATION** page.

### **Call charges**

If you know the tariff for your subscribed services, you can enter these tariffs in the web interface and automatically calculate the charges for your calls and data sessions.

**Note** Thrane & Thrane A/S does not take responsibility for the correctness of the estimated charges. This calculation is only a rough estimate of the charge, based on the tariff entered by the user. Also, the Airtime Provider may have different methods to measure the airtime used.

To enter the call tariffs, do as follows:

#### 1. From the left navigation pane, select **ADMINISTRATION** > **Call Charges.**

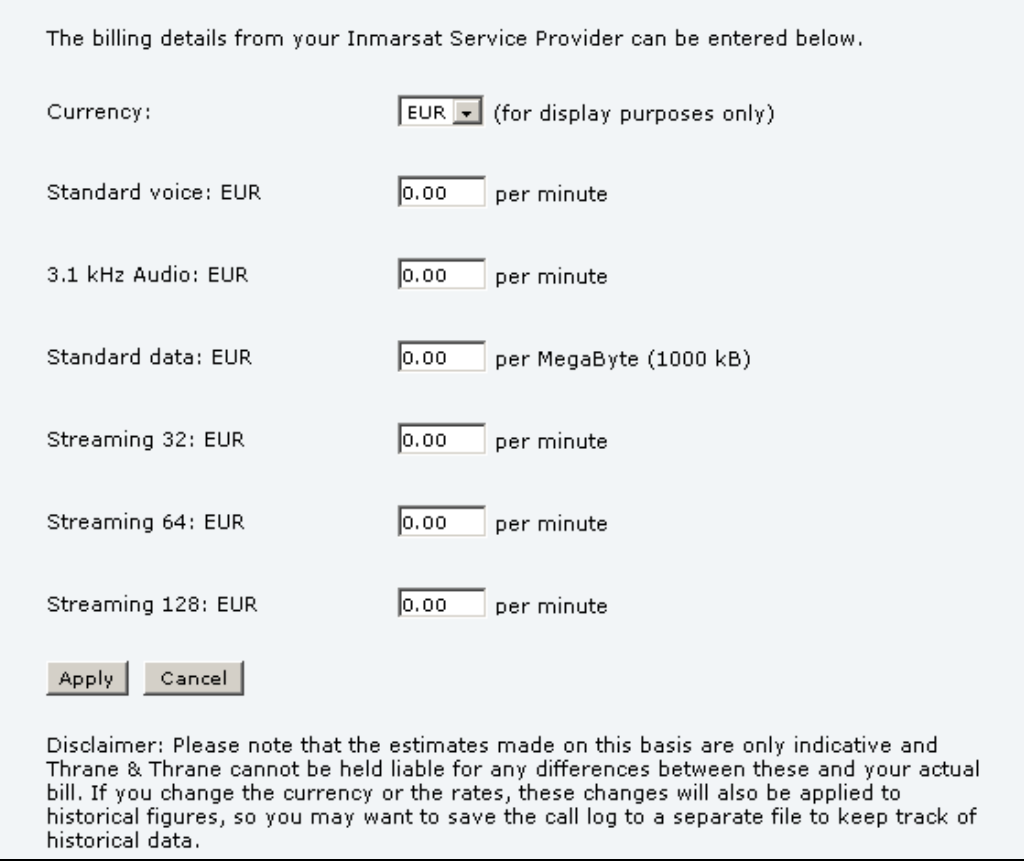

- 2. Select the currency from the **Currency** drop-down list.
- 3. Enter the tariff for each of the services.
- 4. Click **Apply**.

The entered tariffs are used to estimate the charges for calls and data sessions. The estimated charge is listed for each call or data session in the call log. For further information, see *[To view the lists of calls and data sessions](#page-60-0)* on page 54.

### **Log handling**

To clear the logs of the terminal and/or reset the counters for the time connected, do as follows:

1. From the left navigation pane in the **ADMINISTRATION** page, select **Log Handling**.

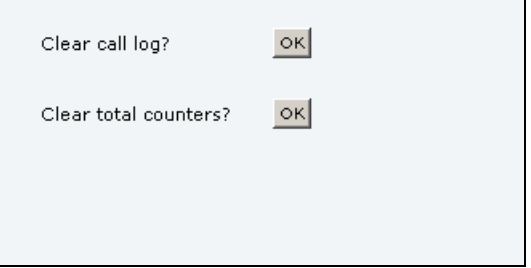

- 2. To clear the Call log, click **OK** next to **Clear call log?**.
- 3. To clear the total counters, click **OK** next to **Clear total counters?**. This will reset the **Time connected** counters on the Calls page.

### **Data limits**

You can set a limit for the use of data services with the EXPLORER system. You either specify a maximum number of MB for the standard data connection, and/or a time interval from start to end for a streaming connection.

Once the entered limit is reached, the connection is automatically stopped. This is recorded in the menu **CALLS**, which contains a call log in which you can see information on standard and streaming data sessions. To continue using the data services you must click on the desired connection on the Dashboard to start a new connection.

**Note** If you set a data limit for the Standard data connection, automatic activation of the Standard data connections is disabled for all network user groups.

To set data limits, do as follows:

4. From the left navigation pane in the **ADMINISTRATION** page, select **Data limits**.

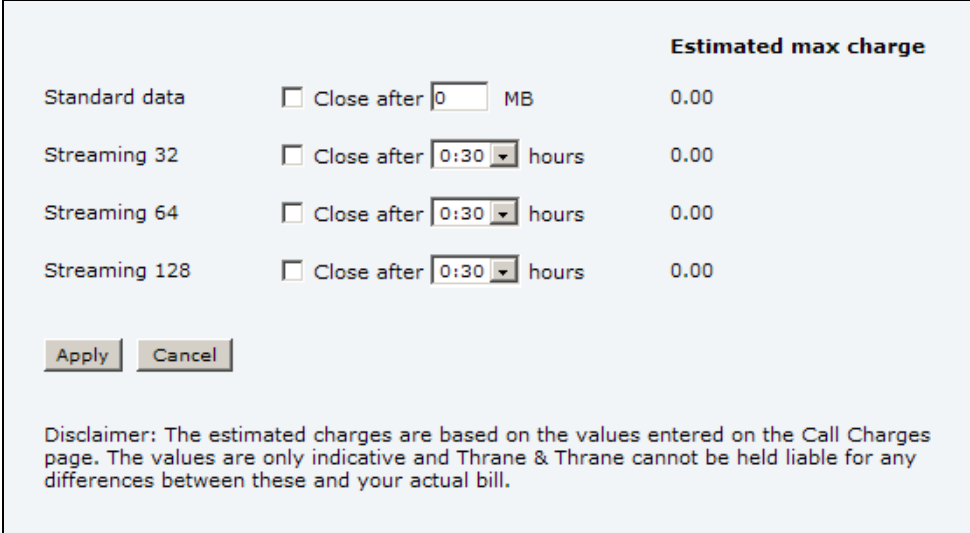

- 5. Select the services to close automatically after a fixed amount of data or period of time. For Standard data type in the number of mega bytes (MB) allowed. For streaming classes select a period of time from the drop down list.
- 6. Click **Apply** to save the settings.

If you have entered the call charges in the menu **Call charges**, the system automatically calculates and displays the maximum charges for your data sessions.

**Note** Cobham SATCOM does not take responsibility for the correctness of the estimated charges. This calculation is only an estimate of the charge, based on the tariff entered by the user. The airtime provider may have different methods to calculate the charge.

### **To use profiles**

### **What is a profile?**

A profile is a collection of Quality of Service (QoS) settings and other settings that define the mode in which data is transmitted. For example, a profile is used to define whether the connection is a Streaming connection or a Standard connection.

You can select between a number of predefined profiles or define your own profiles for your data transmission.

If no traffic flow filters are defined, the Primary profile for a network user group is used for all traffic from that network user group. See *What are traffic flow filters?* in the next section.

For further information on profiles, refer to the 3GPP standard TS 23.107 "Quality of Service (QoS) concept and architecture".

The profiles are used in the network user groups.

### **To select the profiles for a network user group**

When you set up a network user group, you select the profiles to use for that network user group. You select a Primary profile and optionally one or more Secondary profiles. For details on how to select the profiles, see *[To manage LAN network users](#page-90-0)* on page 84.

#### **To define new profiles**

When you define your profiles you can select **Subscribed** for many of the settings. If you select Subscribed, the value given in your Airtime subscription is automatically used.

To define a new profile, do as follows:

1. From the left navigation pane, select **ADMINISTRATION** > **Profiles**.

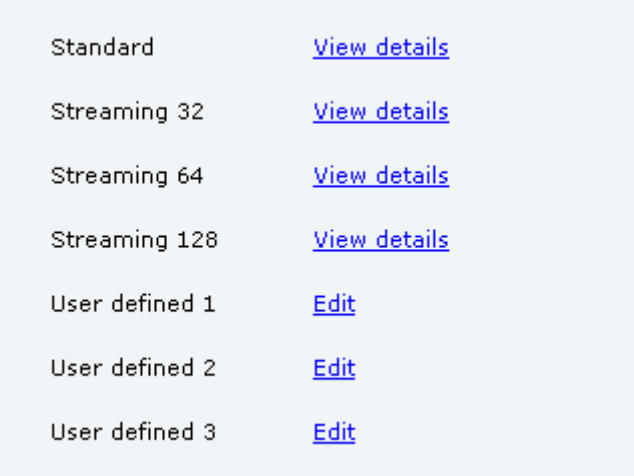

2. Click **Edit** next to one of the user defined profiles.

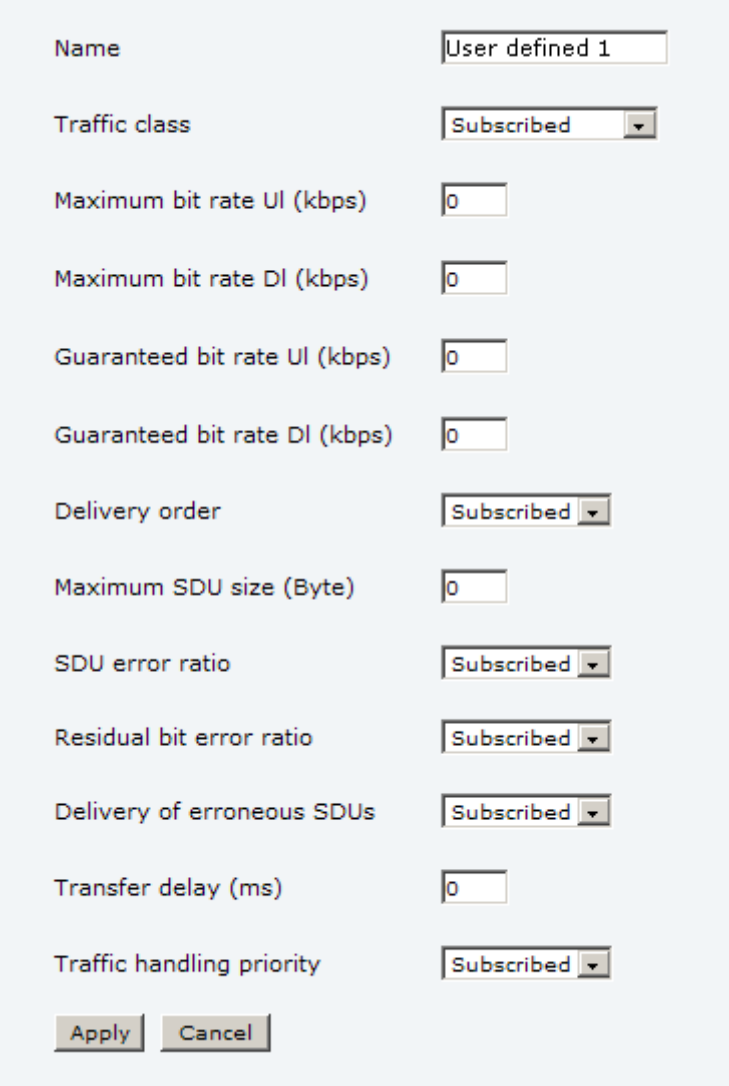

- 3. Fill in the name you want for your profile.
- 4. Select the **Traffic class** from the drop-down list.

**Important** For best performance, choose the right traffic class for your application. In general, Standard data (Background) is best suited for TCP/IP applications, and Streaming data is best suited for UDP traffic, e.g. live video or audio.

You may select **subscribed** or one of the following:

- **Conversational** is real-time two-way conversation. It is primarily used for voice over IP and video conferencing.
- **Streaming** is real-time one-way communication. It is primarily used for video and audio.
- **Interactive** is two-way communication (not real-time). It is used for communication that is not very delay-sensitive, such as web browsing, database retrieval and server access. Examples of machines interaction with remote equipment are: polling for measurement records and automatic database enquiries (tele-machines).
- **Background** is used for data which is not delay-sensitive, such as E-mail, SMS, download of databases and reception of measurement records.
- 5. Type in the bit rates in kbps in the following fields:
	- **Maximum bit rate ul (kbps)** is the maximum upload bit rate allowed for this profile.
	- **Maximum bit rate dl (kbps)** is the maximum download bit rate allowed for this profile.
	- **Guaranteed bit rate ul (kbps)** is the guaranteed upload bit rate needed for this profile.
	- **Guaranteed bit rate dl (kbps)** is the guaranteed download bit rate needed for this profile.

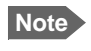

**Note** When you click Apply, the bit rate values you typed in may be rounded off because only certain values are allowed.

- 6. In the **Delivery order** field, select from the scroll list whether or not data should be delivered in the same order it was sent. Yes means the data packets are delivered in the same order they were sent.
- 7. In the **Maximum SDU size (byte)** field, type in the maximum allowed packet size in Bytes (rounded off to nearest 10). The maximum packet size possible is 1520.
- 8. Select from the **SDU error ratio** drop-down list the fraction of a packet allowed to be lost or erroneous. Only used if you select **Yes** in step 10..
- 9. Select from the **Residual bit error ratio** drop-down list the undetected bit error ratio of a packet. If no error detection is requested, Residual bit error ratio indicates the bit error ratio in delivered packets.
- 10. In the **Delivery of erroneous SDUs** row, select one of the following from the list:
	- **Yes** means packets are allowed to contain errors. This setting is suitable for delaysensitive transmission, because the need for retransmission is limited. The SDU Error settings in step 8. and step 9. will apply.
	- **No** means packets are not allowed to contain errors, and the SDU Error setting in step 8. will **not** be applied. This setting is suitable where error-free transmission is important and delays are accepted.
	- **No detect** means that errors will not be detected, and the SDU Error setting in step 8. will **not** be applied.
- 11. In the **Transfer delay (ms)** field, type in the delay in ms. This is the delay from the time data is received in the terminal until it arrives at the receiving end.
	- If the Transfer delay is 500 ms, error correction is disabled.
	- If the Transfer delay is 4000 ms, error correction is applied.
- 12. In the **Traffic handling priority** row, select from the drop-down list which priority this connection should have.
- 13. Click **Apply**.

The new profile is now added, and can be selected from the lists of primary and secondary profiles when you set up your interfaces.

### **To use traffic flow filters**

### **Purpose of the traffic flow filters**

The purpose of the traffic flow filters is to assign different priorities to different types of traffic in order to optimize performance.

**Example:** When you are browsing the Internet a Standard IP connection is normally sufficient. However, to have a video conference you may need a Streaming IP connection in order to obtain a direct connection without interruptions. Your traffic flow filters can define these priorities, so that your connection is automatically set to Streaming e.g. when you have a video conference.

### **What are traffic flow filters?**

When more than one type of traffic is needed, you must use both a primary and one or more secondary profiles. For the BGAN core network and the terminal to classify packets received from the external network into the proper profile, you need a traffic flow filter.

A list of traffic flow filters consists of one to eight packet filters. Each packet filter has an evaluation precedence index that is unique within all traffic flow filters associated with the profiles that share the same PDP (Packet Data Protocol) address. The evaluation precedence index determines the order in which the filters are applied; 0 is applied first, then 1 and so forth. Information of source, destination, type of service etc. is combined in each packet filter in the list.

### **To define traffic flow filters**

To define the traffic flow filters, do as follows:

1. From the left navigation pane, select **ADMINISTRATION** > **Traffic flow filters**.

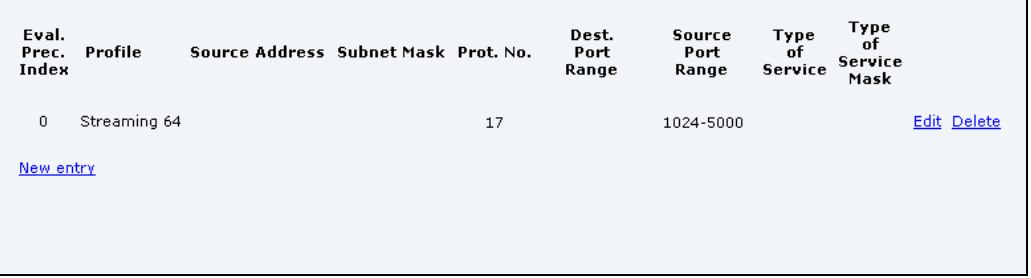

2. Click the link **New entry**.

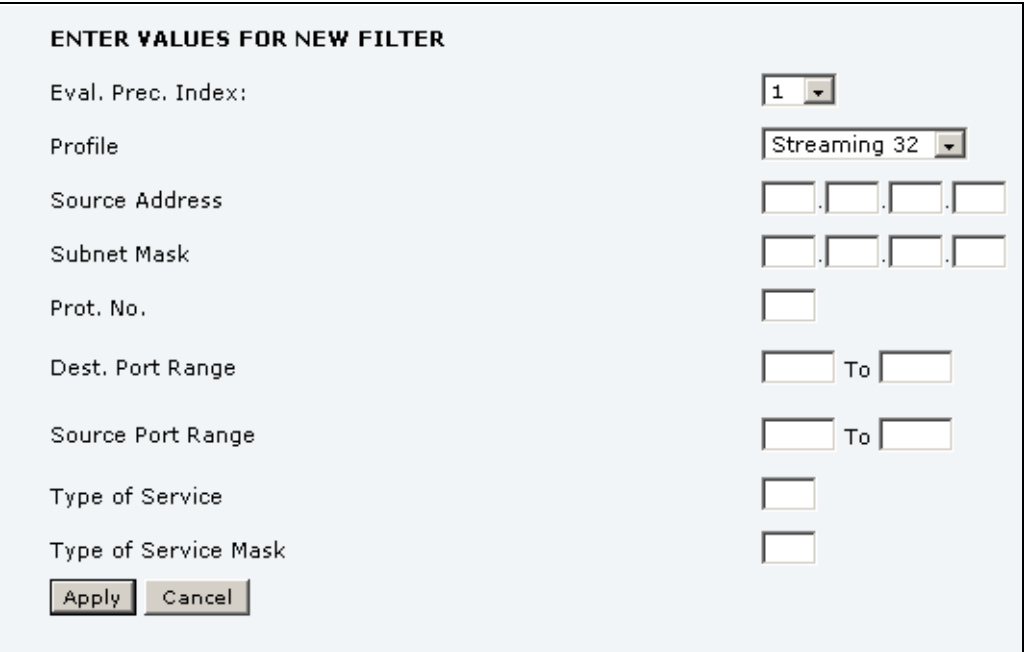

- 3. Select a number in the **Eval.Prec. Index** drop-down list. The evaluation precedence index defines the order in which the traffic flow filters are applied to packets. 0 is first, then 1, 2 etc.
- 4. Select the **Profile** from the drop-down list. The available profiles are the profiles listed under ADMINISTRATION > Profiles.
- 5. Fill in one or more of the following fields to define the filter. The allowed ranges appear in hover text when you pass the mouse over the fields.
	- **Source address** + **Subnet mask**. This is an IPv4 IP address and subnet mask.
	- **Protocol number**.

This number is uniquely assigned for the protocol being used. TCP is set to 6, and UDP is set to 17. The protocol number determines which protocol is used by the traffic flow filter.

• **Destination port range** (From and To).

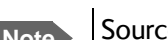

**Note** Source and Destination are relative to the BGAN core network. This means that Destination is your terminal.

- **Source port range** (From and To). Note that you must fill in both From and To, even if there is only one port.
- **Type of Service** + **Type of Service mask**.

Set this value to a number between 0 and 255.

Type of Service (TOS) is an 8-bit field in a packet header, with associated mask, that is used to define Quality of Service.

For further information on the principles and parameters of the traffic flow filters, refer to the 3GPP standards TS27.007 V4.2.0 and TS 23.060 V4.7.0.

6. Click **Apply** at the bottom of the page.

### **Example of a list of traffic flow filters**

Below is an example of a list of traffic flow filters.

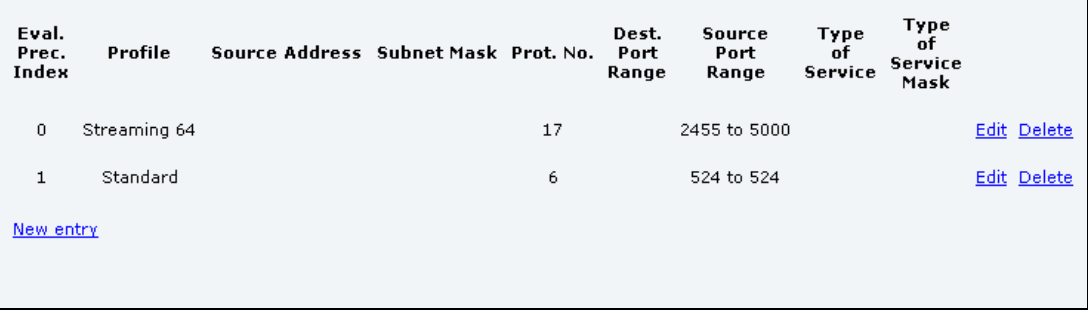

In this example, data packets are filtered in the following order:

- 1. The filter with evaluation precedence index 0 checks for UDP packets (protocol number 17), in the port range 2455-5000. When these packets are identified, they are assigned a 64 kbps Streaming channel (the Streaming 64 profile).
- 2. The filter with evaluation precedence index 1 checks remaining packets for TCP packets (protocol number 6), on port 524. These packets are routed to the standard IP connection (the Standard profile).
- 3. Remaining traffic is routed to the standard IP connection.

### **To set up the use of a SIM PIN in the terminal**

### **To enable or disable the use of a SIM PIN**

To enable or disable the use of a PIN to access the terminal, do as follows:

1. Select **ADMINISTRATION > SIM PIN**.

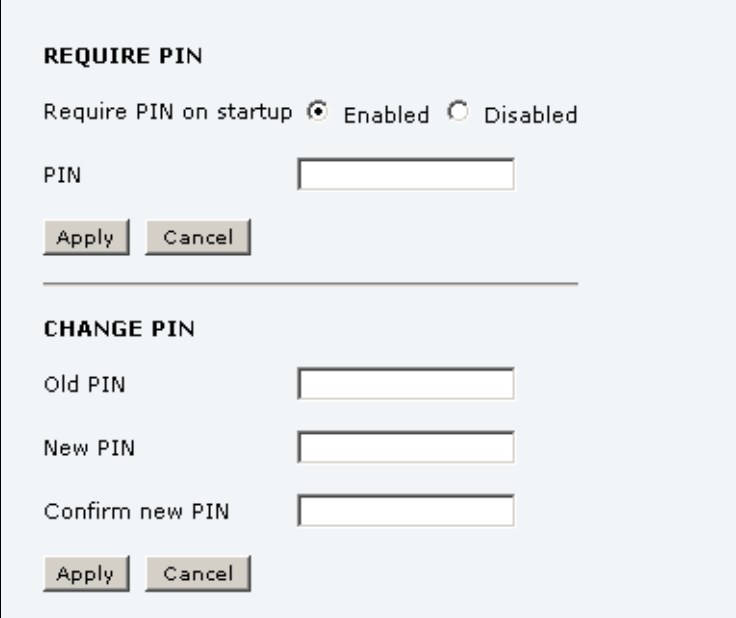

### 2. Under **REQUIRE PIN** select **Enabled** or **Disabled**.

- If you select Disabled you can access and use the terminal without a PIN.
- If you select Enabled you must enter a PIN before you can change settings or make calls or data sessions.
- 3. Click **Apply**.

The new PIN settings will take effect at next power on.

### **To change the SIM PIN**

To change the PIN used to access the terminal, do as follows:

1. Select **ADMINISTRATION > SIM PIN**.

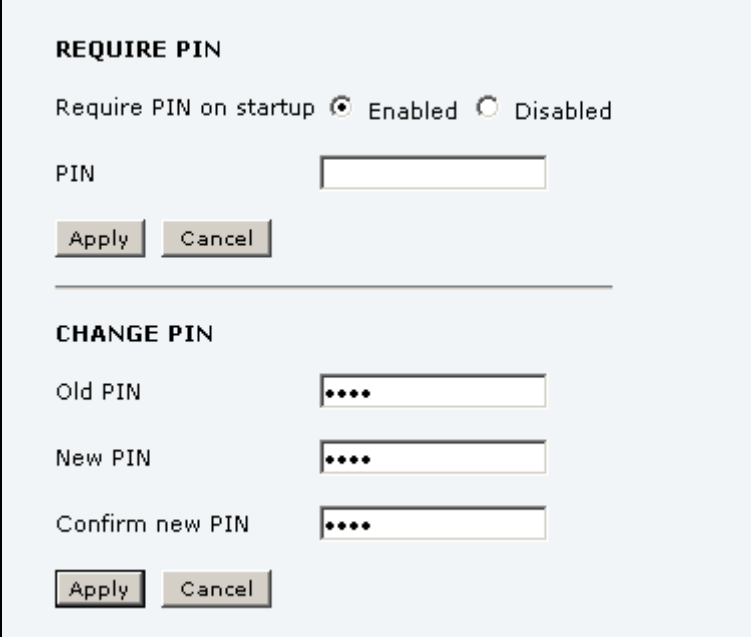

- 2. Under **CHANGE PIN** type in the **Old PIN**.
- 3. Type in the **New PIN** and retype it on the next line.
- 4. Click **Apply**.

The new PIN settings will take effect at next power on.

### **To set up user permissions**

You can allow or deny users who are not administrators access to certain functions and make these pages read-only. This is useful if you want to protect the system against unintended changes. Study this screen thoroughly and decide to which areas of the system you want to give non-administrator users access. To set up the user permissions, do as follows:

1. From the left navigation pane, select **ADMINISTRATION > User permissions**.

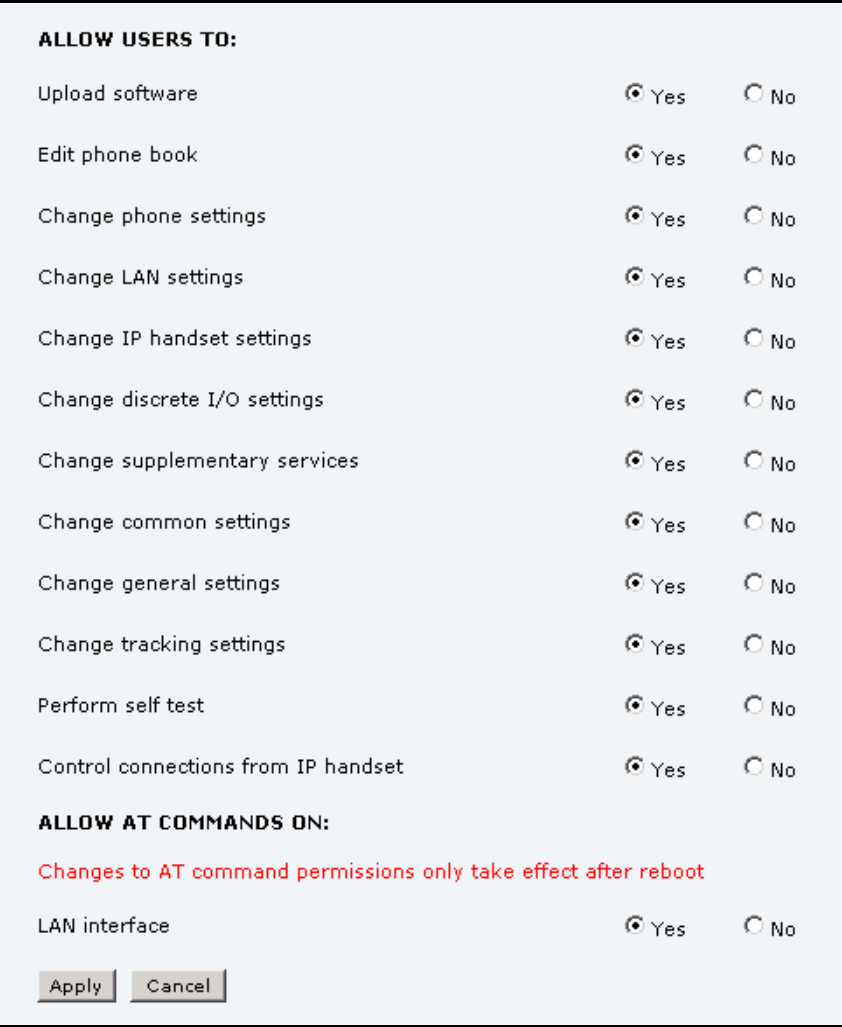

- 2. For each item under **ALLOW USERS TO:**, select
	- **yes** to allow access or
	- **no** to block access to the settings.

**Change general settings** means change the settings on the SETTINGS main page, that is enable/disable the L-Band interface.

**Control connections from IP handsets** means to start/stop data sessions using the main IP Handset from Cobham SATCOM (the handset with the number 0501).

### 3. At **ALLOW AT COMMANDS ON:**, select

- **yes** to allow the use of AT commands on the LAN interface, or
- **no** to block the use of AT commands on the LAN interface.

**Note** This setting does not take effect until the terminal is restarted.

AT commands are low-level commands used to control modems, in this case the EXPLORER 325 Terminal. They are typically used during service and maintenance or when troubleshooting the terminal.

4. Click **Apply**.

The settings to which access is denied are now greyed out for the non-administrator user.

### **Remote management**

You can set up the terminal so that it can be controlled from a remote location, either using the web interface or AT commands.

To set up the terminal for remote management, do as follows:

1. From the left navigation pane, select **ADMINISTRATION > Remote management**.

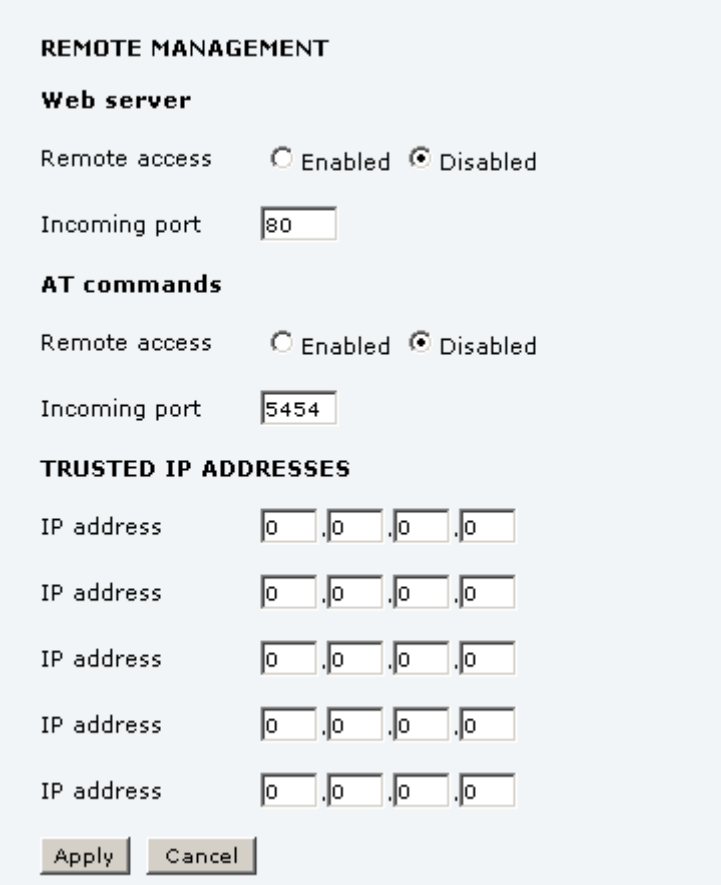

- 2. Select whether remote access should be **Enabled** or **Disabled** for the web server and/or for AT commands.
- 3. Type in the **Incoming port** numbers to use for the web server and for AT commands.

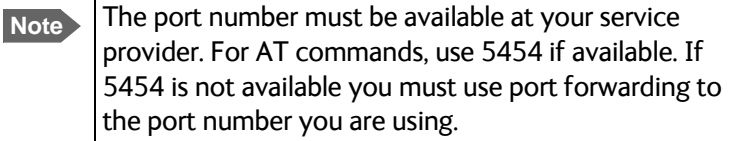

- 4. Under **TRUSTED IP ADDRESSES**, type in the IP addresses of the devices you want to give access to the terminal.
- 5. Click **Apply**.

If Static IP is included in your airtime subscription, we recommend using this static public IP address for the terminal in order to provide easy access to the terminal.

**Note** You must activate a data connection in the terminal before you can access the terminal.

After preparing the terminal and activating the connection you can access the terminal from one of the trusted IP addresses, using the incoming port defined in the Incoming port field.

- For information on how to prepare the terminal for remote activation of a data connection, see the next section.
- For information on how to access the terminal, see *[To access the terminal from a remote](#page-42-0)  location* [on page 36](#page-42-0).
- For information on how to set up a static IP address, refer to step 6. on page 88 in the section *To edit a network user group*.

### **Remote activation**

If you want to remotely control the terminal, it must have activated a connection. You can do this by sending an SMS to the terminal. The terminal must be powered up and logged on to the satellite services to receive the SMS and then start the connection. The SMS activation is always protected by a password. You can set up the terminal to send an SMS confirmation on the status of the connection, whether it is activated successfully or the activation failed.

**Note** The terminal must be logged on to the satellite services to receive and accept an activation SMS. If the SMS is considered too old or sent before the terminal has been switched on and has logged on, the SMS will be ignored.

**Important** This service is available if the service provider has an interoperability agreement with Inmarsat and allows for roaming. If in doubt, contact your mobile provider.

To set up the terminal for remote activation with SMS, do as follows:

1. From the left navigation pane, select **ADMINISTRATION > Remote activation**.

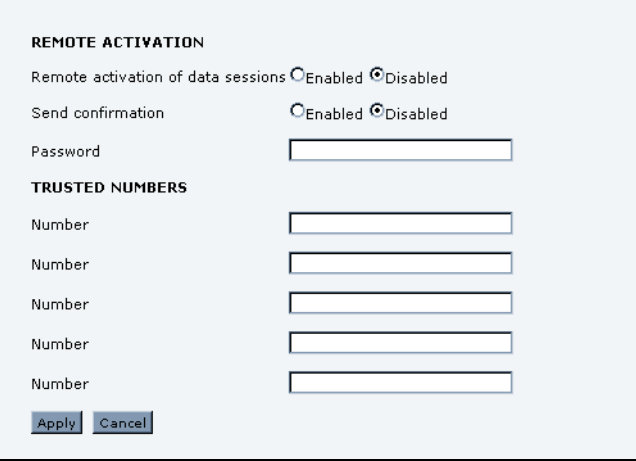

2. Select whether remote activation should be **Enabled** or **Disabled**.

- 3. Select whether confirmation by SMS should be **Enabled** or **Disabled**.
- 4. Enter the password. It can be up to 32 characters long. The characters 0-9, a-z and A-Z are allowed. The password is mandatory and must match the password in the activation SMS.
- 5. Enter at least one trusted mobile number from which the terminal accepts an activation SMS. If no numbers are entered the feature is disabled automatically. Use the wild card \* to accept a range of trusted numbers.

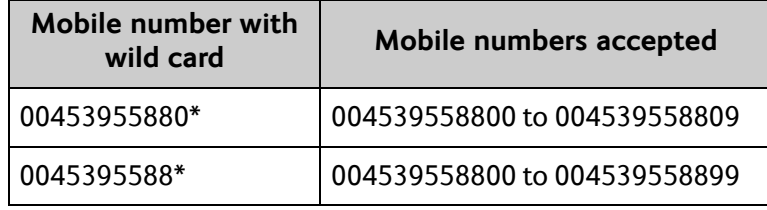

6. Click **Apply** to save the new settings.

For information on how to send an activation SMS, see *[To activate a data connection with an](#page-42-1)  SMS* [on page 36](#page-42-1).

### **Link monitoring**

You can monitor the external IP connection of the EXPLORER system using the link monitoring feature. With this feature activated, the terminal will send out ping commands (ICMP Echo Requests) to a server of your choice.

**Note** Link monitoring is only performed on data connections with the Default network user group (see *[To set up the network](#page-91-0)  [user groups](#page-91-0)* on page 85). This data connection must be activated before link monitoring can start.

To set up link monitoring, do as follows:

1. From the left navigation pane, select **ADMINISTRATION > Link monitoring**.

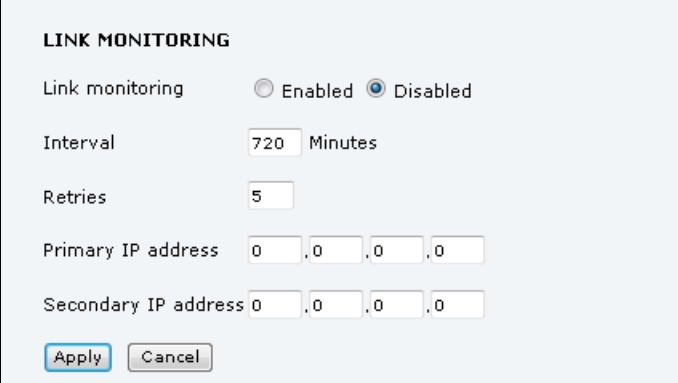

- 2. Select **Enabled** if you want to enable Link monitoring.
- 3. Select the **Interval** between each ping.
- 4. Select the number of **Retries** before the terminal reboots.
- 5. Type in the **Primary** and optionally the **Secondary IP address**. This is the IP address of the server(s) to which the terminal will send ping commands.

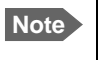

**Note** Use a server that is reliable and that supports and responds to ICMP Echo Requests.

6. Click **Apply**.

When a data session is started with the Default network user group, the terminal will start sending ping commands to the Primary IP address the number of times specified at Retries. If no response is received, it will send the same number of ping commands to the Secondary IP address, if available. If no response is received here either, the terminal will reboot.

### **Restricted dialling**

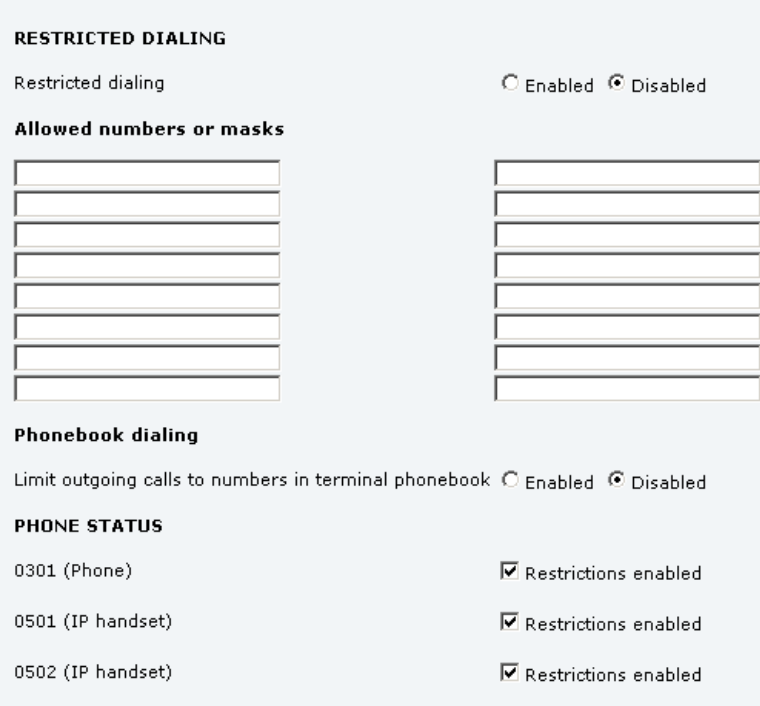

In order to manage the use of the system efficiently you can set up the terminal to limit all calls to allowed numbers or numbers in the phone book. This feature can be enabled for each connected handset separately. Each handset has its own local number.

To set up the terminal for restricted dialing, do as follows:

- 1. From the left navigation pane, select **ADMINISTRATION > Restricted dialing**.
- 2. Select whether restricted dialing should be **Enabled** or **Disabled**.
- 3. Type in the allowed numbers or masks in the entry fields.

The numbers or masks must be max. 32 digits and may start with +. No other special characters are allowed. A mask is the first part of a phone number, and it covers all numbers that start with that first part. See the example below.

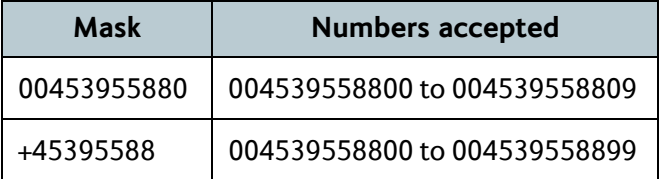

- 4. Select whether outgoing calls should be limited to the numbers in the terminal phone book (Enabled) or not (Disabled).
- 5. Check which local numbers are available in your system. Then select for which local numbers you want to enable the restriction.
- 6. Click **Apply** to apply the new settings.

### **Help desk and diagnostic report**

### **To access the Help desk**

If you need help **with airtime-related issues** you may call the Help desk. By default, the Help desk is the phone number for your Airtime Provider, if it is available on the SIM card.

To access the Help desk, select **HELP DESK** from the left navigation pane.

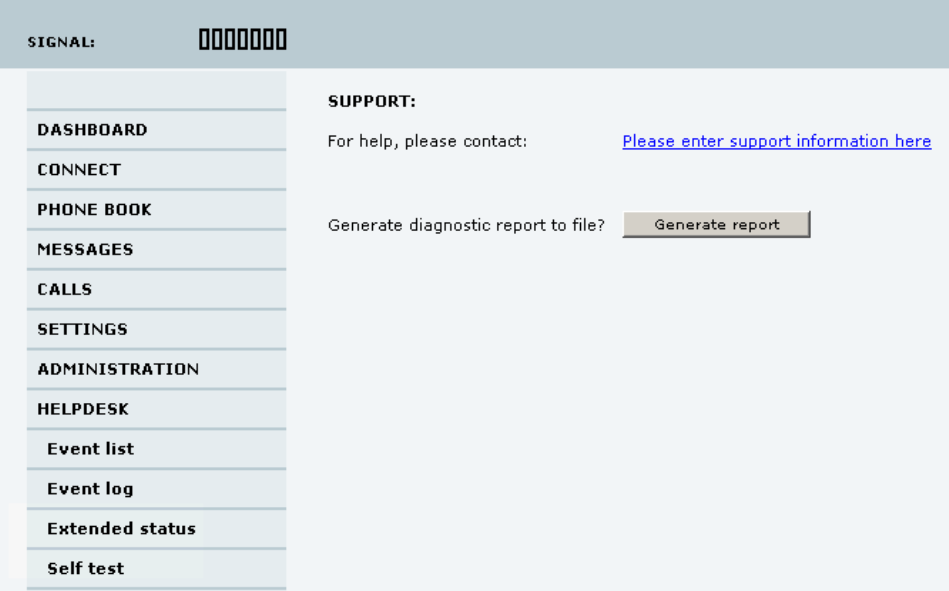

If the Help desk number is available on the SIM card, the number is displayed as a link. To change the number, click the link, change the number and click **Apply**.

If you need help **with terminal- or antenna-related issues** call your local distributor.

### **To generate a diagnostic report**

The diagnostic report contains relevant information for troubleshooting. When you contact your distributor for support, please enclose this file.

To generate a diagnostic report, do as follows:

1. Click **Generate report** from the **HELP DESK** page.

In some browsers the file may open directly in your browser.

**Note** It normally takes about 1 minute, sometimes longer, to generate the report. The report may open in your browser while being generated. Wait until the report is finished before you save the file.

To save the file, select **File > Save As** in your browser.

2. Choose a location for the file and save it.

### **Event logging and self test**

### <span id="page-130-0"></span>**To view the Event list or the Event log**

#### **Overview**

When an event is registered, the web interface shows an event icon in the icon bar as long  $\bigwedge$ as the event is active.

The **Event list** only shows events that are currently active, whereas the **Event log** shows the history of events that have occurred.

### **Event list**

To view the event list, click the event icon from the icon bar at the top of the web interface, or select **HELPDESK > Event list** from the left navigation pane.

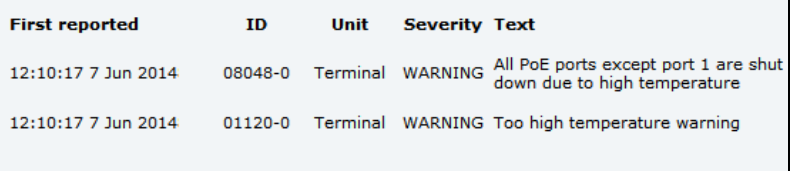

The Event list page shows a detailed list of active events including the time of the first occurrence, ID and severity of the event message, and a short text that describes the error. For more information on the event messages, refer to *[Event messages](#page-139-0)* on page 133.

### **Event log**

The **Event log** shows the same information as the Event list, but also includes events that occurred in the past and are no longer active. Additionally, it lists events of informational character that describe normal phases of operation for the terminal.

To view the Event log, select **HELPDESK > Event log** from the left navigation pane.

### **Self test**

The Self test performs system test on the EXPLORER 325 System, similar to the tests that are performed during the Power On Self Test (POST).

**Important** The terminal must reboot to perform the self test. All ongoing calls or data sessions will be terminated.

To activate a Self test, do as follows:

1. Select **HELPDESK > Self test**.

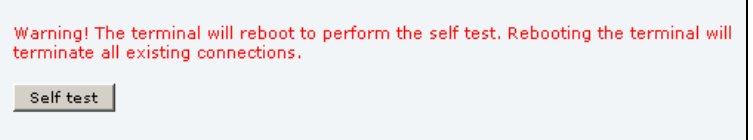

- 2. Click **Self test**.
- 3. Click **OK** in the Warning dialog. The terminal now reboots and performs a self test.

### **Extended status**

To see the Extended status page, select **HELPDESK > Extended status**.

To view updated information on the **Extended status page**, click **Refresh**.

The Extended Status page shows the following information:

- The antenna Product ID (TT-number. Refer to the section *System units* [on page 128](#page-134-0)).
- The status of the connection to the air interface (IAI-2). This field should normally show "Registered", unless the system is still in the startup process.
- Ongoing data sessions (IP address) and connection status, e.g. Active or Suspended.
- Ongoing calls and their connection status.

### **Site map**

The web interface also offers a site map page. Use this page to get an overview of the submenus.

To access the site map, select **SITE MAP** from the left navigation pane.

Click on items in the site map to go directly to the relevant location.

# Chapter 5

# **Maintenance and troubleshooting <sup>5</sup>**

This chapter gives guidelines for troubleshooting and provides an overview of the different means of status signalling. It has the following sections:

- *[To get support](#page-132-0)*
- *[To upload software using the web interface](#page-133-0)*
- *[Part numbers](#page-134-1)*
- *[Troubleshooting guide](#page-135-0)*
- *[Status signalling](#page-138-0)*
- *[Logging of events](#page-147-0)*
- *[Reset button](#page-148-0)*
- *[List of reserved IP subnets](#page-149-0)*
- *[Supported AT commands for PPPoE](#page-150-0)*

### <span id="page-132-0"></span>**To get support**

#### **Overview**

If this manual does not provide the remedies to solve your problem, you may want to contact your Airtime Provider or your local distributor.

### **Airtime support**

If you need assistance from your Airtime Provider, please call the help desk. To see the help desk number, enter the web interface of your terminal and select **HELP DESK**. This help desk number is either taken from the SIM card or entered manually. If no number is available under HELP DESK, check your Airtime subscription documents for a contact number.

### **System support**

If you need assistance with problems caused by the terminal or antenna, please call a distributor in your area.

You may also check the service and support site at [www.cobham.com/SATCOM](http://www.cobham.com/SATCOM). Select **Service and Support > AVIATOR, EXPLORER, SAILOR, Sea Tel Service and Support**

### <span id="page-133-0"></span>**To upload software using the web interface**

### **To view software version status**

To view the version of the embedded software in the terminal, do as follows:

- 1. Connect a computer.
- 2. Enter the web interface and see the **Software version** field in the **Dashboard**.

### **To upload software using the web interface**

You can upload software using the web interface. If you have an administrator user name and password you do not need to insert a SIM card nor to enter the PIN to be able to upload software. For further information, see *[To upload software](#page-103-0)* on page 97.

## <span id="page-134-1"></span>**Part numbers**

### <span id="page-134-0"></span>**System units**

### **TT-3721A EXPLORER 325 system**

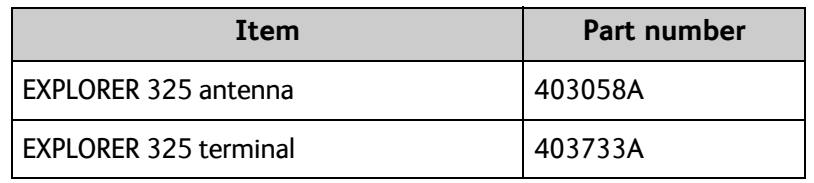

### **TT-3670A IP Handset & Cradle, wired**

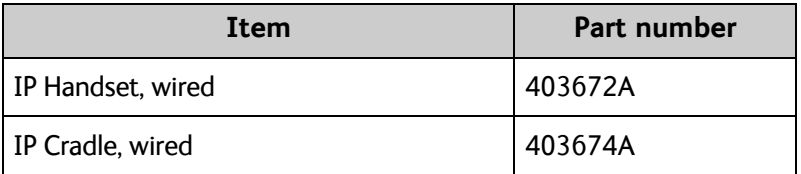

### <span id="page-135-0"></span>**Troubleshooting guide**

The below table provides information on some of the problems that might occur, including possible causes and remedies to solve the problems.

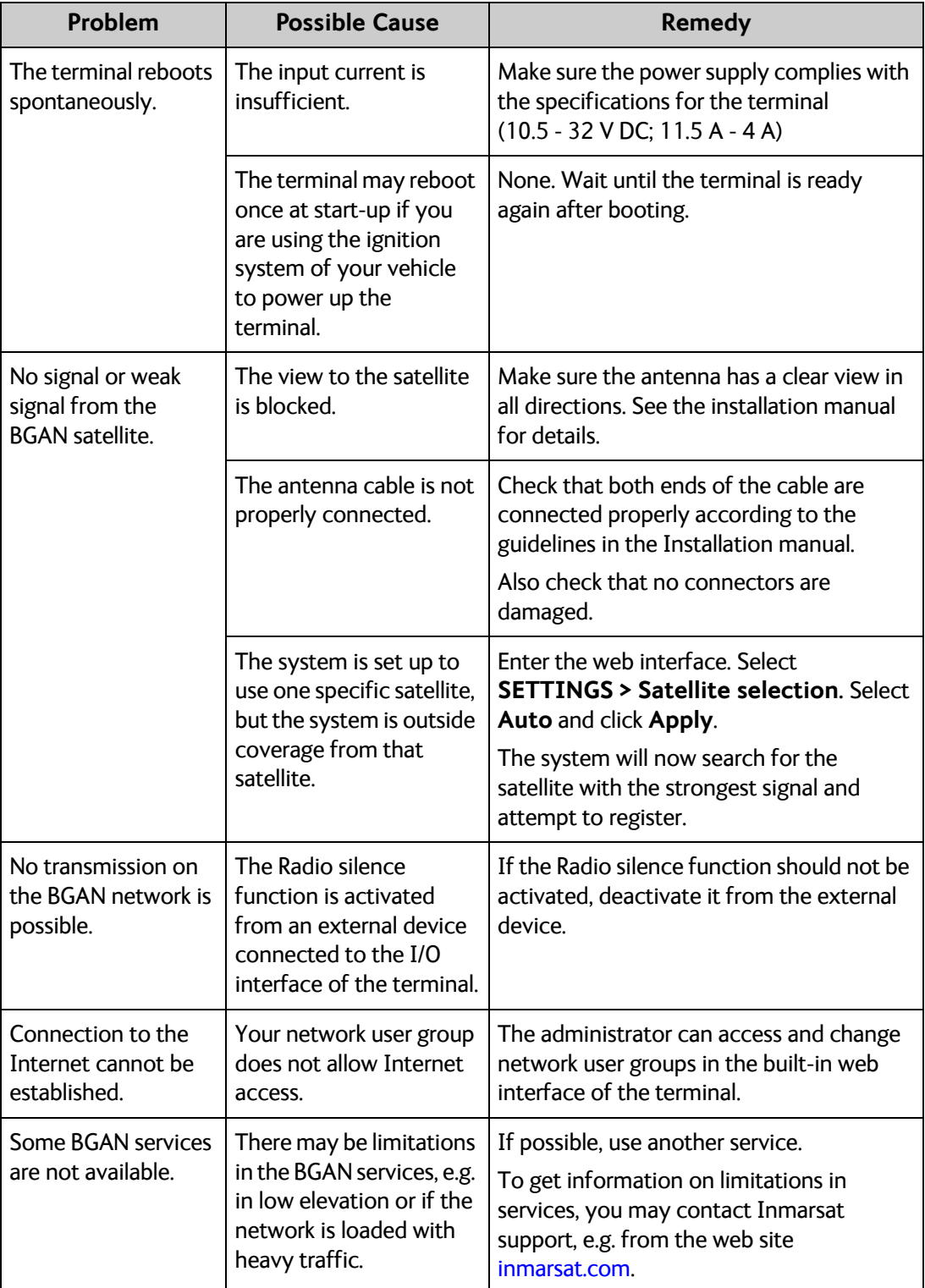

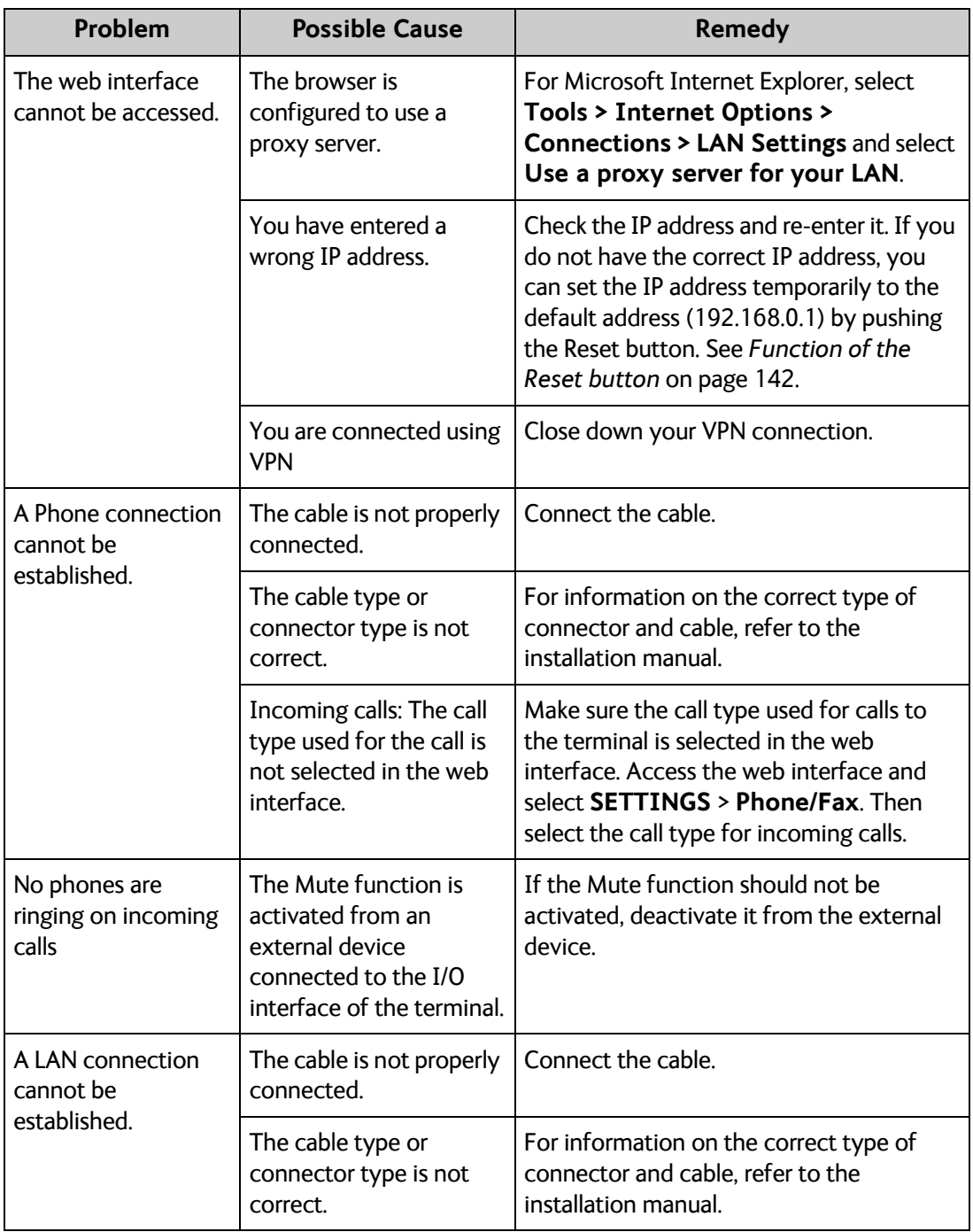

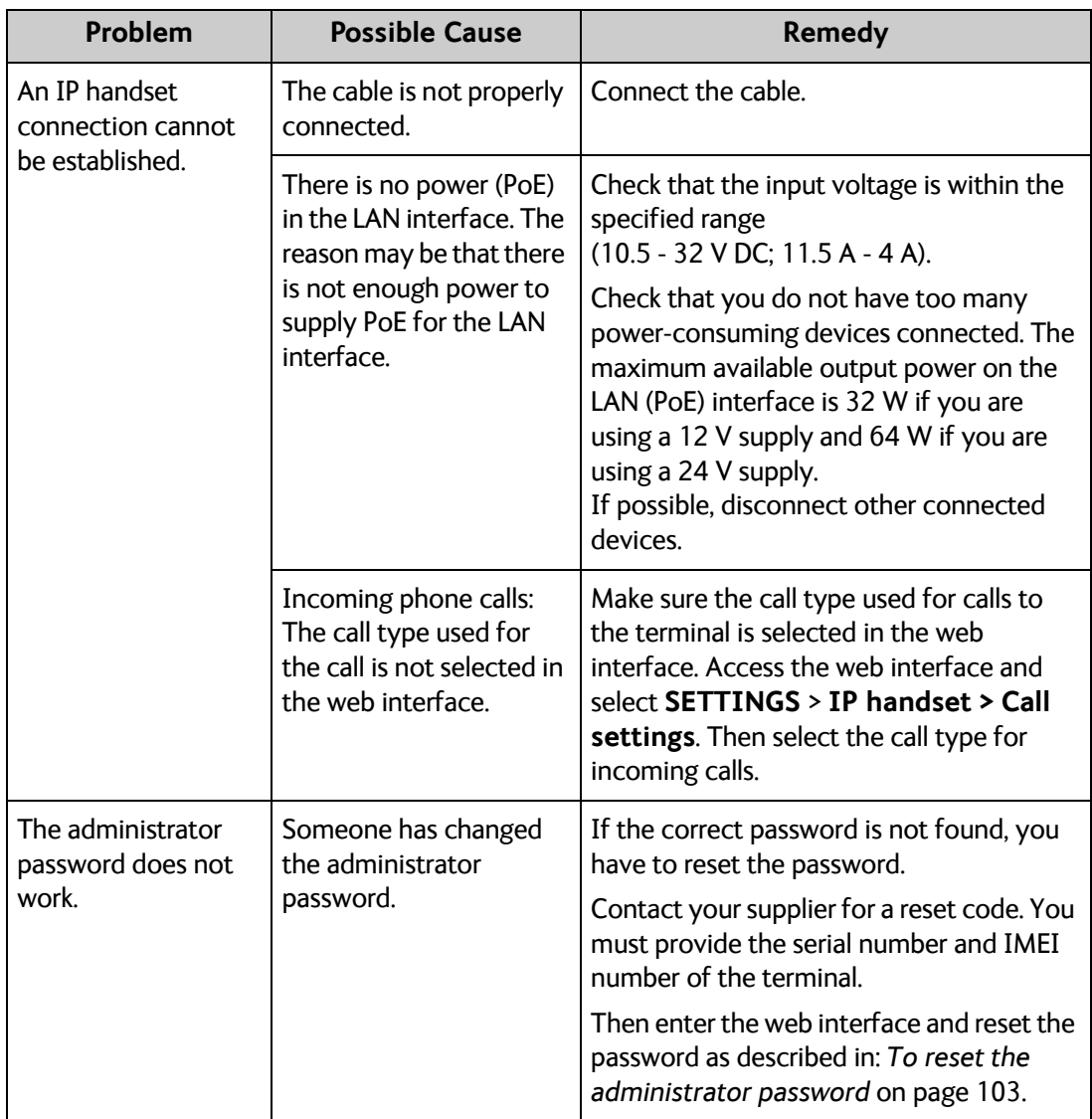

### <span id="page-138-0"></span>**Status signalling**

### **Overview**

There are many ways of troubleshooting if an error occurs. The terminal has different means of status signalling, to help you find the cause of a problem:

- **Indicator**.
- **Event messages.**
- **Event log.**

Indicator, event messages and logs are described in the following sections.

### **General status indicator functions**

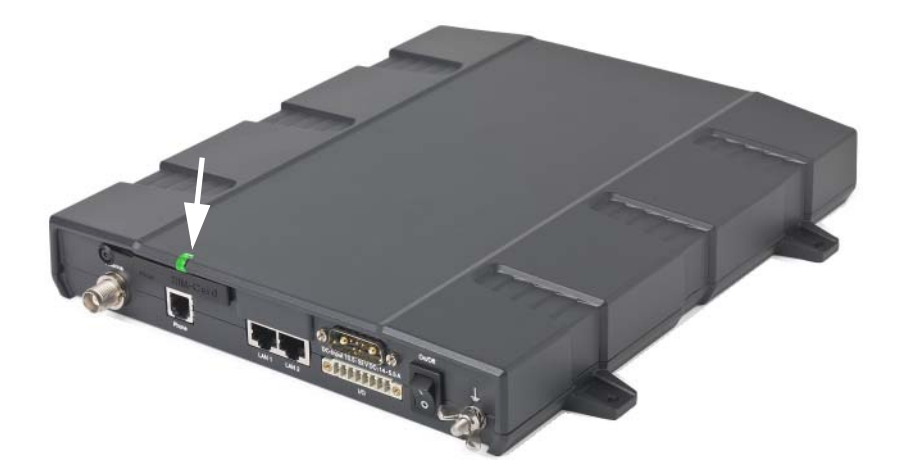

### **Power indicator**

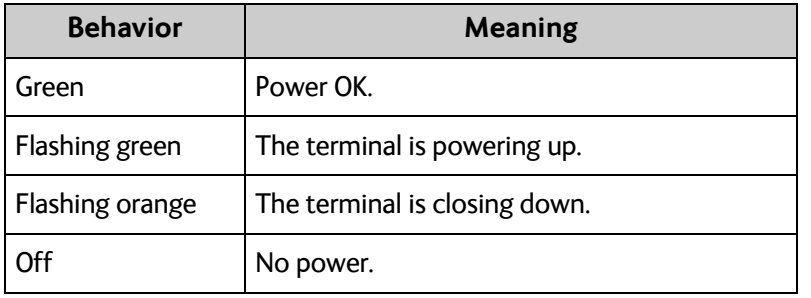

### <span id="page-139-0"></span>**Event messages**

### **Display of event messages**

The terminal can detect events during POST (Power On Self Test) or CM (Continuous Monitoring). When the terminal detects an event that requires your action, it issues an event message.

You can see the active event messages in the web interface by clicking the warning symbol in the icon bar at the top in the web interface. You can also see the messages in the IP Handset from Cobham SATCOM.

All events are logged in the event log. For information on the event log, see *[To view the Event](#page-130-0)  [list or the Event log](#page-130-0)* on page 124.

### **List of events**

The following list explains most of the events that may show in the web interface of the terminal. Note that the list is not complete.

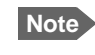

**Note** Events with "Info" level are not included in this list. Only events that can appear in the Event list and cause a warning icon  $\sqrt{N}$  in the web interface are included.

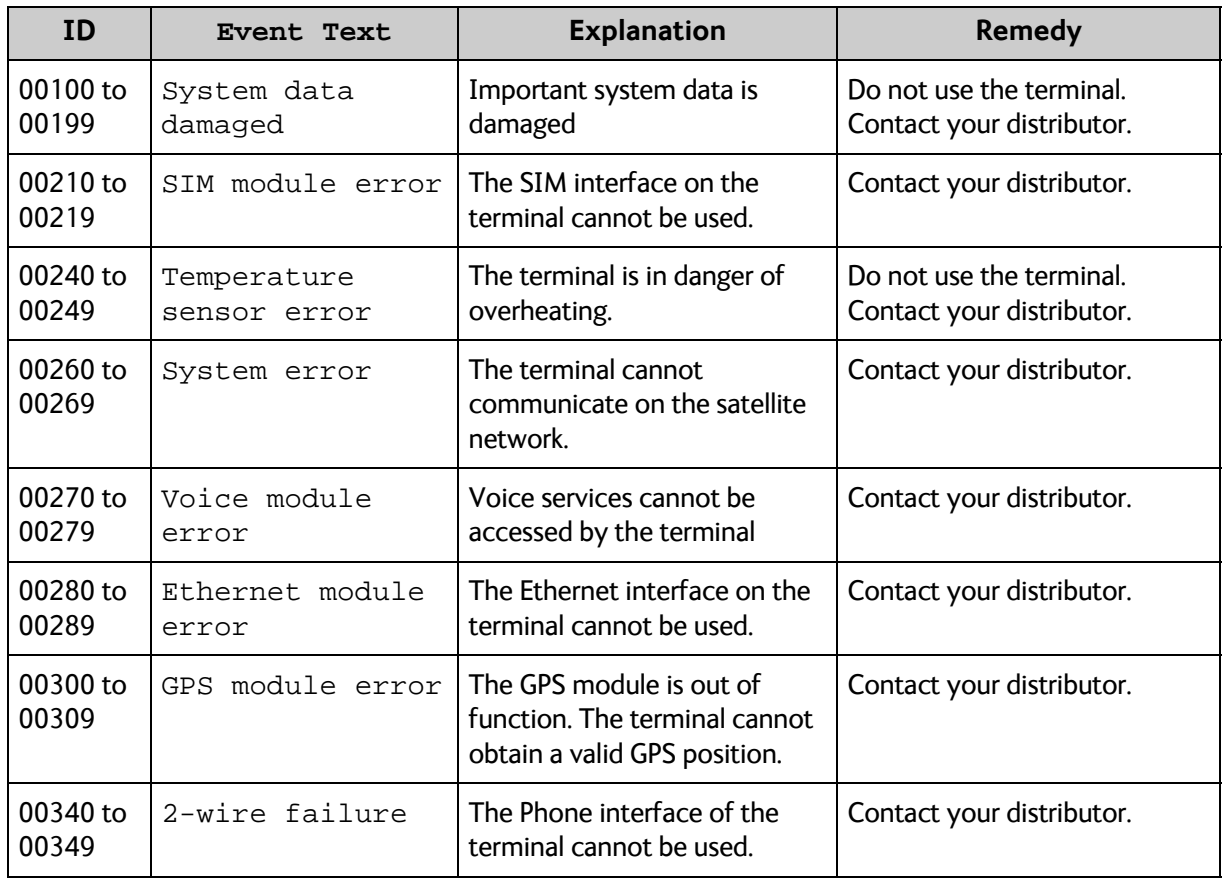

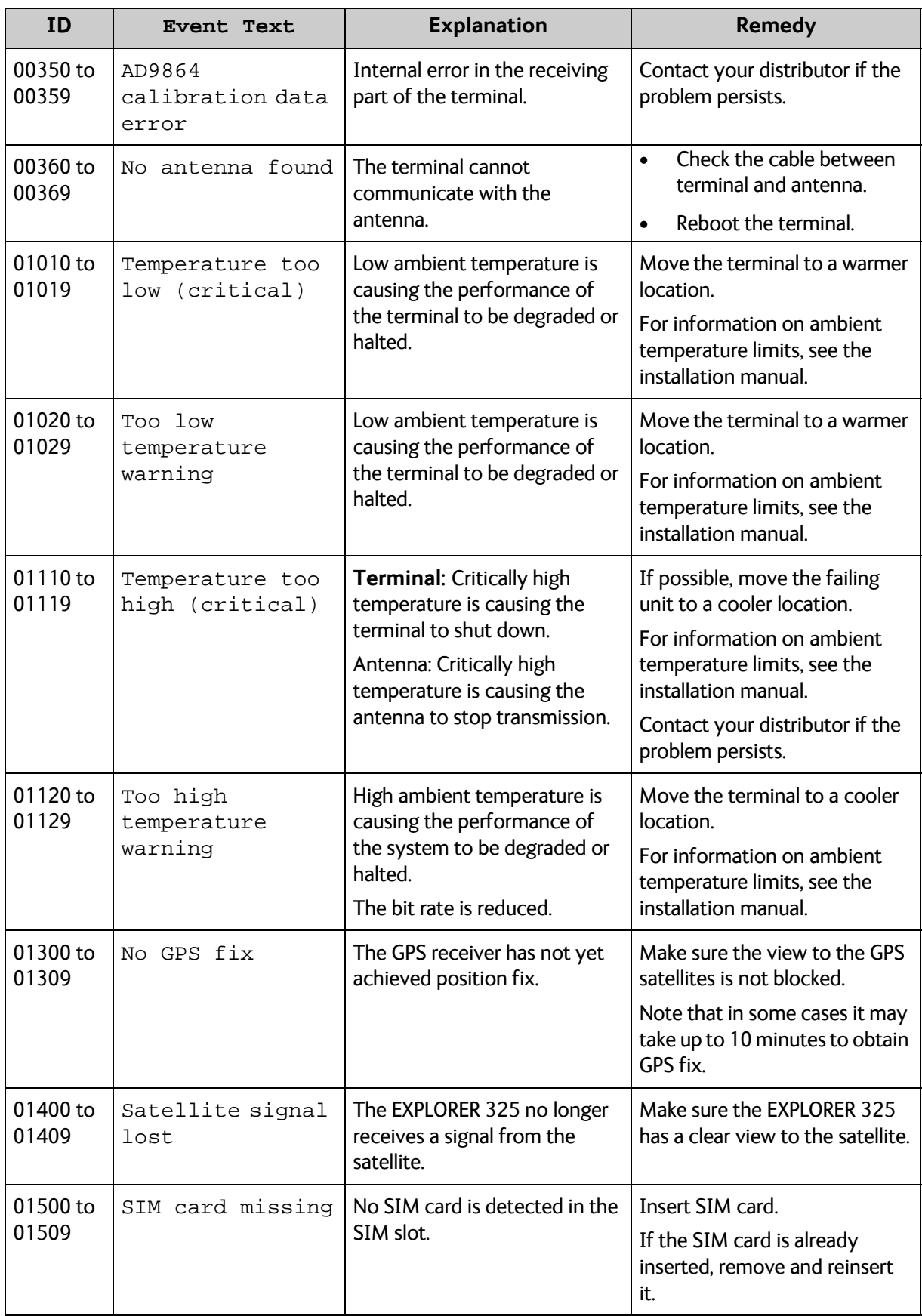

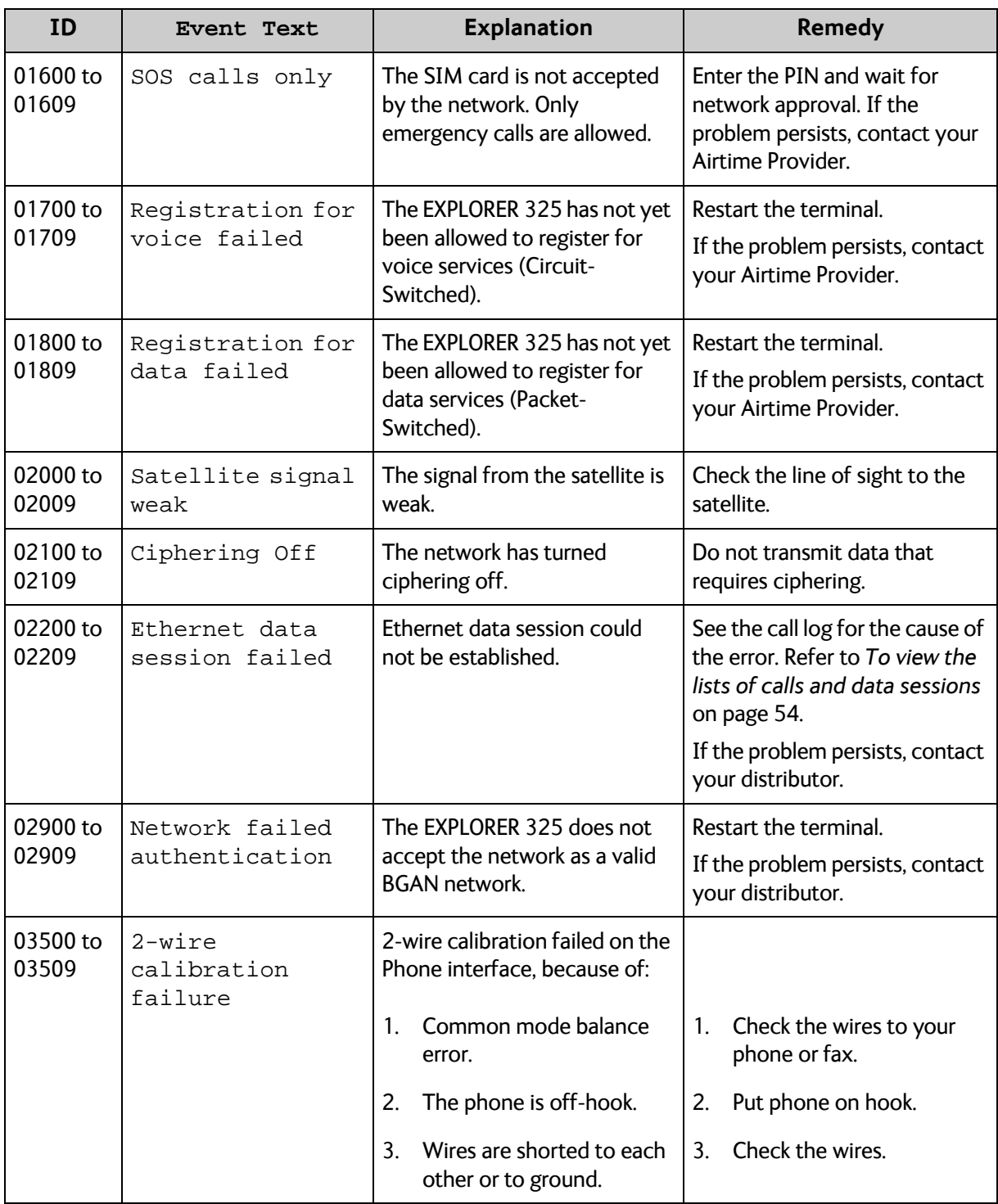

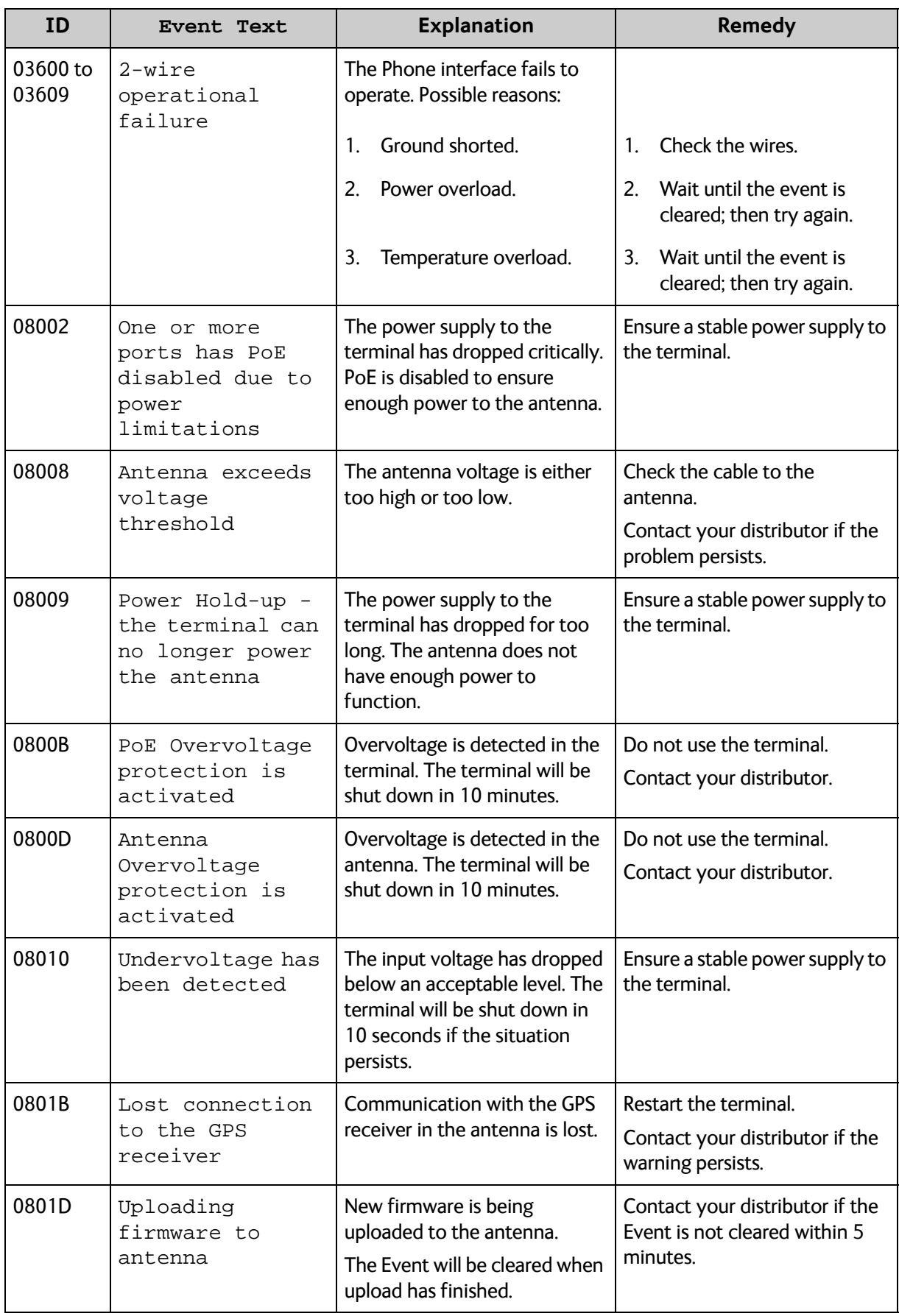

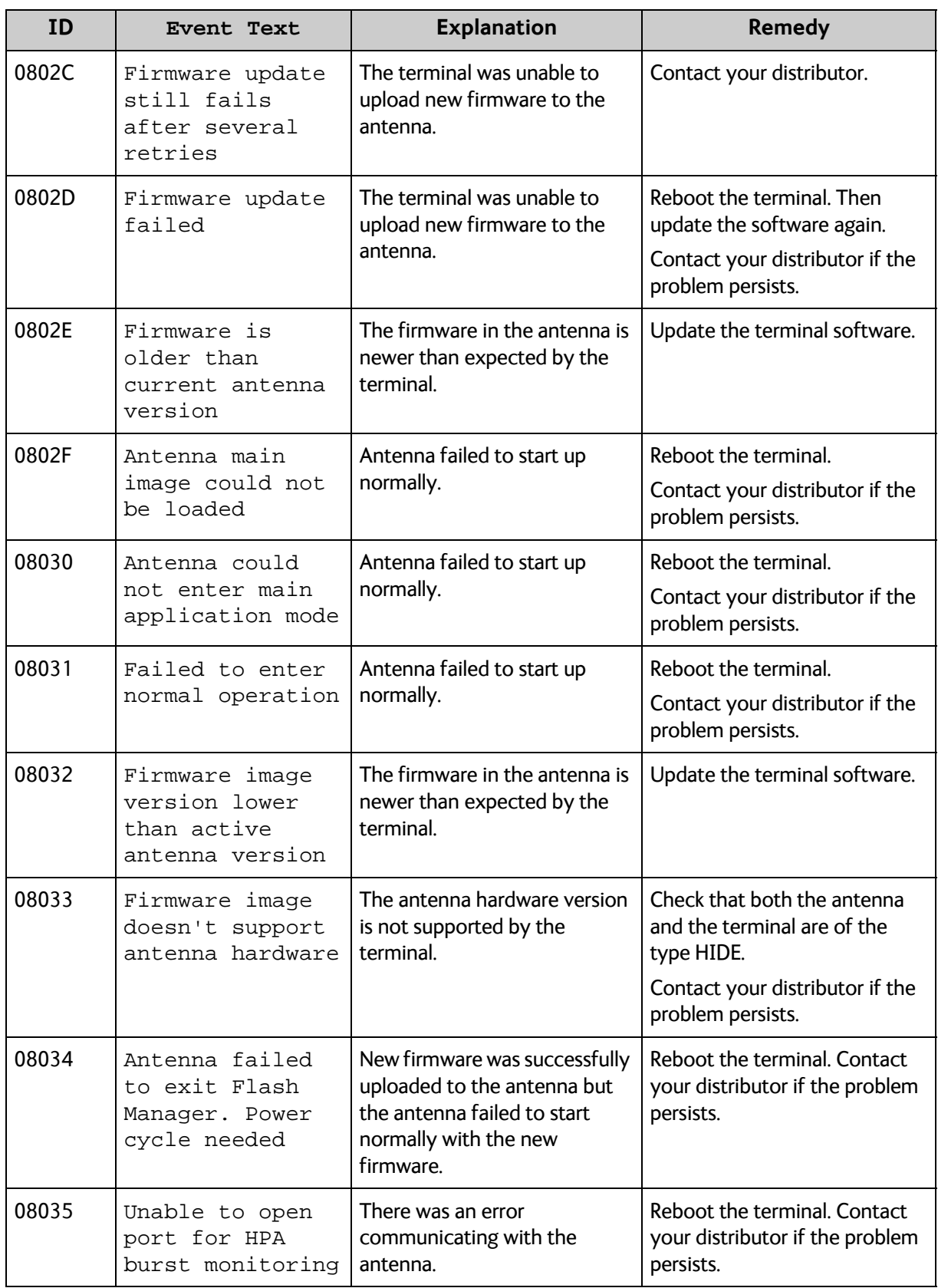
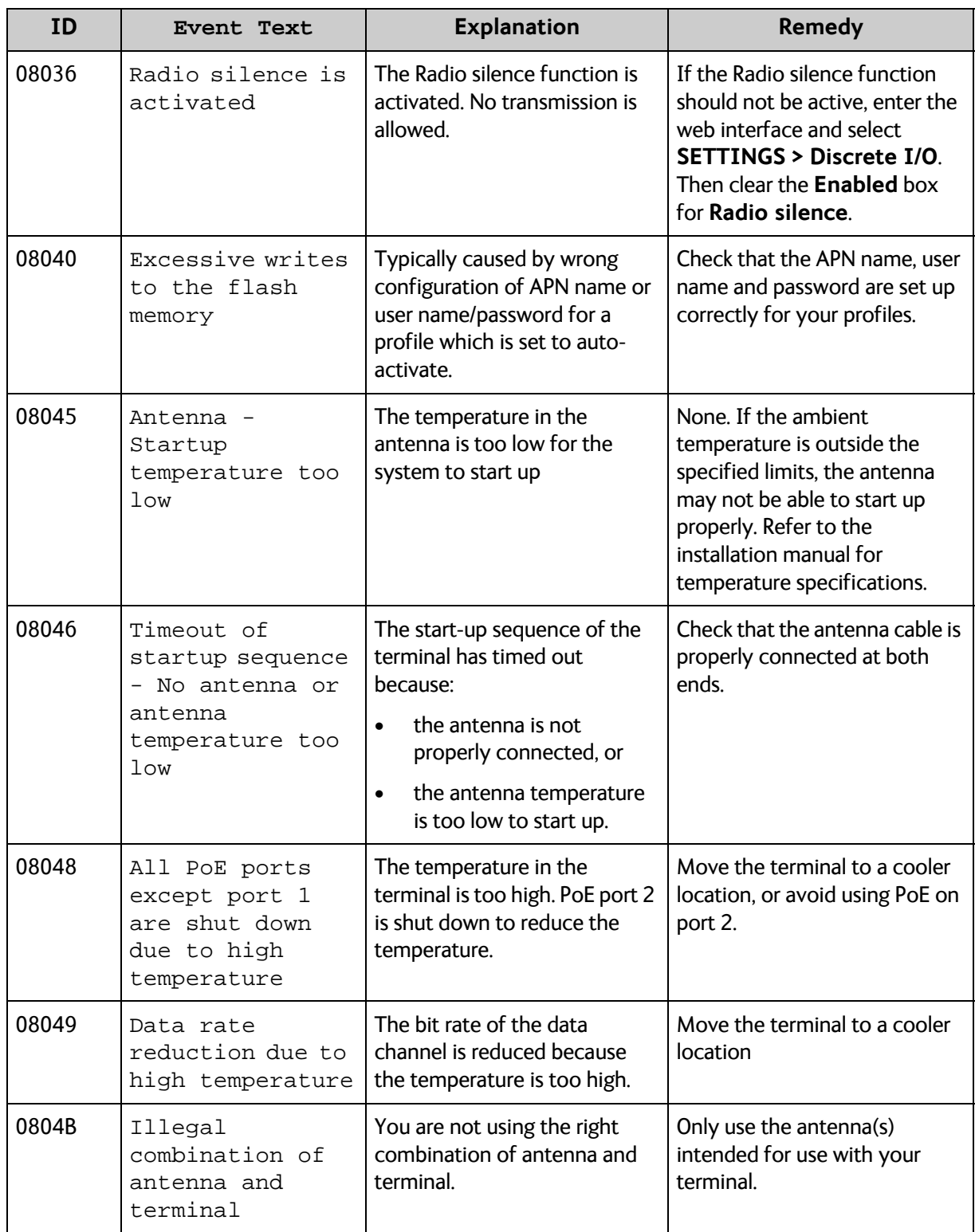

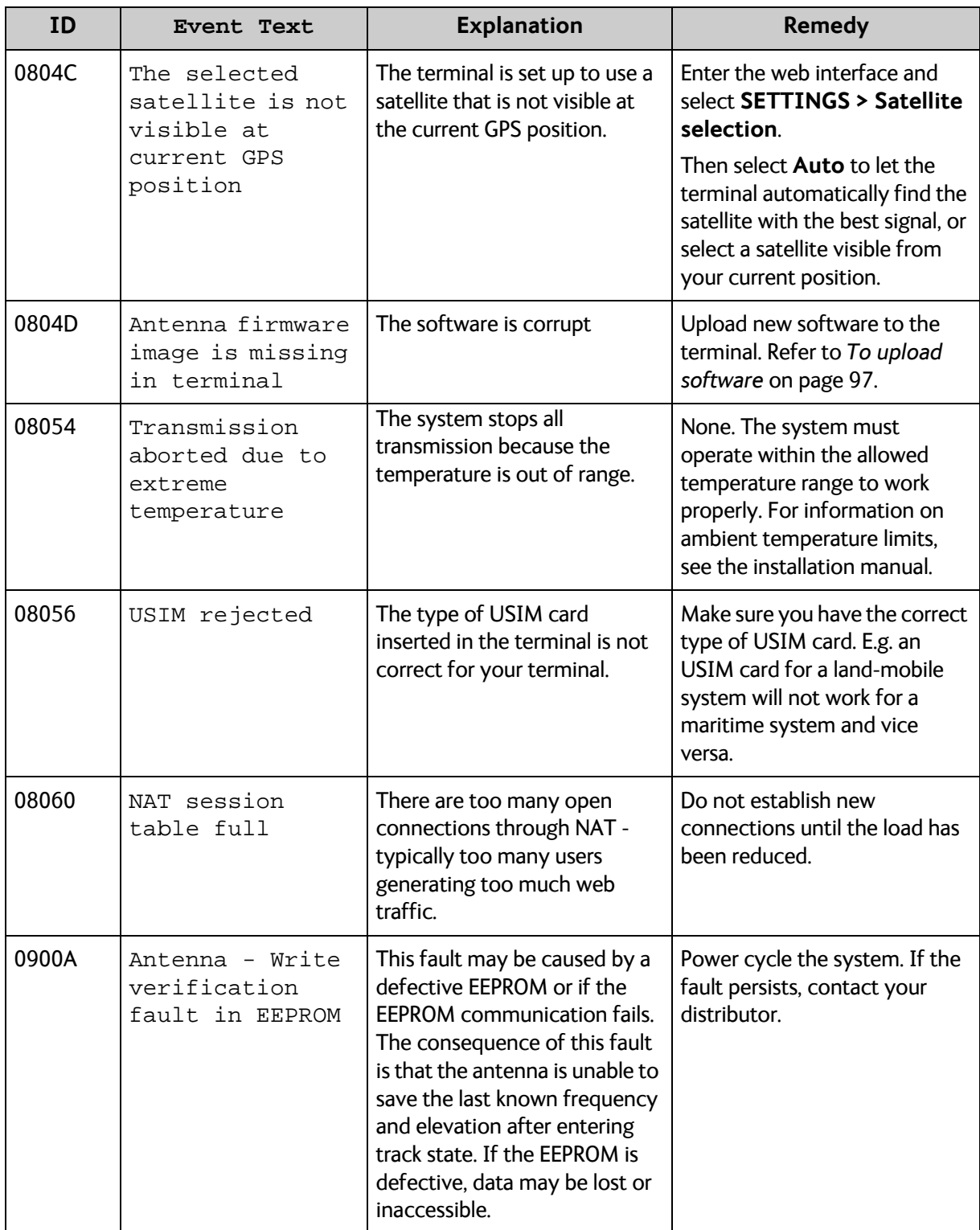

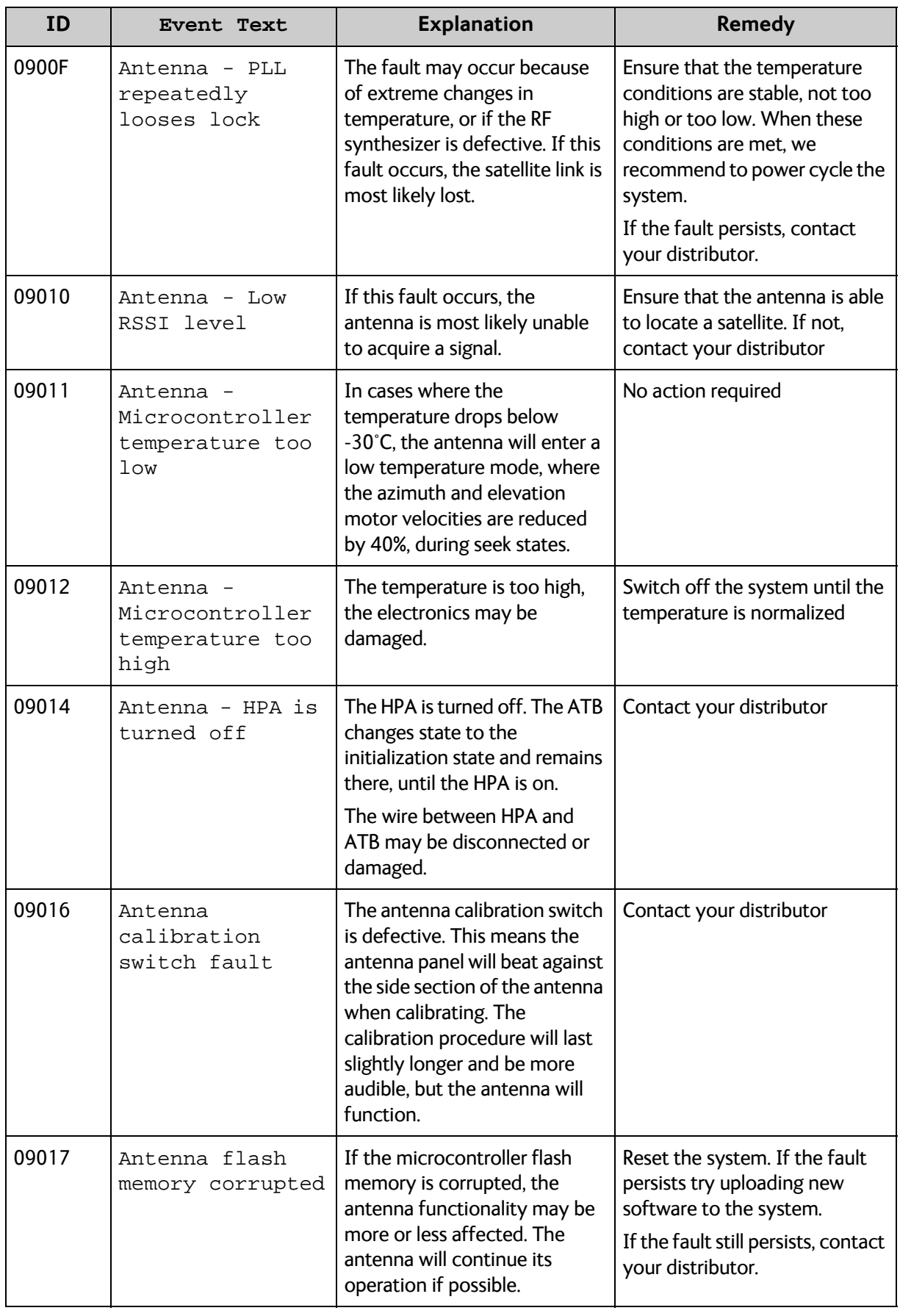

# **Logging of events**

### **Diagnostic report**

When you contact your distributor for support, please include a diagnostic report. The diagnostic report contains information relevant for the service personnel during troubleshooting.

To generate the diagnostic report, access the web interface and select **HELPDESK**. Then click **Generate report**.

## **Event log**

The event log holds information of events registered in the terminal or antenna.

The log includes the time of the occurrence, a short description, location of the error etc. This information can help troubleshooting errors in the system. You can see the event log in the web interface. For further information, see *[To view the Event list or the Event log](#page-130-0)* on [page 124](#page-130-0).

# **Reset button**

### **How to access the Reset button**

The terminal has a Reset button placed next to the SIM slot behind the SIM cover. The functions of this button is described in the next section.

To push the Reset button, use a pointed device.

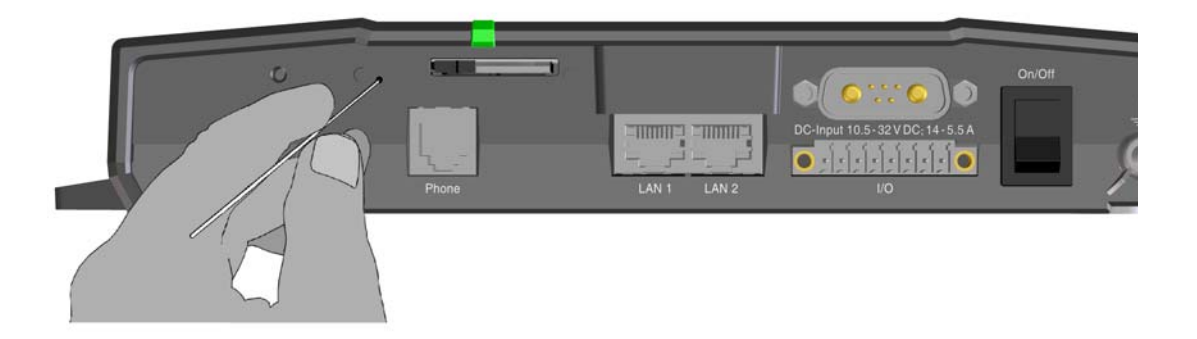

## **Function of the Reset button**

The Reset button on the terminal has the following functions:

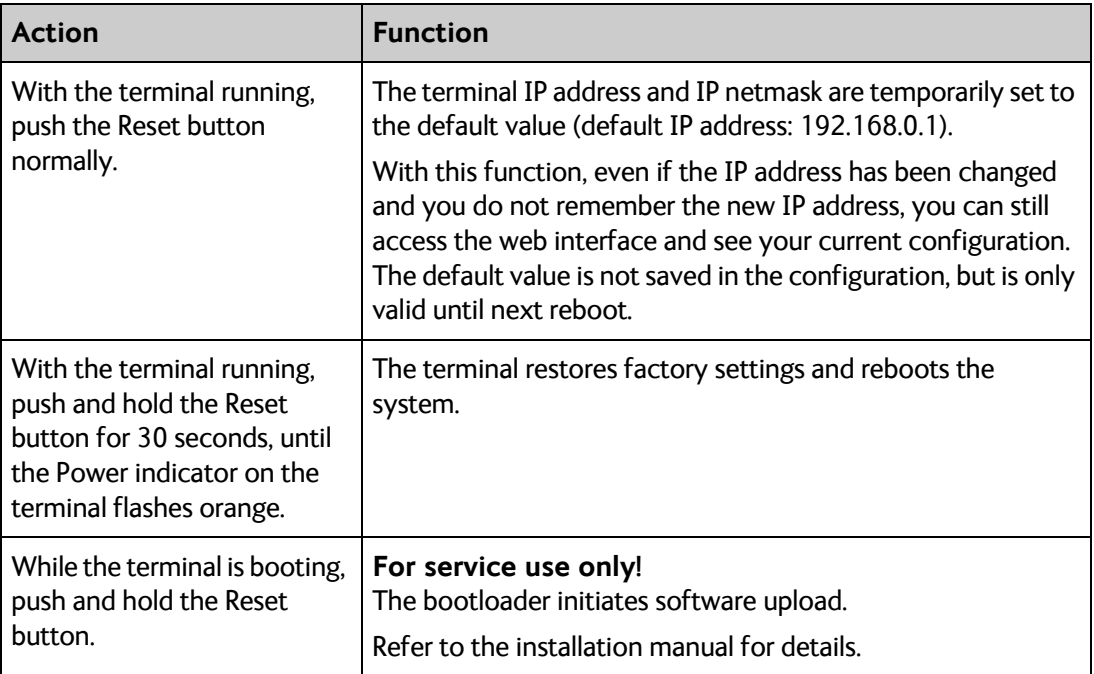

# **List of reserved IP subnets**

<span id="page-149-0"></span>Some IP subnets are reserved for internal use in the terminal. If any of these addresses are assigned to external equipment connected to the terminal, the terminal and connected equipment will not be able to communicate.

The following local IP subnets are reserved for internal use in the terminal. The netmask for all of these subnets is **255.255.255.0**.

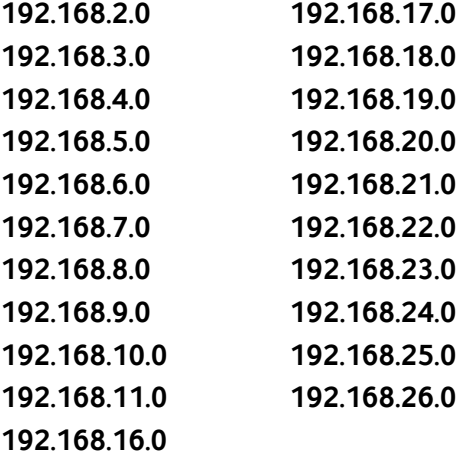

# **Supported AT commands for PPPoE**

## **Overview of supported AT commands**

You can use PPPoE to issue AT commands to the terminal, for example to specify the Quality of Service parameters or which APN to use.

The following AT commands are supported:

- AT+CGDCONT
- AT+CGEQREQ
- AT+CGEQMIN
- AT+CGTFT
- AT+CGDSCONT

## **Functions of the supported AT commands**

#### **AT+CGDCONT**

#### **Usage:**

AT+CGDCONT is used to specify the Context parameters such as which APN the context must use.

This can be used to specify a specific APN different from the one on the SIM card.

#### **Syntax:**

AT+CGDCONT=<cid>,<protocol>,<APN>

- $\langle$ cid> is the Context Identifier (1 11)
- <Protocol> is the transport protocol (IP or PPP)
- <APN> is the Access Point Name
- <PDP Addr> is the static IP address from APN (NOT USED!)

**Example:** AT+CGDCONT=1,ip,"bgan.inmarsat.com"

#### **AT+CGEQREQ**

#### **Usage:**

AT+CGEQREQ is the requested Quality of Service (QoS). This is used to specify the QoS for the connection. With this command you can start a Streaming context.

#### **Syntax:**

AT+CGEQREQ=<cid>,<Traffic Class>,<Max bitrate UL>,<Max bitrate DL>, <Guaranteed bitrate UL>,<Guaranteed bitrate DL>

- $\leq$ cid> is the Context Identifier (1 11)
- $\leq$ Traffic Class> is the traffic class (1 Streaming, 3 Background)
- <Max bitrate UL> is the maximum bit rate up link (32, 64, 128)
- <Max bitrate DL> is the maximum bit rate down link (32, 64, 128)
- <Guaranteed bitrate UL> is the guaranteed bit rate up link (32, 64, 128)
- <Guaranteed bitrate DL> is the guaranteed bit rate down link (32, 64, 128)

**Example:** AT+CGEQREQ=1,1,64,64,64,64

#### **AT+CGEQMIN**

#### **Usage:**

AT+CGEQMIN is the requested minimum acceptable Quality of Service (QoS). If the requested Quality of Service can not be offered by the Core Network, the data connection will not be established, not even with a lower QoS.

#### **Syntax:**

AT+CGEQMIN=<cid>,<Traffic Class>,<Max bitrate UL>,<Max bitrate DL>, <Guaranteed bitrate UL>, <Guaranteed bitrate DL>

- $\le$ cid> is the Context Identifier (1 11)
- <Traffic Class> is the traffic class (1 Streaming, 3 Background)
- <Max bitrate UL> is the maximum bit rate up link (32, 64, 128)
- <Max bitrate DL> is the maximum bit rate down link (32, 64, 128)
- <Guaranteed bitrate UL> is the guaranteed bit rate up link (32, 64, 128)
- <Guaranteed bitrate DL> is the guaranteed bit rate down link (32, 64, 128)

**Example:** AT+CGEQMIN=1,1,64,64,64,64

#### **AT+CGTFT**

#### **Usage:**

AT+CGTFT is the Traffic Flow Template (TFT). This command is needed if a secondary PDP context needs to be opened. The TFT specifies which IP traffic should run through which PDP context.

#### **Syntax:**

AT+CGTFT=<cid>,<packet filter identifier>,<evaluation precedence index>, <source address and subnet mask>,<protocol number>,<destination port range>,<source port range>

- $\langle$ cid> is the Context Identifier (1 11)
- $\epsilon$  packet filter identifier is the packet filter identifier (1 8)
- <evaluation precedence index> This filter's Evaluation Precedence Index (0-255)
- <source addr & subnet> is (0.0.0.0.0.0.0.0-255.255.255.255.255.255.255.255)
- <protocol number> is the protocol number (0-255)
- <destination port range> is Destination Port From.To (0.0-65535.65535)
- <source port range> is Source Port From.To (0.0-65535.65535)

**Example:** AT+CGTFT=1,1,0,87.48.134.251.255.255.255.0,6,20.21,1024.65535

#### **AT+CGDSCONT**

#### **Usage:**

AT+CGDSCONT is used to specify the Secondary Contexts relation to a Primary Context. The Secondary Context's cid must be different from the Primary Context's cid. The Secondary Context's QoS must be set using the AT+CGEQREQ command explained above.

#### **Syntax:**

AT+CGDSCONT=<cid>,<p\_cid>

- <cid> is the cid for the Secondary Context
- <p\_cid> is the Primary Context at which the Secondary is related to.

**Example:** AT+CGDSCONT=1,11

#### **Application example**

This example shows the commands needed in order to establish a Primary Standard Data Context with a Secondary Streaming 128 Context where all UDP traffic goes through the Streaming 128Data connection and all other traffic goes through the Standard Data connection.

- AT+CGDCONT=1,ip,bgan.inmarsat.com (Specifies the APN)
- AT+CGEQREQ=1,3 (Sets cid 1 = Standard data)
- AT+CGTFT=11,1,0,,17 (Sets UDP TFT filter for cid 11)
- AT+CGEQREQ=11,1,128128128128 (Sets cid 11 = Streaming 128 QoS)
- AT+CGEQMIN=11,1,128128128128 (Specifies min. acceptable QoS to Streaming 128)
- AT+CGDSCONT=11,1 (Defines Secondary cid 11 on Primary cid 1)

If you have any technical questions about the PPPoE feature please refer to your local distributor, who can assist you with the configuration.

# Appendix A

# <span id="page-153-2"></span>**Conformity**

# **EXPLORER 325**

## **CE (R&TTE)**

<span id="page-153-0"></span>The EXPLORER 325 is CE certified (R&TTE directive) as stated in the "Declaration of Conformity with R&TTE Directive", enclosed in copy on the next page.

## <span id="page-153-3"></span>**FCC**

<span id="page-153-1"></span>This device complies with part 15 of the FCC Rules. Operation is subject to the following two conditions:

1) This device may not cause harmful interference, and

2) this device must accept any interference received, including interference that may cause undesired operation.

#### **Part 15.21**

Changes or modifications not expressly approved by the party responsible for compliance could void the user's authority to operate the equipment.

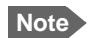

**Note** The manufacturer is not responsible for any radio or TV interference caused by unauthorized modifications to this equipment. Such modifications could void the user's authority to operate the equipment.

# **Thrane & Thrane A/S**

## **Declaration of Conformity with R&TTE Directive**

The undersigned of this letter declares that the following equipment complies with the specifications of EC directive 1999/5/EC concerning Radio & Telecommunications Terminal Equipment.

## **Equipment included in this declaration**

TT-3721A

 $PN = 403721A$ 

Consisting of:

TT-3733A **TT-3058A** 

EXPLORER<sup>®</sup> Terminal EXPLORER® 325 Antenna

EXPLORER® 325 System

 $PN = 403733A$  $PN = 403058A$ 

## **Equipment Applicability**

The TT-3721A EXPLORER® 325 is a mobile Land Vehicular BGAN terminal that provides voice, fax or high-speed data communication through the Inmarsat satellite service world wide between a vehicle and any destination in the world.

## **Declaration**

The safety requirement with respect to the LVD directive 73/23/EC is met by conforming to the harmonized EU standard EN 60950-1. The protection requirement with respect to the EMC directive 89/336/EC is met by conforming to the harmonized EU standards ETSI EN 301 489-1 and ETSI EN 301 489-20. Effective use of frequency spectrum is met by conforming to the harmonized EU standards ETSI EN 301 444.

### **Manufacturer**

Thrane & Thrane A/S, Lundtoftegårdsvej 93D, DK-2800 Kgs, Lyngby, Denmark

### **Place and Date**

Kgs. Lyngby, 2. June 2010

Doc. no. 99-131672-A

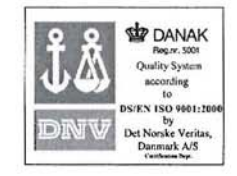

Page: 1 of 1

 $\epsilon$ 

Thrane & Thrane A/S · Lundtoftegaardsvej 93 D · DK-2800 Kgs. Lyngby · Denmark T+45 39 55 88 00 · F+45 39 55 88 88 · info@thrane.com · www.thrane.com Bank: Danske Bank · Comp.reg.: 65 72 46 18 · VAT: DK-20 64 64 46

# **Glossary**

# **A**

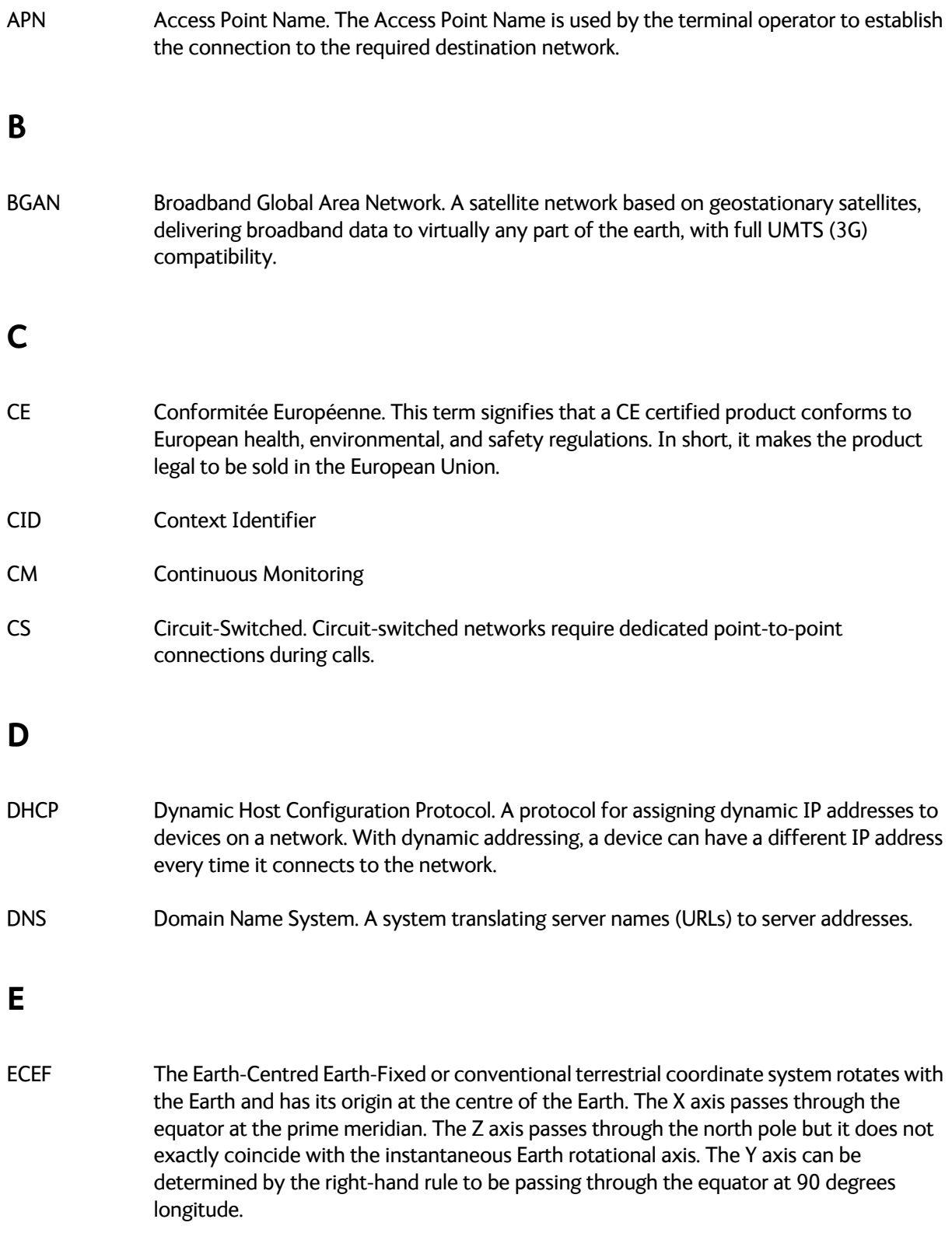

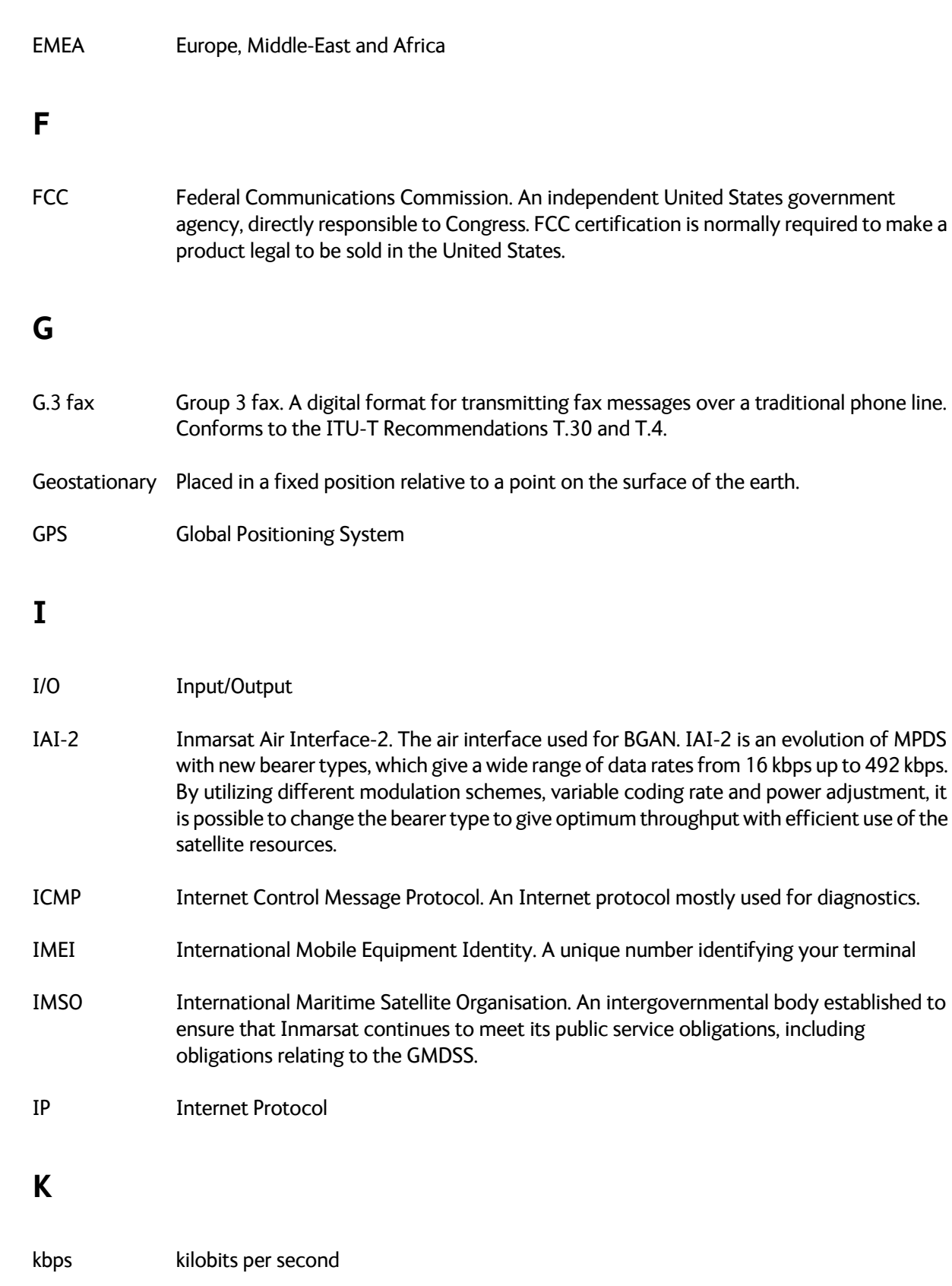

## **L**

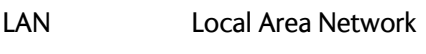

LED Light Emitting Diode

## **M**

- MAC Media Access Control
- MB Mega Bytes

## **N**

NAT Network Address Translation. An Internet standard that enables a local-area network to use one set of IP addresses for internal traffic and a second set of addresses for external traffic. A NAT module makes all necessary address translations.

## **P**

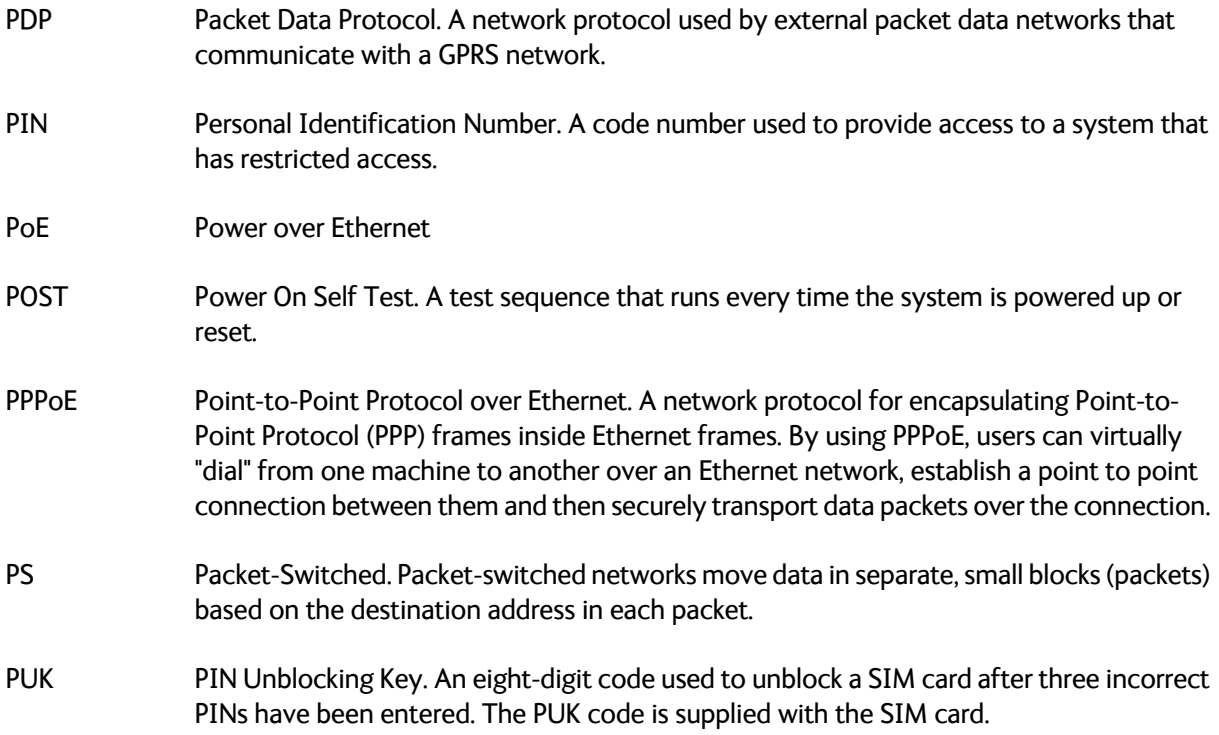

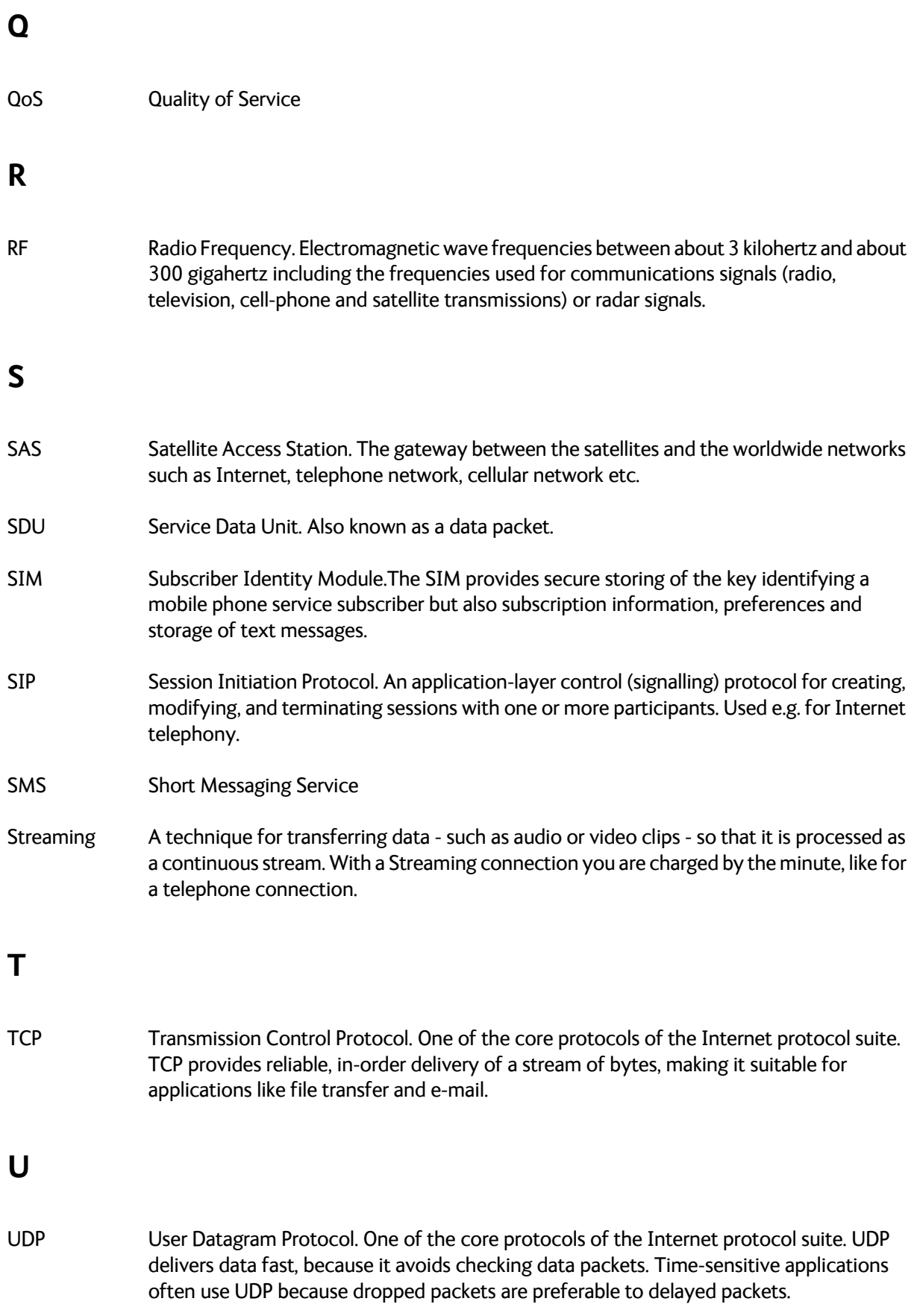

UTC Coordinated Universal Time. The International Atomic Time (TAI) with leap seconds added at irregular intervals to compensate for the Earth's slowing rotation. Leap seconds are used to allow UTC to closely track UT1, which is mean solar time at the Royal Observatory, Greenwich.

**V**

VPN Virtual Private Network. A network that is constructed by using public wires to connect nodes. You can create networks using the Internet for transporting data, using security mechanisms so that only authorized users can access the network.

## **Numerics**

2-wire interface [local numbers, 27](#page-33-0) [setting call type, 68](#page-74-0)

# **A**

access to settings [limit in web interface, 116](#page-122-0) activation [remote, 119](#page-125-0) [administration settings, 102](#page-108-0) [administration, remote, 118](#page-124-0) allowed numbers [restricted dialling, 122](#page-128-0) analog phone [local numbers, 27](#page-33-0) antenna [viewing properties, 61](#page-67-0) [viewing status, 48](#page-54-1) [viewing type, 48,](#page-54-1) [125](#page-131-0) [APN, common setting, 69](#page-75-0) [audio quality, 23](#page-29-0) automatic shut down [connection, 108](#page-114-1)

# **B**

[barring calls, 72](#page-78-0) BGAN [connecting to, 17](#page-23-0) [coverage, 6](#page-12-0) [services, 8](#page-14-1) [system overview, 7](#page-13-1) [Bridge mode, 88](#page-94-0) browser settings [for web interface, 41](#page-47-0)

# **C**

call [barring, 72](#page-78-0) [closed user group, 74](#page-80-0) [forwarding, 71](#page-77-0) [holding, 29](#page-35-0) [line identification, 73](#page-79-0) [local, 26](#page-32-0) [making or receiving, 25](#page-31-0) [missed, received, outgoing, 54](#page-60-1) [to the terminal, 26](#page-32-1) [transferring, 30](#page-36-0) [waiting indication, 28,](#page-34-0) [73](#page-79-1) [call limiting, 122](#page-128-0) [call log, 53](#page-59-0) [call type, 23](#page-29-0) [setting for IP handsets, 77](#page-83-0) [setting for Phone interface, 68](#page-74-0) calls [redial, 27](#page-33-1) [viewing ongoing, 49](#page-55-0) [CE compliance, 147](#page-153-2) [clearing logs, 107,](#page-113-0) [108](#page-114-2) [clearing usage counter, 107](#page-113-1) [closed user group, 74](#page-80-0) [common network settings, 69](#page-75-0) [compression, header, 95](#page-101-0) [computer, connecting to LAN, 14](#page-20-1) configuration [exporting to file, 105](#page-111-0) [importing from file, 105](#page-111-1) [LAN, 62](#page-68-0) [conformity, 147](#page-153-2) [connecting to the BGAN network, 17](#page-23-0) connection [automatic shut down, 108](#page-114-1) [connector panel, 11](#page-17-0) [contact information, 126](#page-132-0) coverage [Inmarsat BGAN system, 6](#page-12-0)

# **D**

[dashboard, 47](#page-53-0)

data [limit, 108](#page-114-3) [profiles, 109](#page-115-0) [traffic flow filters, 112](#page-118-1) data limit [automatic shutdown, 108](#page-114-4) [data limits, setting, 108](#page-114-5) data sessions [viewing ongoing, 49](#page-55-0) default [IP address, 43](#page-49-0) [network setup, 33](#page-39-0) [dialling prefixes, 27](#page-33-2) [dialling restrictions, 122](#page-128-0) document number [installation manual, v](#page-4-1) [IP handset user manual, v](#page-4-2)

# **E**

Ethernet interface [setting up, 62](#page-68-0) events [list of active, 124](#page-130-1) [exporting configuration, 105](#page-111-0) [extended status, 125](#page-131-1) [external access, 118](#page-124-0) [external IP address, viewing, 49](#page-55-1)

# **F**

[fax, sending or receiving, 31](#page-37-0) [FCC compliance, 147](#page-153-3) [features overview, 2](#page-8-0) [forwarding calls, 71](#page-77-0)

# **G**

GPS position [viewing, 48](#page-54-2)

## **H**

[Header compression, 95](#page-101-0) [help desk number, 123](#page-129-0) [changing in web interface, 123](#page-129-0) [holding a call, 29](#page-35-0)

## **I**

[ignition function, 12](#page-18-0) [IMEI number, 48](#page-54-1) [importing configuration, 105](#page-111-1) Inbox for SMS messages [replying, forwarding or deleting, 58](#page-64-0) installation manual [document number, v](#page-4-1) interfaces and services [combinations, 9](#page-15-0) [internal calls, 26](#page-32-0) [Internet connection, 14](#page-20-1) IP address [external, setting up, 88](#page-94-1) [external, viewing, 49](#page-55-1) [for connected device, 90](#page-96-0) [for web interface, 43](#page-49-0) [local, setting up, 63](#page-69-0) [local, viewing, 48](#page-54-1) [reserved, 143](#page-149-0) IP connection [monitoring, 121](#page-127-1) IP handset [BGAN features, 20](#page-26-0) [connecting, 13](#page-19-0) [entering PIN, 15](#page-21-1) [local numbers, 27](#page-33-0) [power supply, 13](#page-19-1) [setting call type, 77](#page-83-0) [setting up, 75](#page-81-0) [starting up, 13](#page-19-2) [user manual, v](#page-4-2) IP subnet [reserved, 143](#page-149-0)

# **L**

LAN [connecting a computer, 14](#page-20-1) [managing network users, 84](#page-90-0) [setting up interface, 62](#page-68-0) limit [allowed MB, 108](#page-114-4) [data, 108](#page-114-3) [limit calls, 122](#page-128-0) [limitations in services, 9](#page-15-1) [limiting user access, 116](#page-122-0) [line identification, 73](#page-79-0) [link monitoring, 121](#page-127-1)

[local numbers assigned, 27](#page-33-0) [local phone call, 26](#page-32-0) [logs, clearing, 107,](#page-113-0) [108](#page-114-2)

## **M**

[MAC address, 48](#page-54-1) [matrix of services and interfaces, 9](#page-15-0) [maximum for data, 108](#page-114-5) messages [configuring outgoing, 59](#page-65-0) [forwarding, 58](#page-64-1) [opening in web interface, 58](#page-64-1) [receiving in web interface, 57](#page-63-0) [replying, 58](#page-64-1) [sending, 56](#page-62-0) [microwave radiation, iii](#page-2-0) mobile numbers [viewing and editing, 52](#page-58-0) [monitoring the external IP connection, 121](#page-127-1)

## **N**

[navigation in web interface, 45](#page-51-0) [network classification table, 92](#page-98-0) [network devices, 90](#page-96-1) [network management, 84](#page-90-0) [network setup, default, 33](#page-39-0) network terms [definitions, 95](#page-101-1)

# **O**

Outbox for SMS messages [resending or deleting messages, 56](#page-62-1)

## **P**

permissions [setting for users, 116](#page-122-0) phone [local call, 26](#page-32-0) [making calls, 25](#page-31-0)

[phone book, 50](#page-56-0) [adding number, 51](#page-57-0) [deleting all entries, 51](#page-57-1) [deleting an entry, 51](#page-57-2) [limited numbers, 122](#page-128-0) [modifying an entry, 51](#page-57-3) Phone interface [local numbers, 27](#page-33-0) [setting call type, 68](#page-74-0) [phone numbers for terminal, 52](#page-58-0) PIN [administration PIN, 102](#page-108-1) [changing, 116](#page-122-1) [enabling or disabling, 115](#page-121-0) [entering, 15](#page-21-2) [entering in web interface, 16](#page-22-0) [entering with a phone, 15](#page-21-3) [entering with IP handset, 15](#page-21-1) [ping command from the terminal, 121](#page-127-1) [PoE, 13](#page-19-1) [port forwarding, 64](#page-70-0) [Power over Ethernet, 13](#page-19-1) [power supply for IP handset, 13](#page-19-1) [powering the terminal, 11](#page-17-1) PPPoE [enabling, 66](#page-72-0) [using, 38](#page-44-0) [prefixes, special-purpose, 27](#page-33-2) [profiles for data transmission, 109](#page-115-0) properties [antenna, 61](#page-67-0) [system, 48](#page-54-1) [Proxy server, disabling, 41](#page-47-0) [PUK code, 15,](#page-21-4) [17](#page-23-1)

# **Q**

[quality of voice, 23](#page-29-0) [Quick dial, 25](#page-31-1)

## **R**

[radiation, iii](#page-2-0) [redial, 27](#page-33-1) [registering on the BGAN network, 17](#page-23-0) remote activation [by SMS, 120](#page-126-0) [trusted mobile number, 120](#page-126-1) [remote control, 119](#page-125-0) [remote management, 118](#page-124-0)

[remote on/off, 12](#page-18-1) [restricted dialling, 122](#page-128-0) rights for users [in web interface, 116](#page-122-0) [router function, 32](#page-38-1) [Router mode, 88](#page-94-2)

# **S**

[safety summary, iii](#page-2-1) satellite [selecting, 100](#page-106-1) [view current, 48](#page-54-2) [view selected, 48](#page-54-3) sent messages [resending, forwarding or deleting, 56](#page-62-2) [viewing status, 56](#page-62-2) [serial number, 48](#page-54-1) services [limitations, 9](#page-15-1) [supported by BGAN, 8](#page-14-1) services and interfaces [combinations, 9](#page-15-0) settings [limit access, 116](#page-122-0) [Short dial, 25](#page-31-1) [show number, 73](#page-79-0) [SIM lock, 9](#page-15-2) [site map of web interface, 125](#page-131-2) [SMS activation, 120](#page-126-0) SMS in web interface [forwarding, 58](#page-64-1) [opening, 58](#page-64-1) [receiving, 57](#page-63-0) [replying to, 58](#page-64-1) [sending, 56](#page-62-0) [SMS service number, 60](#page-66-0) software [uploading with web interface, 97](#page-103-1) [viewing version, 48](#page-54-1) [Standard IP, 32](#page-38-2) [activating, 33,](#page-39-1) [34](#page-40-0) [definition, 32](#page-38-3) status [air interface, 125](#page-131-1) [connection, 125](#page-131-1) [extended, 125](#page-131-1) [methods for signalling, 132](#page-138-0) [ongoing calls and data sessions, 49](#page-55-0) [viewing, 47](#page-53-0)

streaming class [time limit, 108](#page-114-6) [Streaming IP, 32](#page-38-2) [activating, 35](#page-41-0) [definition, 32](#page-38-3) subnet [IP, reserved, 143](#page-149-0) supplementary services [supported, 9](#page-15-3) [using, 28](#page-34-1) support [contact information, 126](#page-132-0)

# **T**

telephone interface [local numbers, 27](#page-33-0) [setting call type, 68](#page-74-0) [tools for setting up the terminal, 20](#page-26-1) total usage [viewing, 49,](#page-55-0) [53](#page-59-1) [tracking, 82](#page-88-0) [traffic flow filters, 112](#page-118-1) [transferring a call, 30](#page-36-0) [troubleshooting guide, 129](#page-135-0) [trusted mobile number, 120](#page-126-1) [typography used in this manual, v](#page-4-3)

# **U**

uploading software [with web interface, 97](#page-103-1) [usage counter, 49,](#page-55-0) [53](#page-59-1) [clearing, 107](#page-113-1) [user interfaces, 20](#page-26-1) user permissions [setting up in web interface, 116](#page-122-0)

## **V**

[version of software, 48](#page-54-1) voice mail number [viewing, 60](#page-66-1) [voice quality, 23](#page-29-0) [setting for IP handsets, 77](#page-83-0) [setting for Phone interface, 68](#page-74-0)

## **W**

[waiting calls, 28,](#page-34-0) [73](#page-79-1) web interface [accessing, 41](#page-47-1) [browser settings, 41](#page-47-0) [definition, 41](#page-47-2) [navigation, 45](#page-51-0) [site map, 125](#page-131-2)

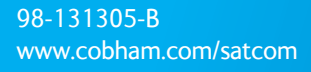

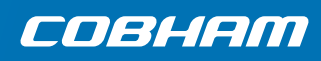